### **SAMSUNG**

### SM-G930F

# Manual do usuário

Português 02/2016. Rev.1.4

http://www.samsung.com.br

# **Índice**

### **[Informações básicas](#page-3-0)**

- [Leia-me primeiro](#page-3-0)
- [Layout do aparelho](#page-5-0)
- [Bateria](#page-7-0)
- [Chip nano \(Nano SIM\)](#page-12-0)
- [Conector USB](#page-17-0)
- [Ligar ou desligar seu telefone](#page-17-0)
- [Touch screen](#page-18-0)
- [Tela inicial](#page-20-0)
- [Tela de bloqueio](#page-26-0)
- [Painel de notificações](#page-27-0)
- [Inserir texto](#page-29-0)
- [Capturar tela](#page-31-0)
- [Abrir aplicações](#page-32-0)
- [Multi janela](#page-32-0)
- [Samsung account](#page-36-0)
- [Transferir dados de seu aparelho](#page-37-0)  [anterior](#page-37-0)
- [Gerenciamento de dados e dispositivo](#page-40-0)
- [Conexão rápida](#page-42-0)
- [Compartilhar arquivos](#page-44-0)
- [Modo emergência](#page-45-0)

### **[Aplicações](#page-47-0)**

- [Instalar ou desinstalar aplicações](#page-47-0)
- [Telefone](#page-48-0)
- [Contatos](#page-52-0)
- [Mensagens](#page-54-0)
- [Internet](#page-56-0)
- [E-mail](#page-57-0)
- [Câmera](#page-58-0)
- [Galeria](#page-76-0)
- [Samsung Pay](#page-79-0)
- [Samsung Gear](#page-82-0)
- [Game Launcher](#page-82-0)
- [S Planner](#page-85-0)
- [S Health](#page-86-0)
- [S Voice](#page-88-0)
- [Gravador de voz](#page-90-0)
- [Meus Arquivos](#page-92-0)
- [Notas](#page-92-0)
- [Relógio](#page-93-0)
- [Calculadora](#page-94-0)
- [Aplicações Google](#page-95-0)

### **[Configurações](#page-97-0)**

- [Introdução](#page-97-0)
- [Wi-Fi](#page-97-0)
- [Bluetooth](#page-99-0)
- [Modo Offline](#page-100-0)
- [Ancoragem e Roteador Wi-Fi](#page-101-0)
- [Uso de dados](#page-102-0)
- [Redes móveis](#page-102-0)
- [NFC e pagamento](#page-103-0)
- [Mais config. de conexão](#page-105-0)
- [Gerenciador inteligente](#page-107-0)
- [Aplicativos](#page-109-0)
- [Sons e vibração](#page-109-0)
- [Notificações](#page-110-0)
- [Não perturbar](#page-111-0)
- [Visor](#page-111-0)
- [Recursos avançados](#page-112-0)
- [Temas](#page-113-0)
- [Tela principal](#page-113-0)
- [Tela bloqueio e segurança](#page-114-0)
- [Privacidade e segurança](#page-118-0)
- [Modo Fácil](#page-121-0)
- [Acessibilidade](#page-121-0)
- [Contas](#page-122-0)
- [Fazer o backup e redefinir](#page-122-0)
- [Idioma e inserção](#page-123-0)
- [Bateria](#page-123-0)
- [Armazenamento](#page-124-0)
- [Data e hora](#page-124-0)
- [Sobre o dispositivo](#page-124-0)

### **[Apêndice](#page-125-0)**

- [Acessibilidade](#page-125-0)
- [Solução de problemas](#page-138-0)

# <span id="page-3-0"></span>**Informações básicas**

### **Leia-me primeiro**

Por favor, leia este manual antes de utilizar seu aparelho de forma a garantir um uso seguro e correto.

- As descrições nesse manual são baseadas nas configurações padrão do aparelho.
- Alguns conteúdos podem estar diferentes em seu dispositivo dependendo da região, provedor de serviços ou software do dispositivo.
- Conteúdos (de alta qualidade) que requerem altos usos da CPU e da memória RAM irão afetar o desempenho geral do aparelho. Aplicações relacionadas ao conteúdo podem não funcionar adequadamente dependendo das especificações do aparelho e do ambiente em que é utilizado.
- A Samsung não é responsável por problemas no funcionamento causados por aplicações de qualquer outro fornecedor diferente da Samsung.
- A Samsung não é responsável por problemas no funcionamento ou incompatibilidades causadas pela alteração das configurações por parte do usuário no sistema operacional. Tentar personalizar o sistema operacional pode fazer com que seu telefone ou aplicações não funcionem de forma adequada.
- Softwares, sons, papéis de parede, imagens e outras mídias fornecidas com este aparelho estão licenciados para uso limitado. Extrair e utilizar estes materiais para comercialização ou outros propósitos são infrações à lei dos direitos autorais. Os usuários são inteiramente responsáveis pelo uso ilegal de mídia.
- Podem existir cobranças adicionais de acesso referentes à transmissão de dados, tais como mensagens, transferências e downloads, sincronização automática ou utilização de serviços de localização dependendo do seu plano de dados. Para grandes transferências de dados, é recomendável utilizar a função Wi-Fi.
- Aplicações padrão que vão instaladas no aparelho estão sujeitas a atualizações e podem deixar de ser suportadas sem aviso prévio. Se você tiver dúvidas sobre uma aplicação fornecida com o aparelho, contate o atendimento ao cliente Samsung. Para aplicações instaladas pelo usuário, contate as operadoras de serviço.
- Alterar o sistema operacional do aparelho ou instalar softwares de fontes não oficiais pode resultar em mau funcionamento do aparelho e corrompimento ou perda de dados. Essas ações são violações do seu contrato de licença Samsung e anulará sua garantia.

• Dependendo do país, você poderá visualizar informações regulamentares no dispositivo. Para visualizar as informações, toque em **Aplic.** → **Config.** → **Sobre o dispositivo** → **Informações legais**.

### **Resistência à água e poeira**

Seu aparelho é resistente à água e poeira. Sigas estas dicas cuidadosamente para manter a resistência de seu aparelho contra água e poeira. Não fazer isso pode resultar em danos ao seu aparelho.

- Não mergulhe o aparelho em profundidades maiores que 1 m e não mantenha submerso por mais de 30 minutos.
- Não exponha o aparelho à **água corrente muito forte, por exemplo,** água de uma torneira, ondas do mar ou cachoeiras.
- Se o aparelho for exposto à água doce, seque-o completamente com um pano macio e limpo. Se o aparelho for exposto a outros líquidos, enxague-o em água limpa e seque-o com um pano limpo e macio. Não seguir estas instruções, podem afetar a aparência e o desempenho do aparelho.
- **Se o aparelho tem sido mergulhado em água ou o microfone ou alto-falante estiverem molhados,** o som poderá não ser ouvido claramente durante uma chamada. Limpe o aparelho com um pano seco ou seque-o completamente antes de utilizá-lo.
- O touch screen e outras funções podem não funcionar adequadamente **se o aparelho for usado na água**.
- **Seu aparelho foi testado em ambiente controlado e foi certificado para ser resistente à água e poeira em situações específicas (ele atende aos requisitos da classificação IP68 conforme descrito nos padrões internacionais IEC 60529 - Graus de proteção fornecidos por invólucros [Código de proteção]; condições de teste: temperatura da água 15 – 35°C, pressão 86 - 106 kPa, profundidade 1,5 metro, por 30 minutos). Apesar desta classificação, ainda é possível que seu aparelho seja danificado em certas situações.**

### **Ícones de instrução**

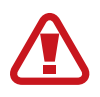

**Aviso**: situações que podem prejudicar você ou terceiros.

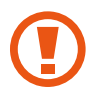

**Atenção**: situações que podem danificar seu telefone ou outro equipamento.

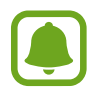

**Nota**: notas, dicas de uso ou informações adicionais.

### <span id="page-5-0"></span>**Layout do aparelho**

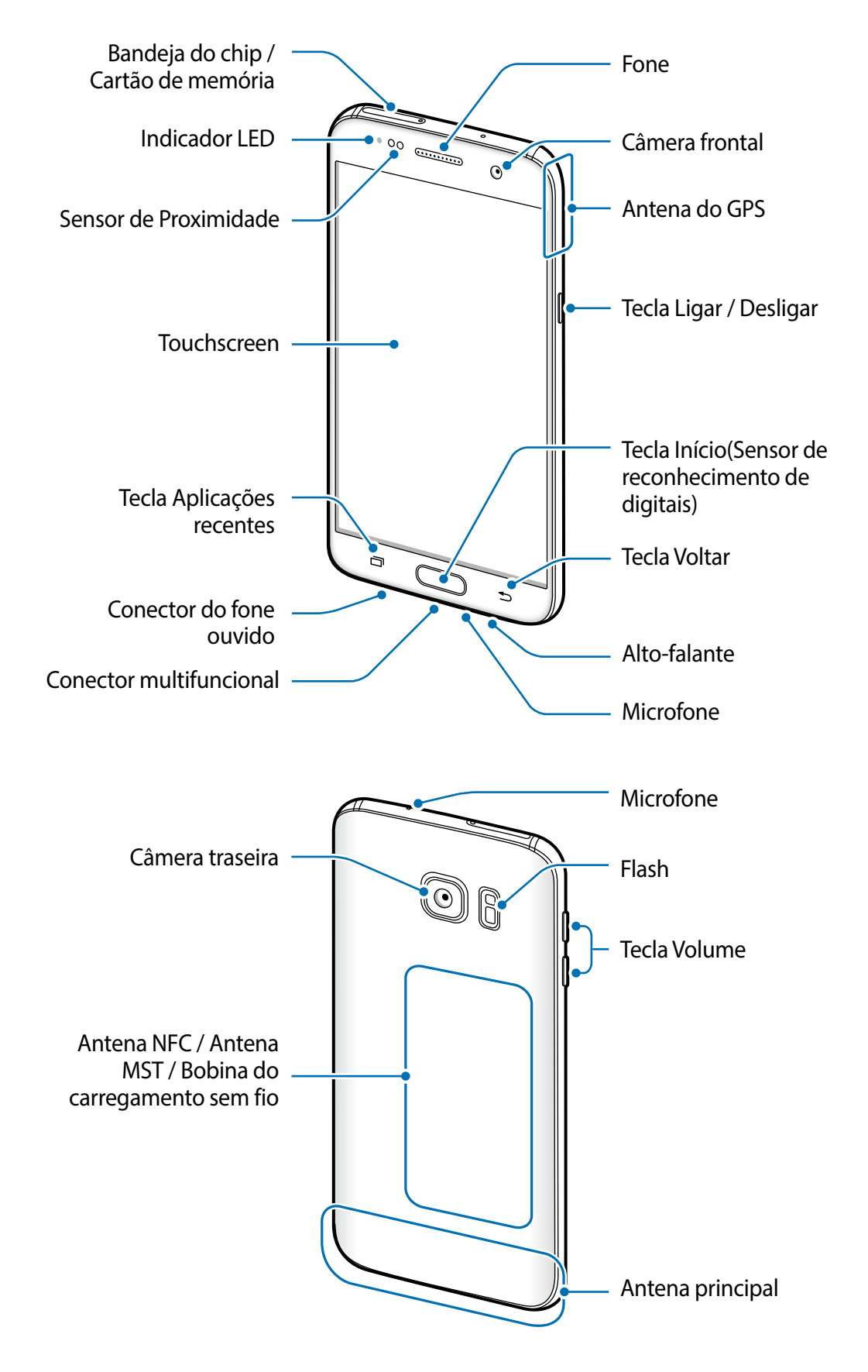

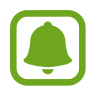

- Problemas de conectividade e desgaste da bateria podem ocorrer nas seguintes situações:
	- Ao anexar adesivos metálicos na área da antena do aparelho.
	- Ao anexar uma capa no aparelho feita de material metálico.
	- Ao cobrir a área da antena do aparelho com suas mãos ou outros objetos enquanto utiliza certas funções como chamadas ou conexão de dados móveis.
- É recomendável utilizar protetores de tela aprovados pela Samsung. Usar protetores de tela não aprovados pela Samsung podem causar mau funcionamento dos sensores.

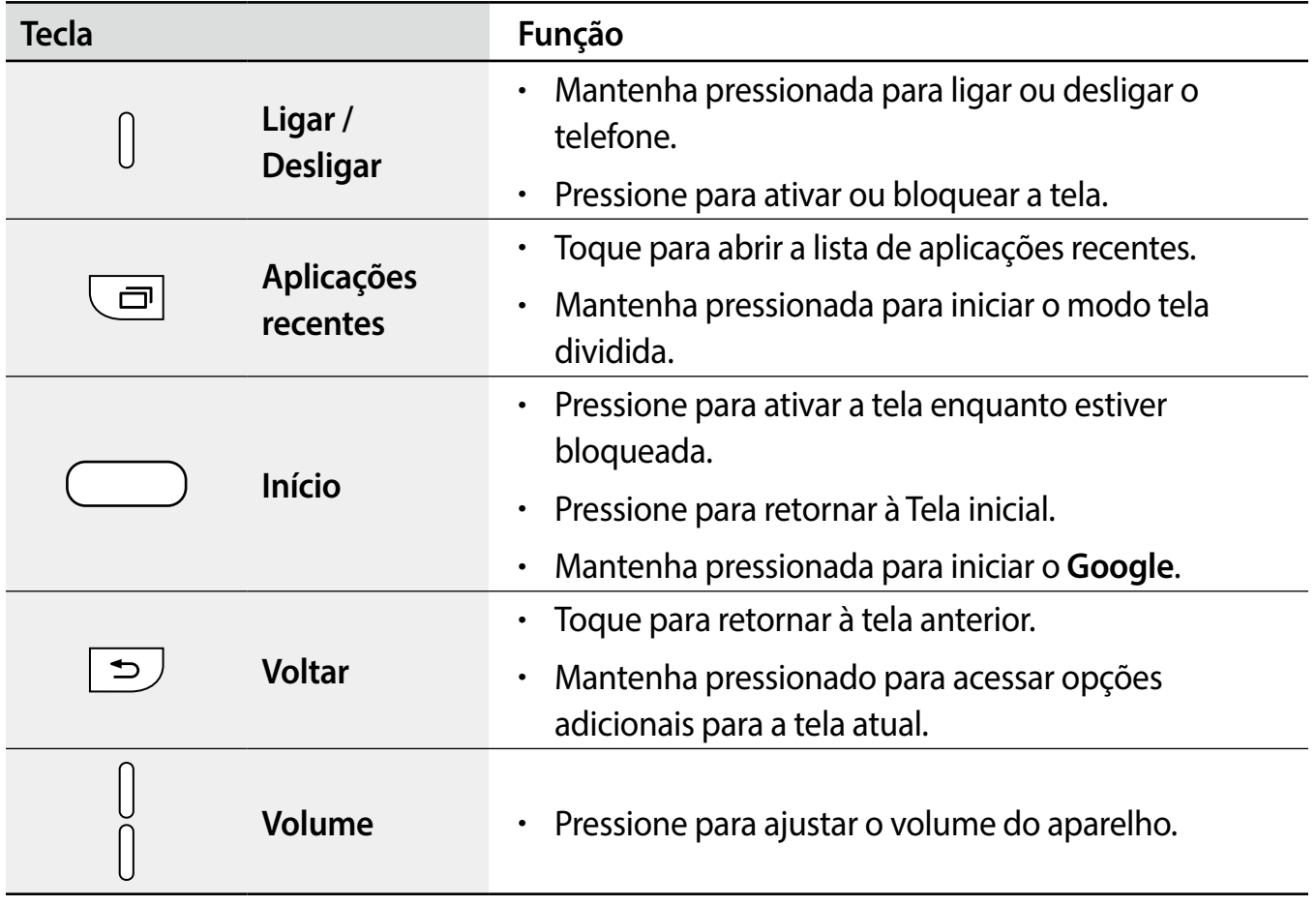

### **Teclas**

### <span id="page-7-0"></span>**Bateria**

### **Carregar a bateria**

Carregue a bateria antes de utilizar o aparelho pela primeira vez ou quando a bateria estiver sem uso por um longo período de tempo.

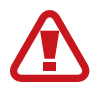

Utilize somente os carregadores, baterias e cabos aprovados pela Samsung. Utilizar carregadores ou cabos não autorizados pode causar estouro na bateria ou danificar seu telefone.

1 Conecte uma extremidade do cabo USB no carregador USB, em seguida, a outra extremidade no conector multifuncional do aparelho.

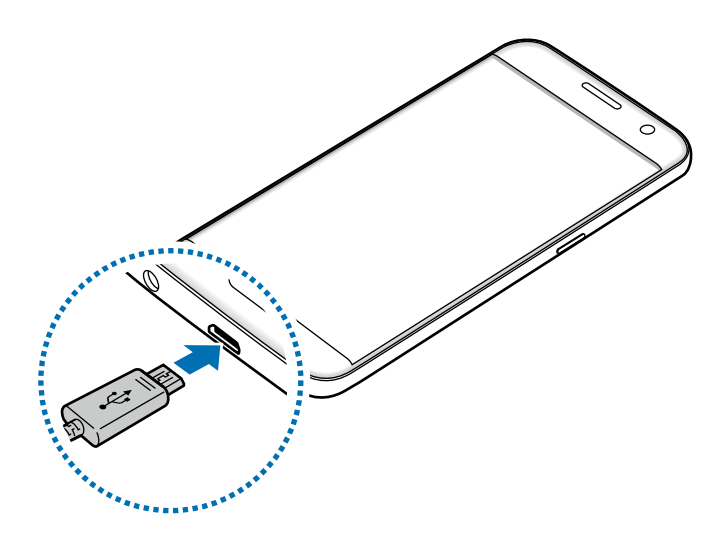

Conectar o carregador incorretamente pode causar sérios danos ao telefone. Qualquer dano causado por mau uso não é coberto pela garantia.

- 2 Conecte o carregador USB na tomada.
- 3 Desconecte o aparelho do carregador depois que ele estiver completamente carregado. Primeiro retire o cabo do conector multifuncional do aparelho e depois, desconecte da tomada.

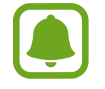

Para economizar energia, retire o carregador quando não estiver em uso. O carregador não possui tecla de liga e desliga, então você deve retirá-lo da tomada para evitar desperdício de energia. O carregador deve permanecer na tomada e facilmente acessível enquanto carrega.

#### **Verificar o tempo restante da bateria**

Na Tela inicial, toque em **Aplic.** → **Config.** → **Bateria**.

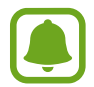

O tempo real de carregamento pode variar dependendo do status do seu aparelho e das condições do carregamento. O tempo restante do carregamento pode não ser exibido quando você carrega o aparelho em ambientes muito quentes ou muito frios.

#### **Reduzir o consumo da bateria**

Seu telefone oferece várias opções que ajudam a economizar bateria.

- Otimize seu aparelho utilizando o Gerenciador inteligente.
- Quando não estiver utilizando o aparelho, altere para o modo de bloqueio ao pressionar a Tecla Ligar/Desligar.
- Ative o Modo ultra economia de energia.
- Feche aplicações desnecessárias.
- Desative a função Bluetooth quando não estiver em uso.
- Desative a função Wi-Fi quando não estiver em uso.
- Desative a função de sincronização automática dos aplicativos que necessitam sincronização como e-mail.
- Diminua o tempo da luz de fundo.
- Diminua o brilho da tela.

### **Dicas e precauções do carregamento da bateria**

- Quando o nível da bateria estiver fraco, o ícone da bateria aparecerá vazio.
- Se a bateria estiver completamente descarregada, você não conseguirá ligar o aparelho, mesmo que o carregador esteja conectado. Espere a bateria carregar por alguns minutos antes de tentar ligar o aparelho.
- Se utilizar várias aplicações ao mesmo tempo, tais como aplicações de rede ou aplicações que precisem da conexão de outro aparelho, a bateria descarregará rapidamente. Para evitar desconexão da rede ou esgotar a bateria durante uma transferência de dados, use sempre essas aplicações depois de carregar completamente a bateria.
- Usar uma fonte de energia diferente do carregador USB, por exemplo, um computador, pode resultar em lentidão ao carregar a bateria devido à corrente elétrica ser mais fraca.
- O telefone pode ser utilizado enquanto carrega, porém pode levar mais tempo para carregar a bateria completamente.
- Se o aparelho receber uma fonte de alimentação instável enquanto carrega, o touch screen pode não funcionar. Se isto acontecer, desconecte o carregador.
- O aparelho pode aquecer-se enquanto carrega. Isto é normal e não deve afetar a vida útil ou desempenho de seu telefone. Se a bateria aquecer mais do que o normal, o carregador pode parar de funcionar.
- Se você carregar o aparelho com o conector multifuncional molhado, o aparelho pode ser danificado. Seque o conector multifuncional completamente antes de carregar o aparelho.
- Se o seu telefone não carregar adequadamente, leve para uma Autorizada Samsung.

### **Carregamento rápido**

O aparelho possui uma função de carregamento embutida. Você pode usar essa função para carregar a bateria mais rapidamente enquanto o aparelho ou sua tela estiver desativado.

#### **Sobre o carregamento rápido**

- O carregamento rápido usa tecnologia que carrega a bateria mais rápida ao aumentar a potência do carregador. O aparelho suporta a função Samsung Adaptive fast e Qualcomm Quick Charge 2.0.
- Para usar o Carregamento rápido no aparelho, conecte-o a um carregador de bateria que suporte Adaptive fast charging ou Quick Charge 2.0.

#### **Aumentar a velocidade de carregamento**

Para aumentar a velocidade de carregamento, desligue o aparelho ou desative a tela enquanto estiver carregando a bateria.

- Enquanto carrega a bateria quando o aparelho estiver desligado, o ícone  $\blacktriangleright$  aparecerá na tela.
- Você não pode usar a função de carregamento rápido quando a tela estiver ativada. Desative a tela para aumentar a velocidade do carregamento.

Para ativar a função de carregamento rápido, na tela de Aplicações, toque em **Aplic.** → **Config.** → **Bateria**, e em seguida deslize o seletor **Carregam. rápido com cabo** para ativá-lo.

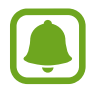

- Você não poderá usar a função embutida de carregamento rápido ao carregar a bateria usando um carregador de bateria padrão.
- Se o aparelho esquentar ou se a temperatura ambiente aumentar, a velocidade de carregamento pode diminuir automaticamente. Isso é uma condição normal de operação para prevenir danos ao aparelho.

### **Carregamento sem fio**

O aparelho possui uma bobina de carregamento sem fio embutida. Você pode carregar a bateria usando uma base carregadora sem fio (vendida separadamente).

### **Carregamento rápido**

Você pode carregar rapidamente seu aparelho utilizando a função Carregamento rápido. Para usar esta função, você deve usar um carregador e os componentes que suportem esta função.

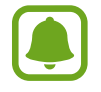

A ventoinha dentro do carregador pode produzir um ruído durante o carregamento. Para reduzir este ruído, você deve desativar a função de carregamento rápido sem fio. As opções de ligar e desligar serão adicionadas nas configurações do seu aparelho ao conectá-lo pela primeira vez no carregador. Na Tela inicial, toque em **Aplic.** → **Config.** → **Acessórios**, e em seguida deslize o seletor **Carregamento sem fio** para desativálo. Desativar esta função reproduzirá este ruído, mas tornará o carregamento mais lento.

### **Carregar a bateria**

1 Posicione o centro da parte traseira do aparelho com o centro da base carregadora sem fio.

Você pode verificar o tempo restante de carga na tela. O tempo restante real pode variar dependendo das condições de carregamento.

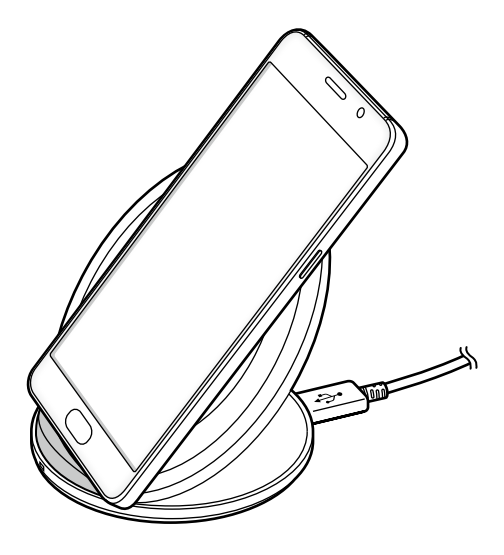

2 Desconecte o aparelho do carregador sem fio depois que ele estiver completamente carregado.

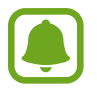

- Quando há sujeira ou objetos não relacionados entre o aparelho e a base carregadora sem fio, o carregador pode não funcionar adequadamente.
- Se utilizar a base carregadora sem fio em áreas com sinal de rede fraco, você poderá perder a recepção do sinal de rede.
- Use apenas carregadores sem fio aprovados pela Samsung. Se você usar outros carregadores sem fio, a bateria pode não carregar corretamente.

### **Modo de Economia de energia**

Economize a energia da bateria ao limitar as funções do telefone.

Na Tela inicial, toque em **Aplic.** → **Config.** → **Bateria** → **Modo de economia de energia**, e depois deslize o seletor **Desativado** para ativá-lo.

Para ativar este modo automaticamente quando a energia restante da bateria alcançar o nível predefinido, toque em **Iniciar econ. de energia** e selecione uma opção.

### **Modo de baixo consumo**

Use esse modo para prolongar a bateria do telefone. No Modo de baixo consumo, o telefone executará as seguintes opções:

- $\cdot$  Exibir cores na tela com tons de cinza.
- Restringir as aplicações disponíveis somente para aplicações essenciais.
- Desativar a conexão de dados móveis quando a tela é desativada.
- Desativar as funções Wi-Fi e Bluetooth.

Na Tela inicial, toque em **Aplic.** → **Config.** → **Bateria** → **Modo de baixo consumo**, e depois deslize o seletor **Desativado** para ativá-lo.

Para desativar esta função, toque em **MAIS** → **Desativar o Modo baixo consumo**.

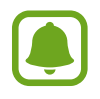

O tempo de uso restante exibe o tempo que falta para a bateria se esgotar. O tempo de uso pode variar dependendo das configurações e condições de uso de seu aparelho.

### <span id="page-12-0"></span>**Chip nano (Nano SIM)**

### **Instalar o chip**

Insira o chip fornecido pela sua operadora de serviços.

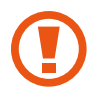

Tenha cuidado para não perder ou deixar terceiros utilizarem o chip. A Samsung não se responsabiliza por quaisquer danos ou inconveniências causados por perda ou chip roubado.

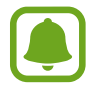

Alguns serviços LTE podem estar indisponíveis dependendo da operadora de serviços. Para mais detalhes sobre a disponibilidade de serviços, contate sua operadora.

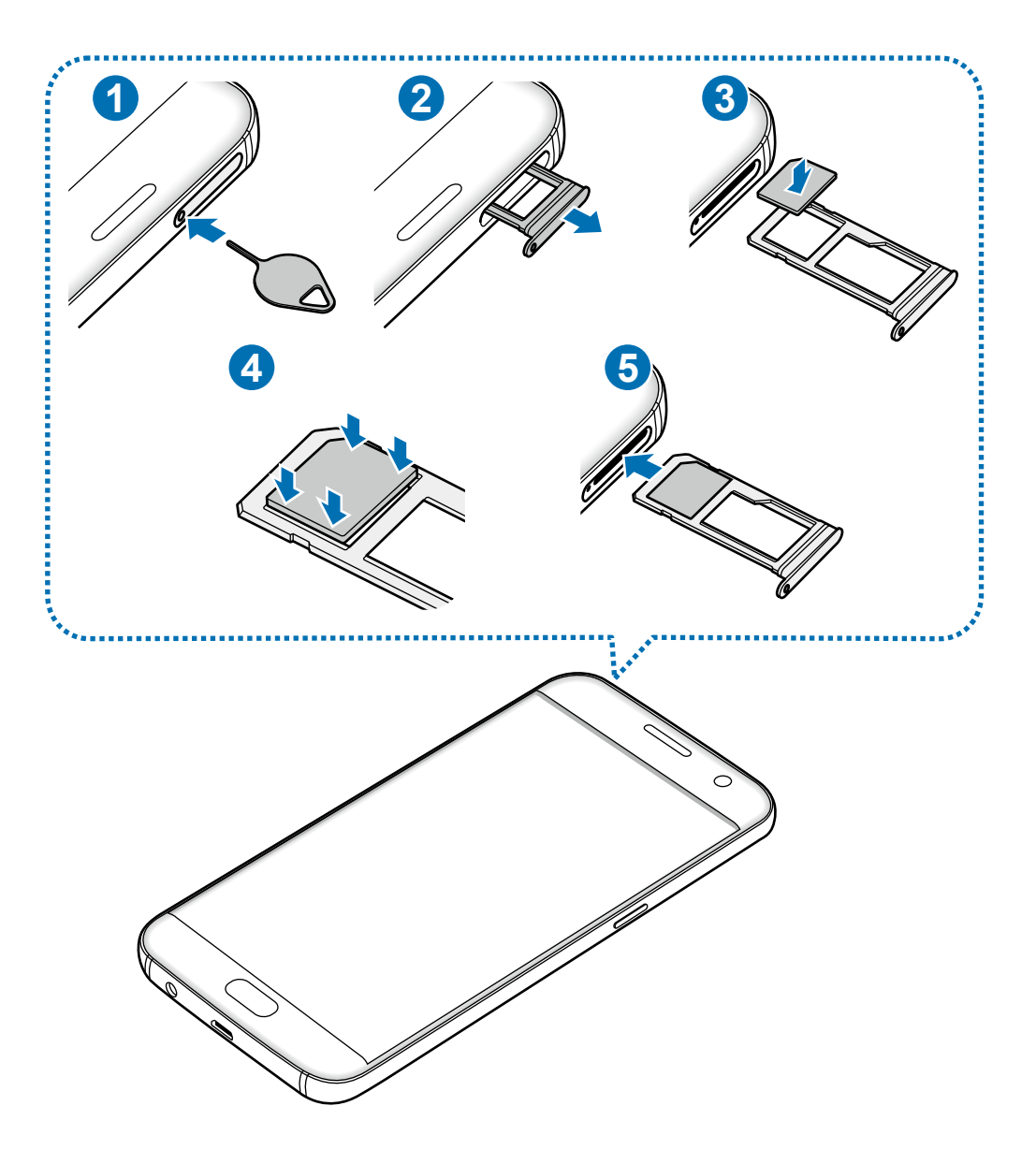

1 Insira o pino de ejeção no orifício da bandeja para afrouxá-la.

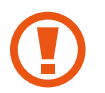

Certifique-se de que o pino de ejeção esteja perpendicular ao orifício. Caso contrário, o aparelho poderá ser danificado.

- 2 Puxe a bandeja do chip gentilmente para fora do compartimento.
- $3$  Insira o chip na bandeja com os contatos dourados voltados para baixo.
- 4 Pressione gentilmente o chip para dentro do compartimento para travá-lo.
- 

Se o chip não for colocado firmemente na bandeja, ele pode se soltar ou cair para fora da bandeja.

- $5$  Insira novamente a bandeja para dentro do compartimento.
	- Se você inserir a bandeja molhada em seu aparelho, ele se danificará. Certifique-se sempre de que a bandeja esteja seca.
		- Insira a bandeja completamente no compartimento para prevenir a entrada de líquidos em seu aparelho.

#### **Instalação correta do chip**

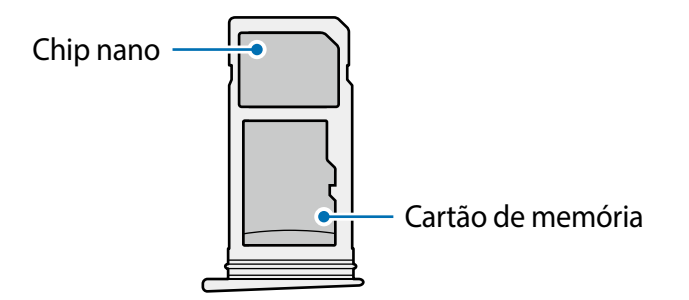

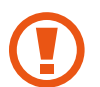

Use somente chip nano.

### **Remover o chip**

- 1 Insira o pino de ejeção no orifício da bandeja para afrouxá-la.
- 2 Puxe a bandeja do chip gentilmente para fora do compartimento.

Remova o chip.

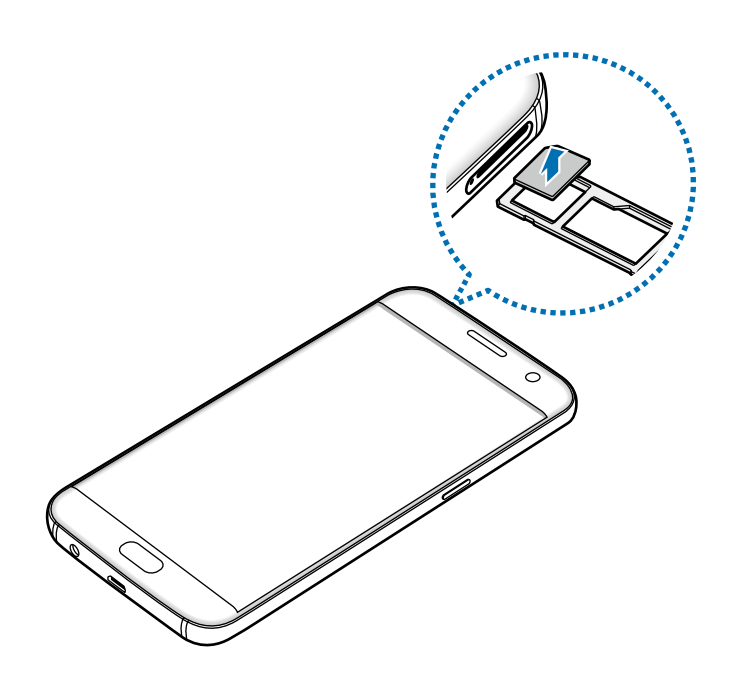

4 Insira novamente a bandeja para dentro do compartimento.

### **Cartão de memória (Cartão SD)**

### **Instalar um cartão de memória**

Seu aparelho aceita cartões de memória com capacidade máxima de 200 GB. Dependendo do fabricante e do tipo do cartão.

- Alguns cartões de memória podem não ser compatíveis com seu aparelho. Utilizar um cartão de memória incompatível pode danificar o aparelho, o cartão de memória ou corromper os dados armazenados nele.
	- Tenha cuidado, insira o cartão de memória com o lado correto.
- O aparelho suporta apenas sistemas de arquivo FAT e exFAT para cartões de memória. Ao inserir um cartão com uma estrutura de arquivo diferente, seu aparelho irá solicitar que o cartão de memória seja formatado.
	- Excluir e gravar frequentemente diminuirá o tempo de vida útil do cartão de memória.
	- Ao inserir um cartão de memória em seu aparelho, o diretório dele será exibido na pasta **Meus Arquivos** → **Cartão SD**.

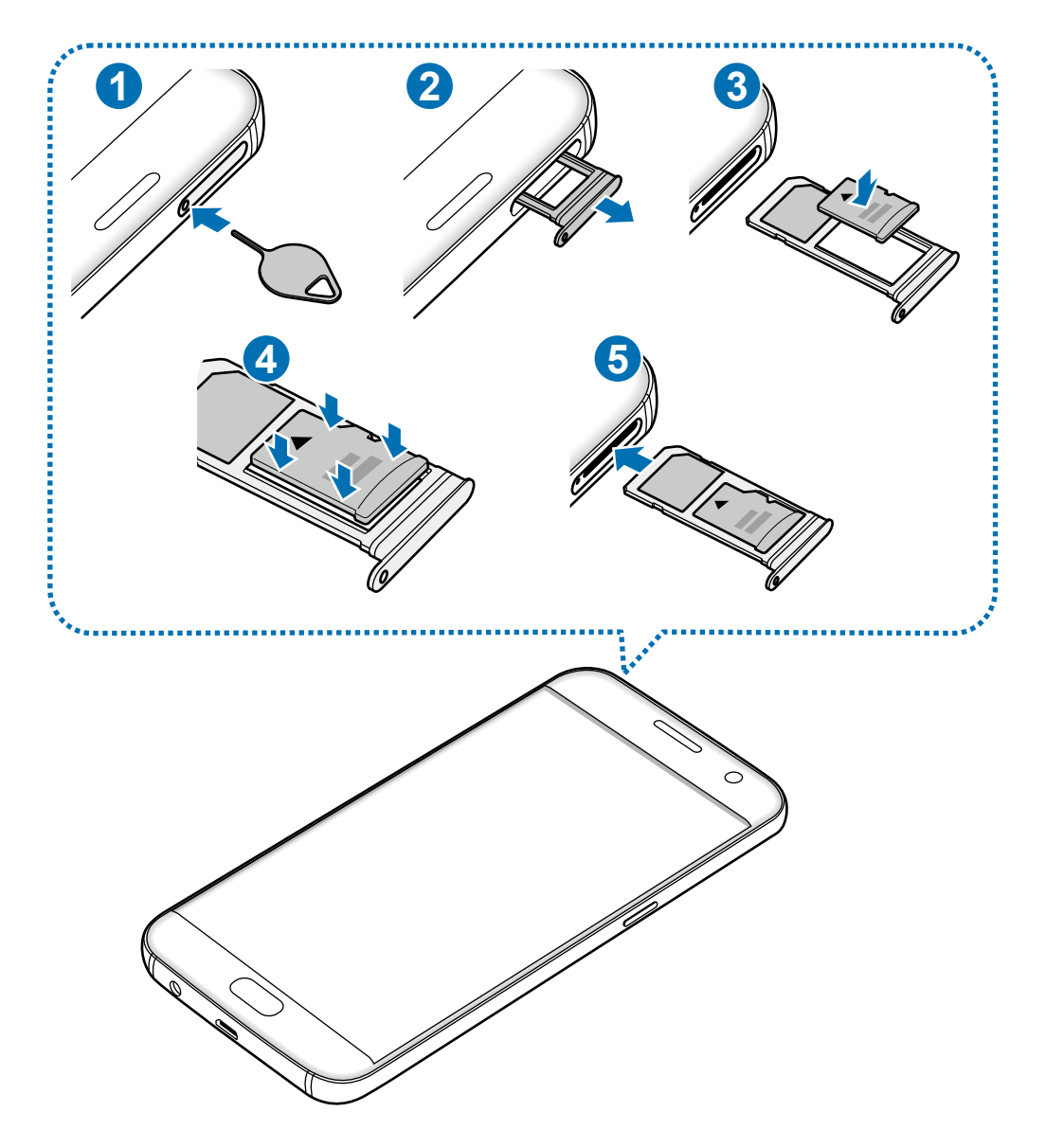

1 Insira o pino de ejeção no orifício da bandeja para afrouxá-la.

Certifique-se de que o pino de ejeção esteja perpendicular ao orifício. Caso contrário, o aparelho poderá ser danificado.

2 Puxe a bandeja do cartão de memória gentilmente para fora do compartimento.

Quando você remover a bandeja do aparelho, a conexão de dados será desativada.

3 Coloque um cartão de memória na bandeja do cartão de memória com os contatos dourados voltados para baixo.

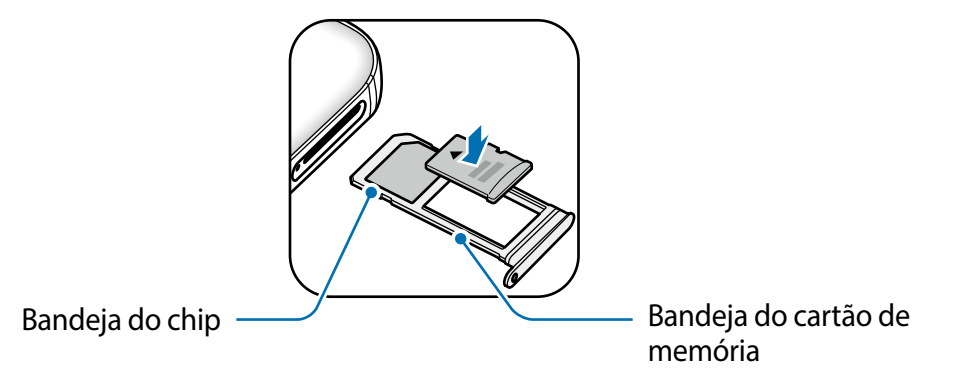

- 4 Pressione gentilmente o cartão de memória para dentro do compartimento para travá-lo.
- 5 Insira novamente a bandeja para dentro do compartimento.
	- Se você inserir a bandeja molhada em seu aparelho, ele será danificado. Certifiquese sempre de que a bandeja esteja seca.
		- Insira a bandeja completamente no compartimento para prevenir a entrada de líquidos em seu aparelho.

### **Remover o cartão de memória**

Antes de remover o cartão de memória, primeiro desinstale-o para uma remoção segura.

Na tela inicial, toque em **Aplic** → **Config.** → **Armazenamento** → **Cartão SD**→ **Desmontar**.

- 1 Insira o pino de ejeção no orifício da bandeja 2 para afrouxá-la.
- 2 Puxe a bandeja do cartão de memória gentilmente para fora do compartimento.
- 3 Retire o cartão de memória.
- 4 Insira novamente a bandeja para dentro do compartimento.
- Não remova um cartão de memória enquanto o telefone transfere ou acessa informações. Ao fazer isso, dados podem ser perdidos, corrompidos ou danificar o cartão de memória ou telefone. A Samsung não se responsabiliza por perdas causadas por mau uso de cartões de memória danificados, incluindo perda de dados.

### <span id="page-17-0"></span>**Formatar o cartão de memória**

Formatar o cartão de memória em um computador pode causar incompatibilidade com seu telefone. Formate o cartão de memória apenas no telefone.

Na tela inicial, toque em **Aplic** → **Config.** → **Armazenamento** → **Cartão SD** → **Formatar** → **FORMATAR**.

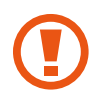

Antes de formatar o cartão de memória, não se esqueça de fazer uma cópia de todos os dados importantes armazenados em seu aparelho. A garantia do fabricante não cobre perda de dados pelo uso incorreto por parte do usuário.

### **Conector USB**

Com o conector USB fornecido (Adaptador On-The-Go), você pode transferir dados de outros dispositivos móveis ou conectar ao seu aparelho dispositivos periféricos USB como mouse e teclado.

### **Transferir dados de seu aparelho anterior**

Você pode conectar seu aparelho anterior a este aparelho com um conector USB e um cabo USB para transferir dados facilmente e rapidamente sem instalar uma aplicação no aparelho anterior.

### **Conectar dispositivos periféricos USB ao aparelho**

Conecte o conector USB no conector multifuncional do aparelho e conecte o dispositivo periférico USB no conector USB.

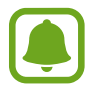

Alguns dispositos periféricos podem não ser compatíveis com seu aparelho.

### **Ligar ou desligar seu telefone**

Mantenha pressionada a Tecla Ligar/Desligar por alguns segundos para ligar o aparelho. Se estiver ligando seu aparelho pela primeira vez, siga as instruções na tela para configurá-lo. Para desligar o aparelho, mantenha a Tecla Ligar/Desligar pressionada e, em seguida, toque em **Desligar**.

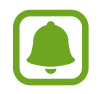

Siga todos os avisos e instruções recomendadas pelo pessoal autorizado em áreas onde aparelhos sem fio são proibidos, tais como aviões e hospitais.

### <span id="page-18-0"></span>**Reiniciar o aparelho**

Se o seu aparelho estiver travado e sem operação, mantenha a Tecla Ligar / Desligar e a Tecla Volume pressionadas por aproximadamente 7 segundos para reiniciar.

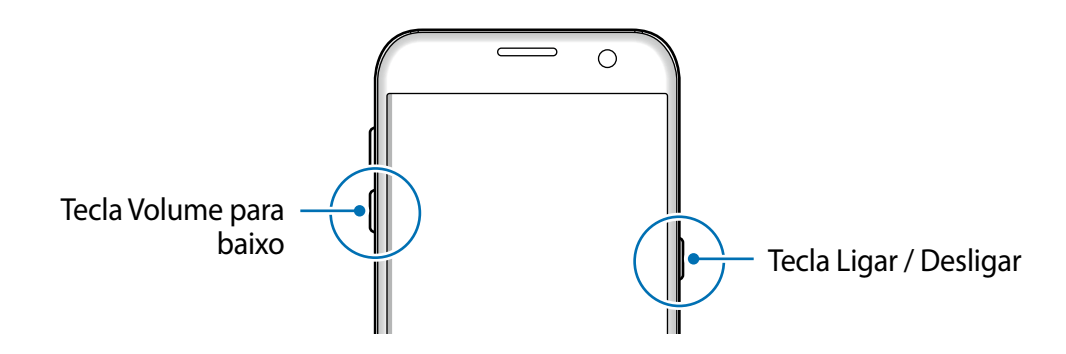

### **Touch screen**

- Não permita que a tela entre em contato com outros dispositivos elétricos. Descargas eletrostáticas podem causar mau funcionamento da tela.
	- Para evitar danos ao touch screen, não o toque com nenhum instrumento afiado e não aplique pressão excessiva com a ponta de seus dedos.
- O telefone pode não reconhecer seus gestos se você executá-los muito longe do telefone ou usar acessórios de cores escuras como luvas.
	- Deixar o touch screen ativo por longos períodos de tempo pode resultar em falhas na imagem (imagem desvanecendo na tela) ou imagem duplicada. Desative o touch screen quando não estiver utilizando o aparelho.
	- Recomenda-se utilizar os dedos para utilizar o touch screen.

#### **Tocar**

Para abrir uma aplicação, para selecionar um item do menu, para pressionar um botão na tela ou para inserir um caractere utilizando o teclado, toque com um dedo.

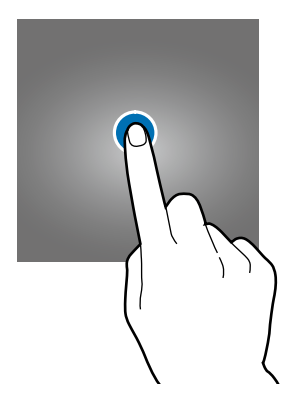

Informações básicas

#### **Manter pressionado**

Mantenha um item pressionado por mais de 2 segundos para acessar as opções disponíveis.

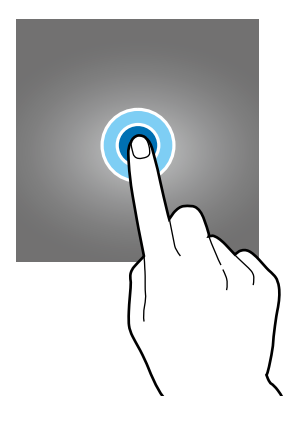

#### **Arrastar**

Para mover um item, mantenha-o pressionado e arraste-o para a posição desejada.

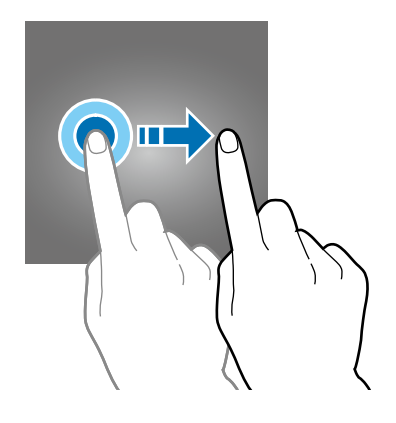

### **Tocar duas vezes**

Toque duas vezes em uma página da Internet ou imagem para aumentar o zoom. Toque duas vezes novamente para retornar.

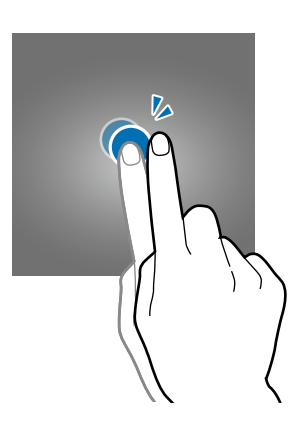

### <span id="page-20-0"></span>**Deslizar**

Deslize para a esquerda ou para a direita na Tela inicial ou na Tela de aplicações para visualizar outros painéis. Deslize para cima ou para baixo para percorrer em uma página da internet ou em uma lista de itens como a de contatos.

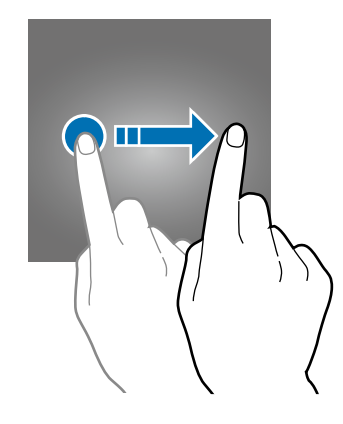

### **Afastar e juntar**

Afaste dois dedos em uma página da Internet, mapa ou imagem para aumentá-la. Junte seus dedos para diminuir o zoom.

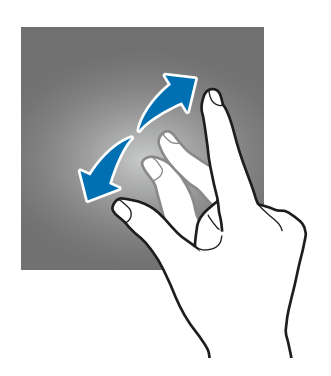

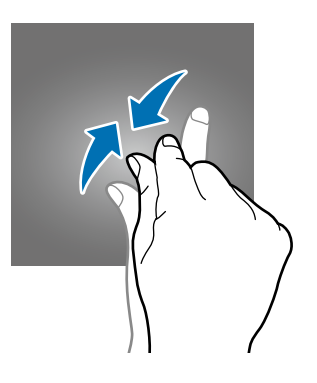

### **Tela inicial**

### **Introdução**

A Tela inicial é o ponto inicial para acessar todas as funções do telefone. Ela exibe ícones indicadores, widgets, atalhos para aplicações e muito mais.

Para visualizar outros painéis, deslize para a esquerda ou direita.

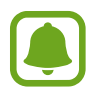

A Tela inicial pode variar dependendo de seu país ou operadora de serviços.

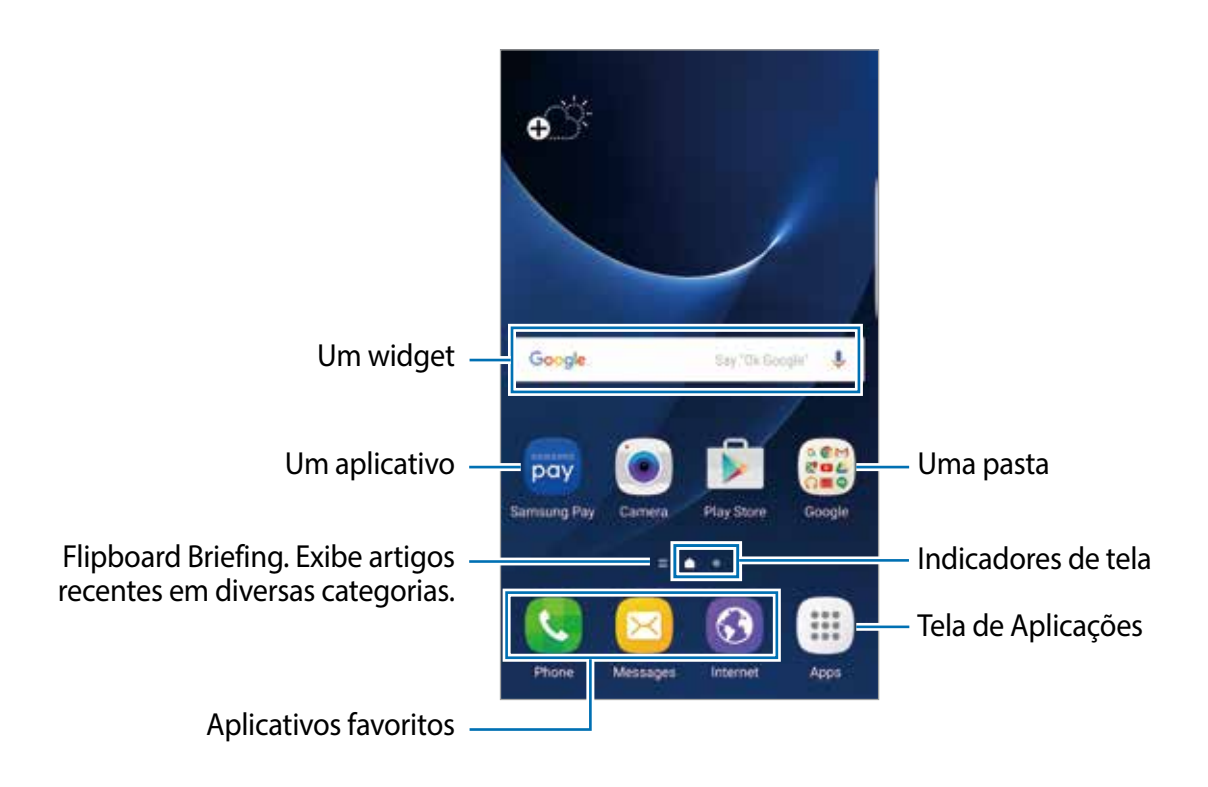

### **Opções da Tela inicial**

Na Tela inicial, mantenha uma área vazia pressionada ou junte seus dedos na tela para acessar as opções disponíveis. Você pode personalizar a Tela inicial ao adicionar, excluir ou reorganizar painéis. Você também pode definir o papel de parede da Tela inicial, adicionar widgets e muito mais.

- **Papéis de parede:** altera as configurações do papel de parede para a Tela inicial e de bloqueio.
- **Widgets:** adiciona widgets à tela inicial. Widgets são pequenas aplicações que iniciam funções específicas para fornecer informações e um acesso conveniente na sua Tela inicial.
- **Temas**: altera o tema do aparelho. Elementos visuais da tela como cores, ícones e papéis de parede, serão alterados dependendo do tema selecionado.
- **Grade da tela**: altera o tamanho da grade para exibir mais ou menos itens na Tela inicial e na tela de Aplicações.

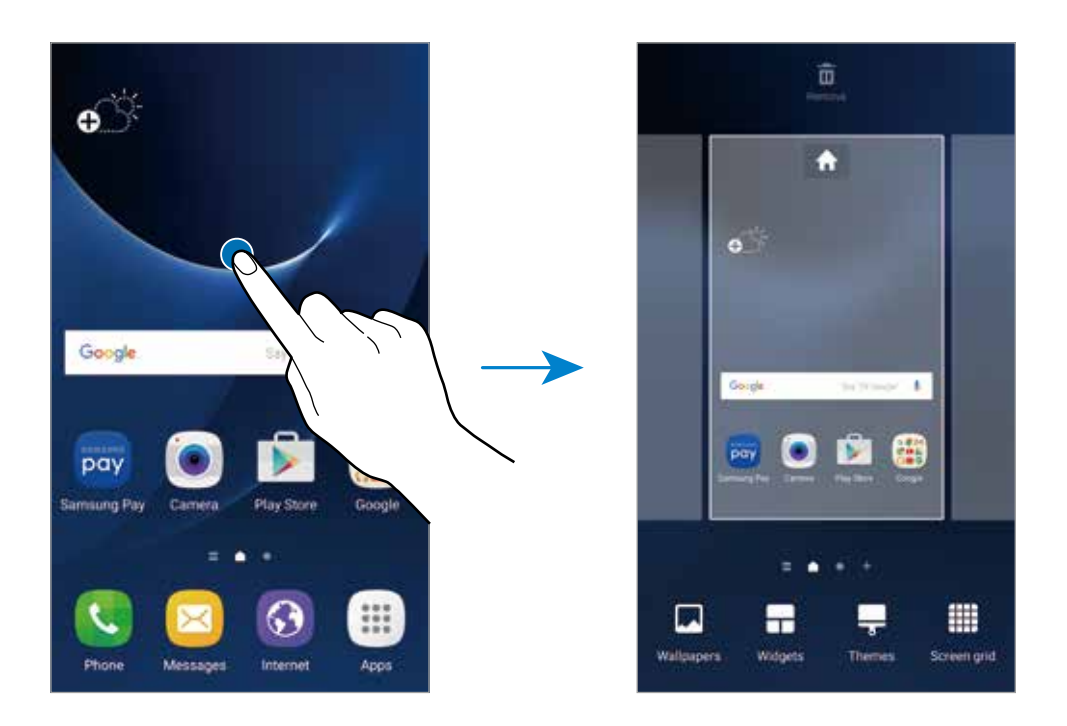

### **Adicionar itens**

Mantenha pressionada uma aplicação ou uma pasta da Tela de aplicações e depois arraste para a tela inicial.

Para adicionar widgets, mantenha pressionada uma área vazia na tela inicial e toque em **Widgets**, mantenha um widget pressionado e depois arraste para a Tela inicial.

### **Mover itens**

Mantenha pressionado um item da Tela inicial e depois o arraste para um novo local.

Você também pode mover aplicações frequentemente utilizadas para a área de atalhos na parte inferior da Tela inicial.

Para mover o item para outro painel, arraste-o para a lateral da tela.

Para mover um item mais facilmente, mantenha um pressionado e arraste para **Mover aplicativos** no topo da tela. O item irá mover para o painel no topo da tela. Deslize para esquerda ou direta para mover para outro painel e arraste os itens para a nova posição.

### **Remover itens**

Mantenha um item pressionado e arraste-o para **Remover** na parte superior da tela.

### **Criar pastas**

Crie pastas e reuna aplicações similares para acessá-las e iniciá-las rapidamente.

1 Na Tela inicial, mantenha uma aplicação pressionada e arraste sobre outra aplicação.

2 Solte a aplicação quando a moldura de uma pasta aparecer ao lado das aplicações. Uma nova pasta contendo as aplicações selecionadas será criada.

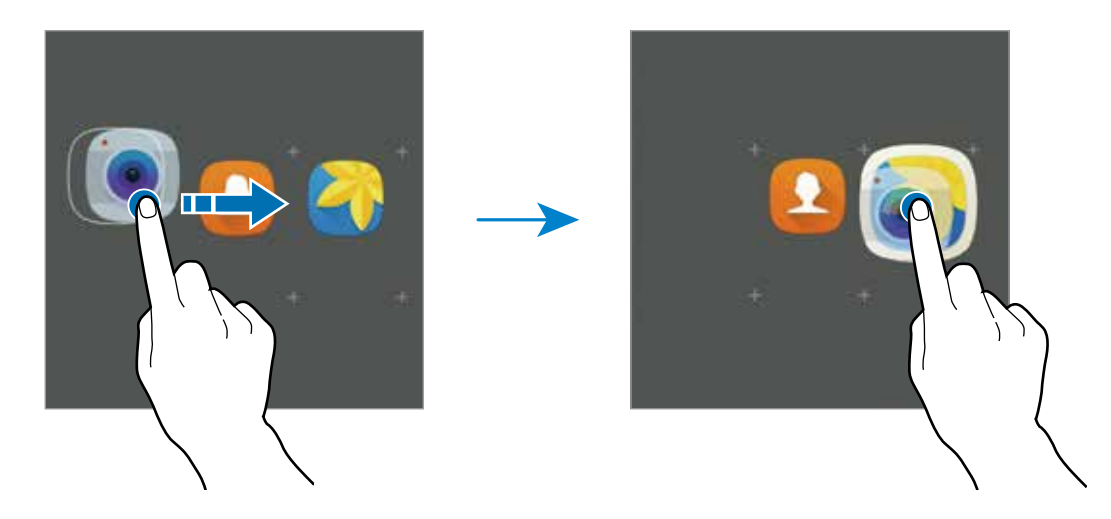

3 Toque em **Insira o nome de pasta** e insira um nome de pasta.

Para alterar a cor da pasta, toque em **...** 

Para adicionar mais aplicativos para a pasta, toque em , marque os aplicativos, e em seguida toque em **ADICIONAR**. Você também pode adicionar um aplicativo ao arrastá-lo para a pasta na tela inicial.

Para mover aplicativos de uma pasta para a Tela inicial, toque em uma pasta, mantenha pressionada uma aplicação e arraste para a Tela inicial.

Para apagar aplicativos de uma pasta, toque em uma pasta, mantenha pressionada uma aplicação e arraste para **Remover** que aparece no topo da tela.

### **Gerenciar painéis**

Mantenha pressionada uma área vazia na Tela inicial para adicionar, mover ou remover um painel.

Para adicionar um painel, deslize para a esquerda, e toque em  $+$ .

Para mover um painel, mantenha pressionada uma miniatura de painel e depois arraste para uma nova posição.

Para remover um painel, mantenha pressionado um painel e arraste-o para **Remover** que aparece no topo da tela.

Para definir um painel como Tela inicial, toque em ...

### **Tela de Aplicações**

A Tela de aplicações exibe ícones para todas as aplicações incluindo quaisquer novas instaladas.

Na Tela inicial, toque em **Aplic.** para abrir a Tela de aplicações. Para visualizar outros painéis, deslize para a esquerda ou direita.

### **Mover itens**

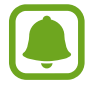

Esta função pode estar indisponível dependendo de sua operadora de serviços, país ou versão de software.

Na Tela de aplicações, toque em **EDITAR**. Mantenha um item pressionado e arraste-o para uma nova posição.

Para mover o item para outro painel, arraste-o para a lateral da tela.

### **Criar pastas**

Crie pastas e reuna aplicações similares para acessá-las e iniciá-las rapidamente.

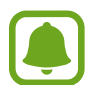

Esta função pode estar indisponível dependendo de sua operadora de serviços, país ou versão de software.

- 1 Na Tela de aplicações, toque em **EDITAR**.
- 2 Mantenha pressionada uma aplicação e depois arraste sobre outra aplicação.
- $3$  Solte a aplicação quando a moldura de uma pasta aparecer ao lado das aplicações. Uma nova pasta contendo as aplicações selecionadas será criada.

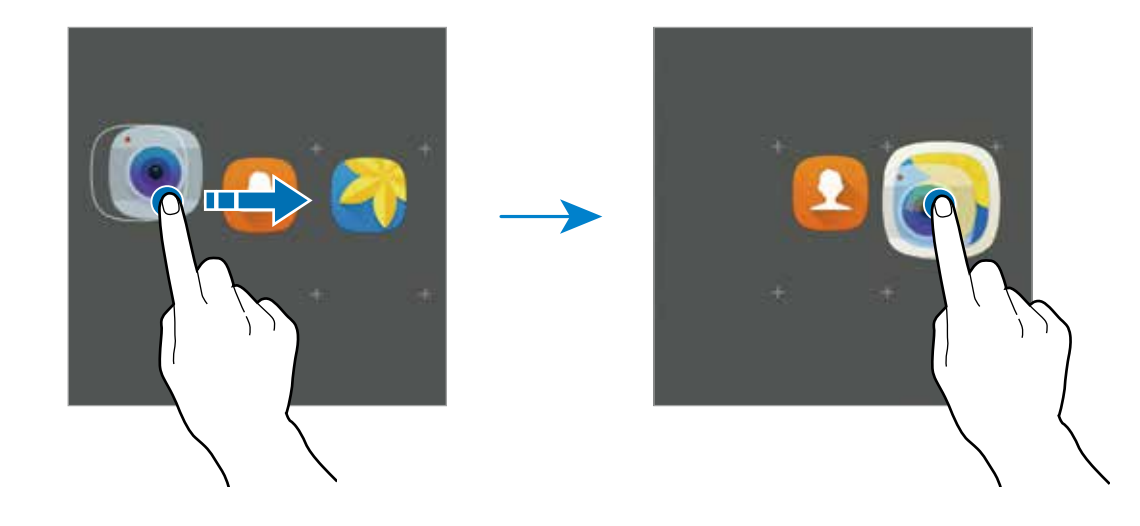

4 Toque em **Insira o nome da pasta** e insira um nome de pasta.

Para alterar a cor da pasta, toque em **...** 

Para adicionar mais aplicativos para a pasta, toque em , marque os aplicativos, e em seguida toque em **ADICIONAR**. Você também pode adicionar um aplicativo ao arrastá-lo para a pasta na tela inicial.

Para apagar uma pasta, selecione a pasta com este ícone  $\bigcirc$ . Somente a pasta será apagada. As aplicações da pasta serão realocadas na tela de aplicações.

### **Reorganizar itens**

Você pode reordenar os itens em ordem alfabética na tela de Aplicações.

Na Tela de aplicações, toque em **A-Z** → **SALVAR**.

#### **Procurar por itens**

Você pode pesquisar por itens na tela de Aplicações.

Na Tela de aplicações, toque em **PESQUISAR** e insira as inicias da pesquisa. O aparelho irá realizar a pesquisa e exibir os itens que contém os caracteres que digitou.

### **Ícones indicadores**

Os ícones indicadores aparecerão na barra de status no topo da tela. Os ícones listados na tabela abaixo são os mais comuns.

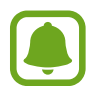

A barra de status poderá não aparecer no topo da tela em algumas aplicações. Para exibir a barra de status, deslize o topo da tela para baixo.

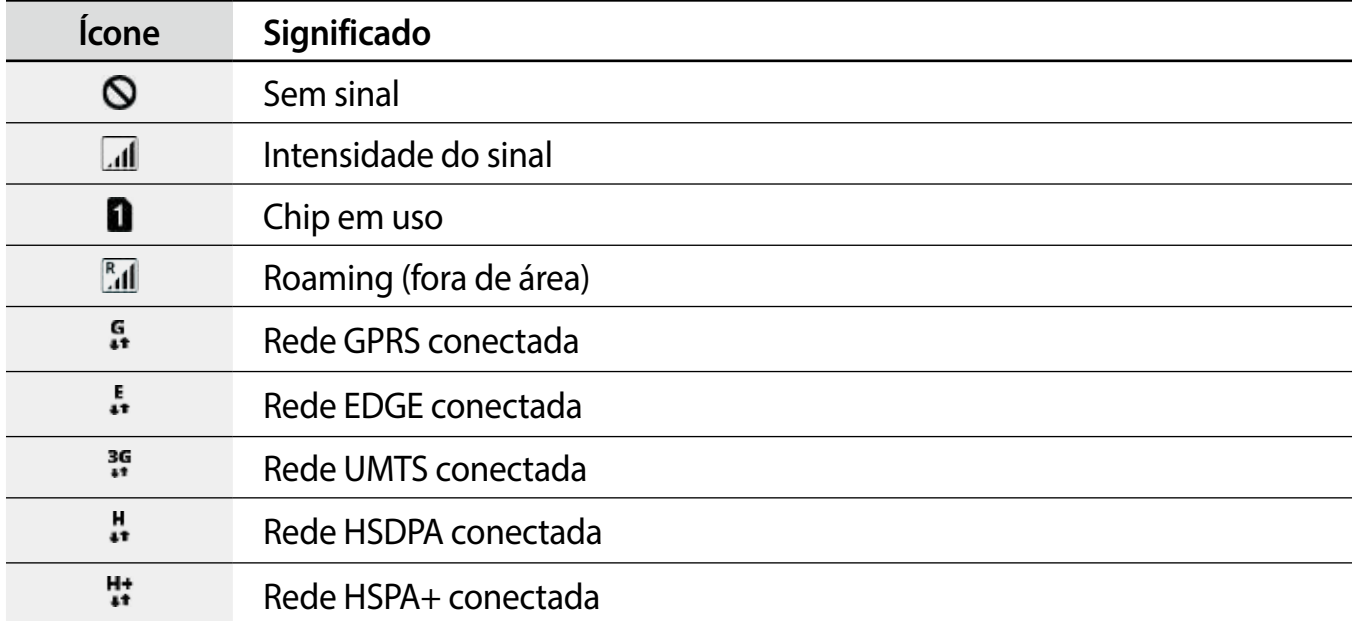

<span id="page-26-0"></span>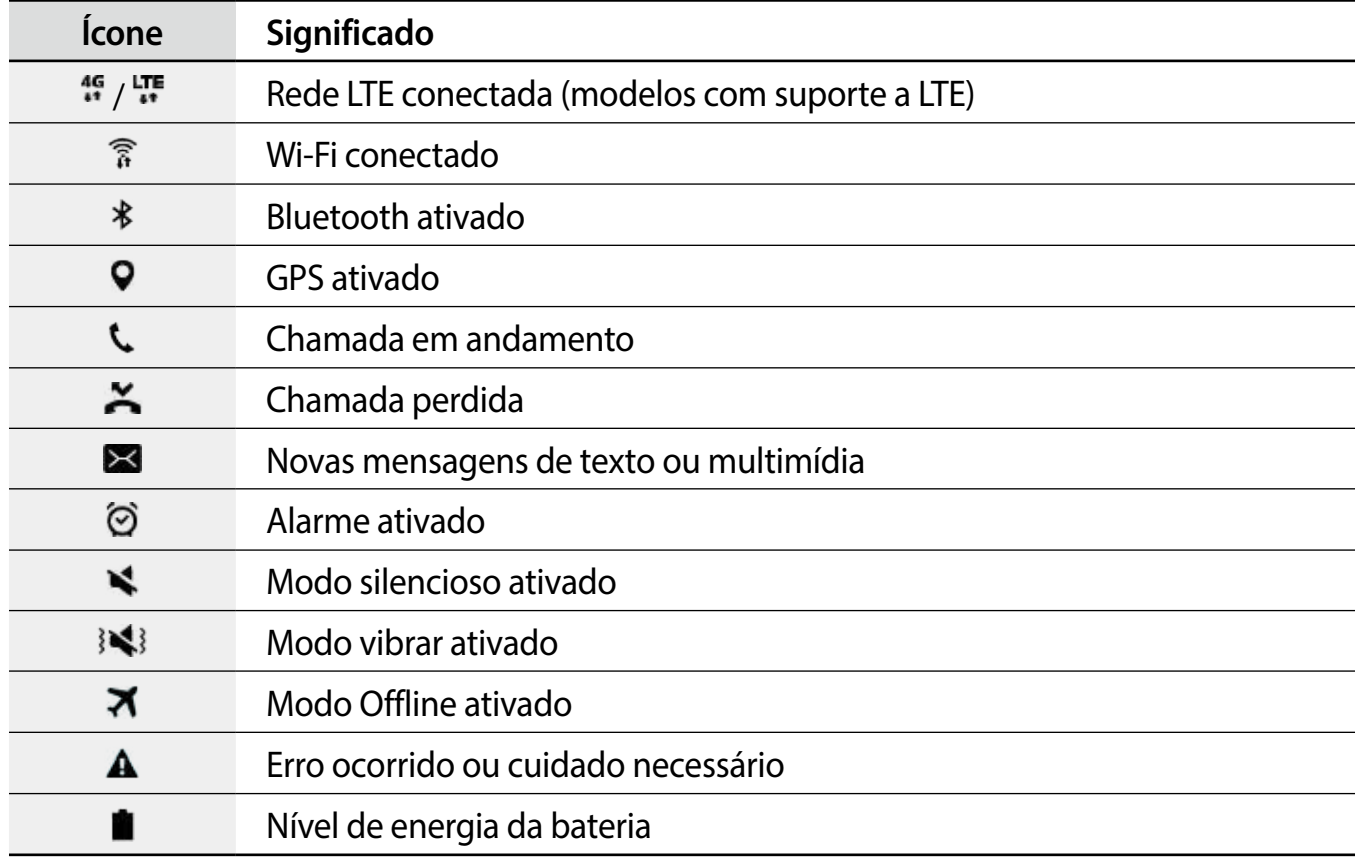

### **Tela de bloqueio**

Pressionar a Tecla Ligar / Desligar desativa e bloqueia a tela. A tela também é desativada se o aparelho não for usado por um período de tempo específico.

Para desbloquear a tela, pressione a Tecla Ligar/Desligar ou a Tecla Início e deslize a tela para qualquer direção.

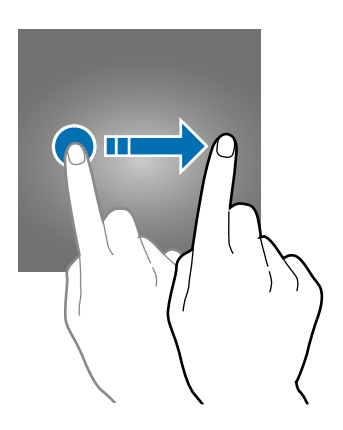

<span id="page-27-0"></span>Para alterar o modo de bloqueio da tela, na tela de Aplicações, toque em **Config.** → **Tela bloqueio e segurança** → **Tipo de bloqueio de tela**, e depois selecione um método.

Ao definir um padrão, PIN, senha, ou impressão digital como modo de bloqueio de tela, você pode proteger suas informações pessoais prevenindo que outros não acessem seu aparelho. Após definir um modo, o aparelho irá solicitar um código de desbloqueio toda vez que for desbloqueá-lo.

- **Deslizar**: deslize em qualquer direção da tela para desbloqueá-lo.
- **Padrão**: desenhe um padrão com quatro ou mais pontos para desbloquear.
- **PIN**: insira um PIN com ao menos quatro números para desbloquear.
- **Senha**: insira uma senha com ao menos quatro caracteres, números ou símbolos para desbloquear.
- **Nenhum**: nenhum modo de desbloqueio definido.
- **Impressões digitais**: registre suas digitais para desbloquear a tela.

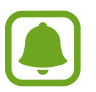

Caso esqueça o código de desbloqueio, leve seu aparelho para uma Autorizada Samsung para restaurá-lo.

### **Painel de notificações**

### **Sobre o painel de notificações**

Ao receber novas notificações como, mensagens ou chamadas perdidas, ícones indicadores aparecerão na barra de status. Para saber mais informações sobre os ícones, abra o painel de notificações e visualize os detalhes.

Para abrir o painel de notificações, deslize a barra de status para baixo. Para fechar o painel de notificações, deslize a barra de baixo para cima.

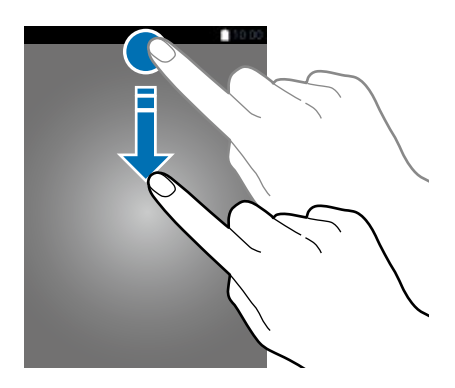

Você poderá usar as seguintes funções no painel de notificações:

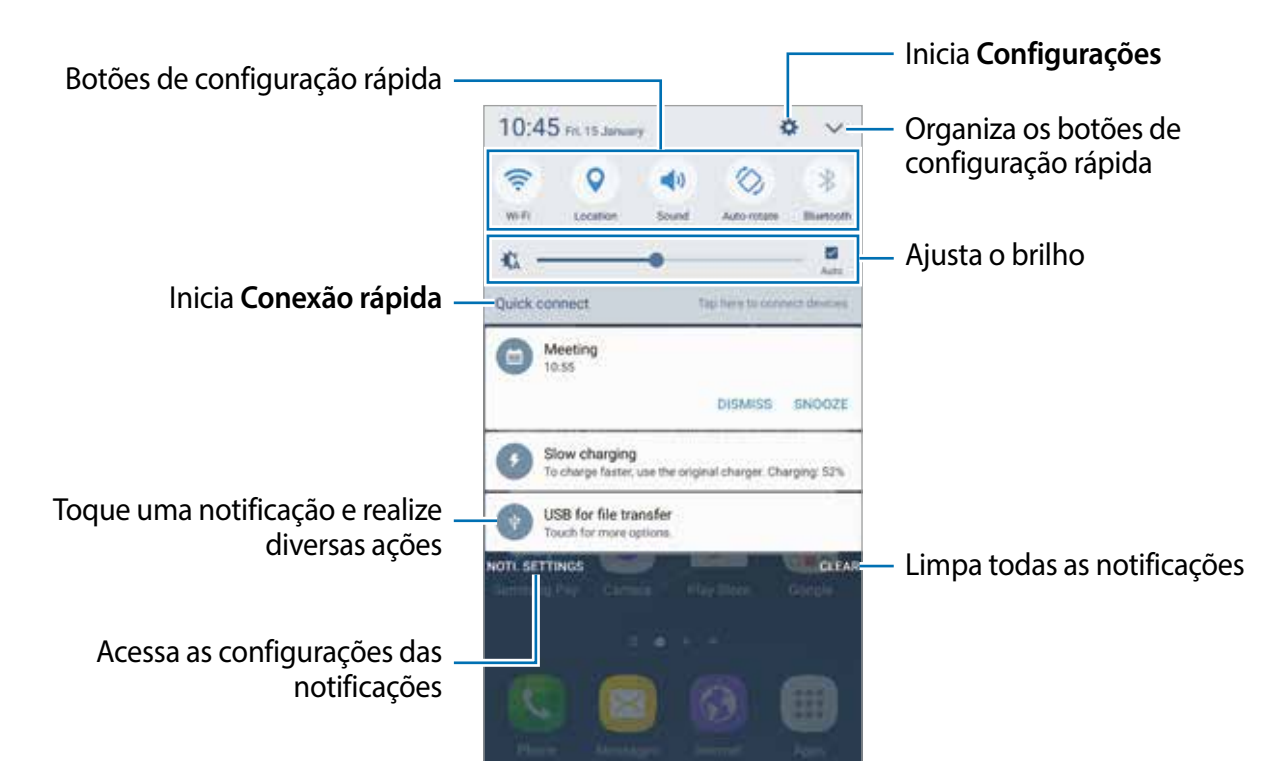

#### **Usar os botões de configuração rápida**

Toque os botões de configuração rápida para ativar algumas funções. Deslize para a esquerda ou para a direita na área de botões, ou toque em  $\vee$  para visualizar mais botões. Para ver mais configurações detalhadas, mantenha um botão pressionado.

Para ordenar os botões, toque em  $\vee$   $\rightarrow$  **EDITAR**, mantenha um botão pressionado, em seguida arraste-o para outra posição.

### **S Finder**

Pesquise por uma ampla variedade de conteúdos com palavras-chaves.

#### **Pesquisar conteúdo no dispositivo**

Abra o painel de notificações e toque em **▽** → **S Finder**.

Insira uma palavra-chave no campo de pesquisa ou toque em  $\bullet$  e diga uma palavra-chave.

Para obter resultados mais refinados, toque em **Filtrar** sobre o campo de pesquisa, em seguida, selecione os detalhes do filtro.

### **Definir categorias de pesquisa**

Você pode definir categorias para pesquisar por conteúdos em campos específicos.

Toque em **MAIS** → **Selec. locais de pesquisa** e selecione as categorias.

### <span id="page-29-0"></span>**Inserir texto**

### **Layout do teclado**

Um teclado aparecerá automaticamente quando você inserir texto para enviar mensagens, criar notas, entre outros.

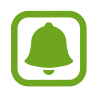

A entrada de texto não é suportada em alguns idiomas. Para inserir texto, você deve alterar o idioma de entrada para um dos idiomas suportados.

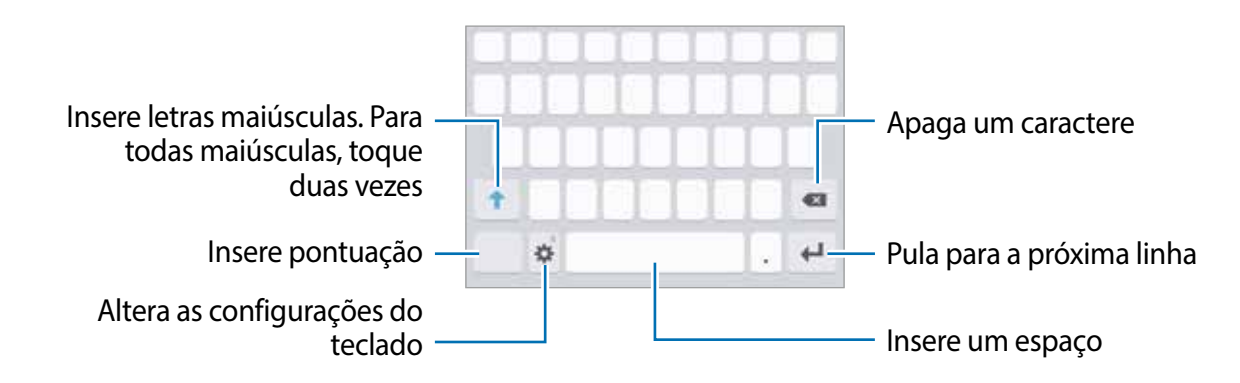

#### **Alterar o idioma de entrada**

Toque em  $\bigstar$  **→ Adic. idiomas de entrada** e depois selecione os idiomas para utilizar. Se selecionar dois ou mais idiomas, você poderá alterá-los ao deslizar a barra de espaço para a esquerda ou para a direita.

### **Alterar o layout do teclado**

Toque em  $\bullet$ , selecione um idioma em **Idiomas e tipos** e depois selecione um tipo de teclado para usar.

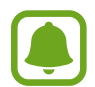

No **Teclado 3 x 4**, uma tecla possui três ou quatro caracteres. Para inserir um caractere, toque na tecla correspondente repetidamente até que o caractere desejado apareça.

### **Funções adicionais do teclado**

Mantenha o ícone  $\bigoplus$  pressionado para usar várias funções. Outros ícones podem aparecer ao invés do ícone  $\Delta$  dependendo da última função que foi utilizada.

 $\cdot\ \Downarrow$ : insere texto por voz.

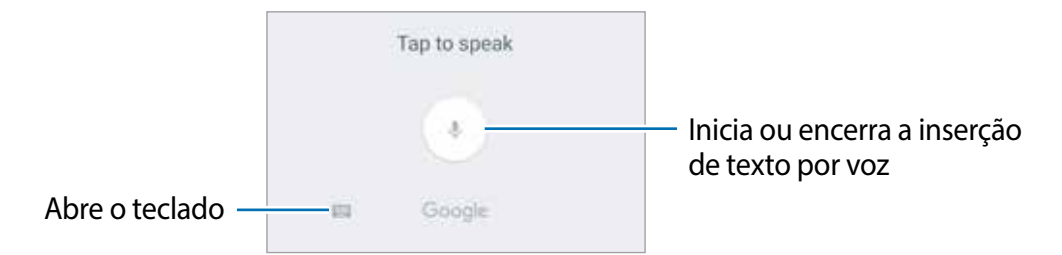

- $\cdot$   $\Box$ : adiciona um item na área de transferência.
- $\bigoplus$  insere emoticons.
- $\cdot$   $\cdot$   $\bullet$  : altera as configurações do teclado.

### **Copiar e colar**

- 1 Mantenha pressionado um texto.
- 2 Arraste o ícone **ou b** para selecionar o texto desejado ou toque em **Selecionar t...** para selecionar todo o texto.
- 3 Toque em **Copiar** ou **Recortar**.

O texto selecionado é copiado para a área de transferência.

4 Mantenha pressionado onde o texto será inserido e depois toque em **Colar**.

Para colar o texto que você copiou anteriormente, toque em **Área de tran...** e selecione o texto.

### **Dicionário**

Veja as definições das palavras enquanto utiliza certas funções, como navegar entre páginas da Internet.

- 1 Mantenha uma palavra pressionada que deseja verificar. Se a palavra não for selecionada, deslize o ícone ou para selecioná-la.
- 2 Toque em **Dicionário** na lista de opções.

Se um dicionário não estiver pré-instalado no aparelho, toque em **Gerenciar dicionários** e selecione o ícone próximo ao dicionário para baixá-lo.

<span id="page-31-0"></span>3 Veja a definição na janela pop-up do dicionário.

Para retornar ao modo tela cheia, toque em  $\Box$ .

Toque na definição na tela para ver mais significados. Na exibição detalhada, toque em para adicionar a palavra em sua lista de palavras favoritas ou toque em **Procurar na web** para usar a palavra com um termo de pesquisa.

### **Capturar tela**

Capture uma tela enquanto usa o aparelho.

### **Capturar telas**

Mantenha pressionada a Tecla Início e a Tecla Ligar/Desligar simultaneamente. Você pode ver as imagens capturadas na **Galeria.**

Você também pode capturar telas ao deslizar a lateral de sua mão pela tela. Se esta função não estiver ativada, na tela de Aplicações, toque em **Config.** → **Recursos avançados** → **Deslizar a lateral da mão para capturar** e deslize o seletor **Desativado** para ativá-lo.

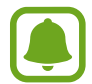

Não é possível capturar uma tela ao utilizar algumas aplicações e funções.

### **Captura inteligente**

Você pode capturar a tela atual e a área rolável. Você também pode recortá-la e compartilhála imediatamente.

Se a função não estiver ativada, abra a Tela de Aplicações, toque em **Config.** → **Recursos avançados** → **Captura inteligente** e depois deslize o seletor **Desativado** para ativá-lo depois capture uma tela.

Quando a prévia da imagem aparecer, as seguintes opções estão disponíveis:

- **Capturar mais**: captura mais conteúdo que continuam através de múltiplas telas como uma página da internet. A tela irá deslizar para baixo automaticamente e mais conteúdos serão capturados.
- **Compartilhar**: compartilha a tela capturada.
- **Recortar**: corta partes de uma tela capturada.

### <span id="page-32-0"></span>**Abrir aplicações**

Na Tela inicial ou na Tela de aplicações, selecione um ícone de aplicação para abri-lo. Para abrir um aplicativo da lista de aplicações recentemente utilizadas, toque em  $\Box$ e selecione uma janela de aplicação para abrir.

### **Fechar uma aplicação**

Toque em  $\Box$  e arraste uma janela de aplicação para a esquerda ou direita para fechá-la. Para fechar todas as aplicações em execução, selecione **FECHAR TODAS.**

### **Multi janela**

### **Introdução**

A Multi janela permite que você abra duas aplicações na tela ao mesmo tempo no modo de tela divida. Você também pode executar várias aplicações ao mesmo tempo em janelas suspensas.

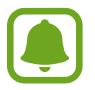

Algumas aplicações podem não suportar essa função.

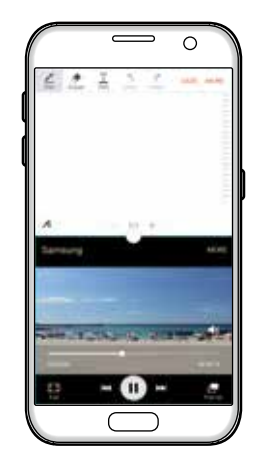

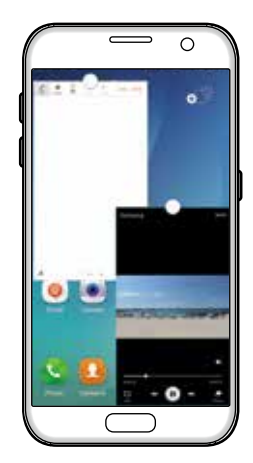

Modo tela dividida Modo exibição pop-up

### **Modo tela dividida**

- 1 Toque em para abrir a lista de aplicações recentemente usadas.
- 2 Deslize para cima ou para baixo e toque em  $\Xi$  na janela da aplicação recente. O aplicativo selecionado será iniciado na janela superior.

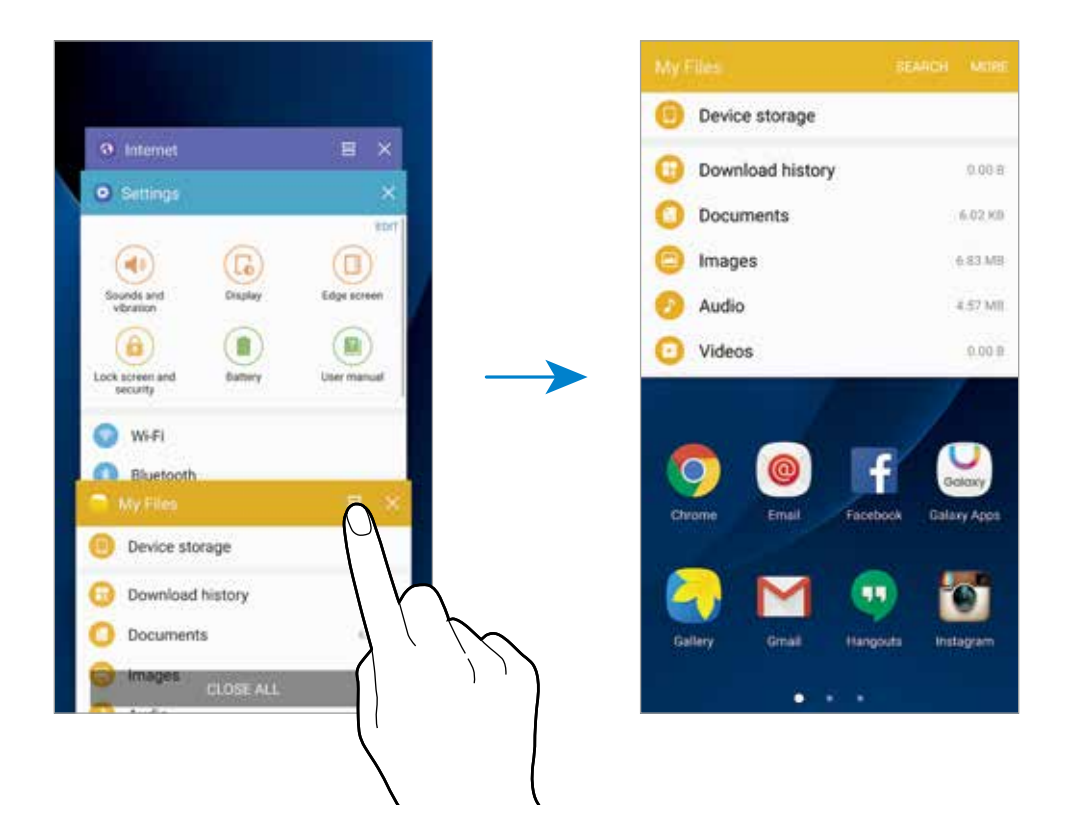

 $3$  Deslize para a esquerda ou para a direita para selecionar outra aplicação para iniciar.

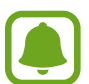

Você pode também iniciar o modo tela dividida ao manter pressionado o ícone ...

### **Usar opções adicionais**

Ao utilizar aplicativos no modo tela dividida, selecione uma janela de aplicativo e toque no círculo entre as janelas para acessar as seguintes opções:

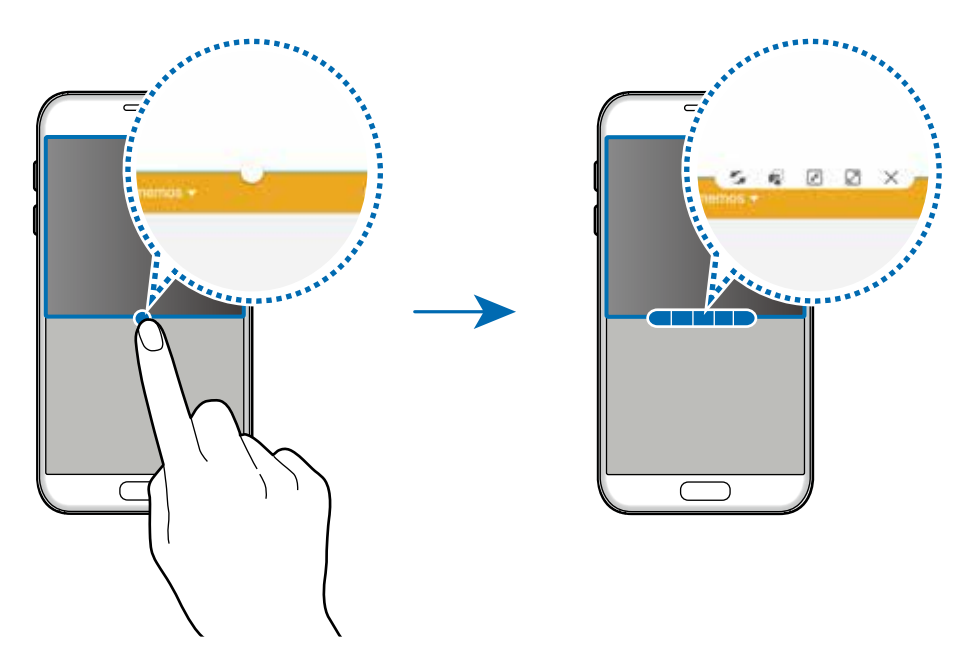

- $\blacktriangleright$ : altera a posição entre as janelas das aplicações.
- **•** : arrasta e solta textos ou imagens copiadas de uma janela para outra. Mantenha um item pressionado na janela selecionada e depois arraste-o para um local em outra janela.

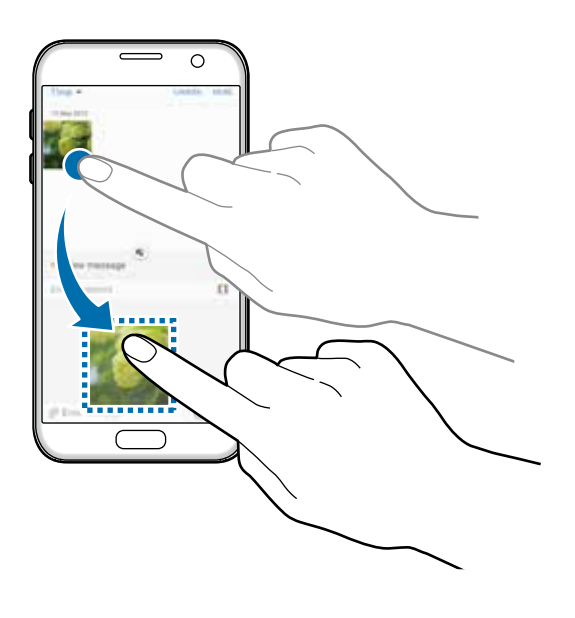

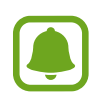

Algumas aplicações podem não suportar essa função.

- $\mathbb{F}$ : minimiza a janela.
- $\boxed{2}$ : maximiza a janela.
- $\times$ : fecha a aplicação.

### **Ajustar o tamanho da janela**

Arraste o círculo entre as janelas de aplicações para cima ou para baixo para ajustar o tamanho das janelas.

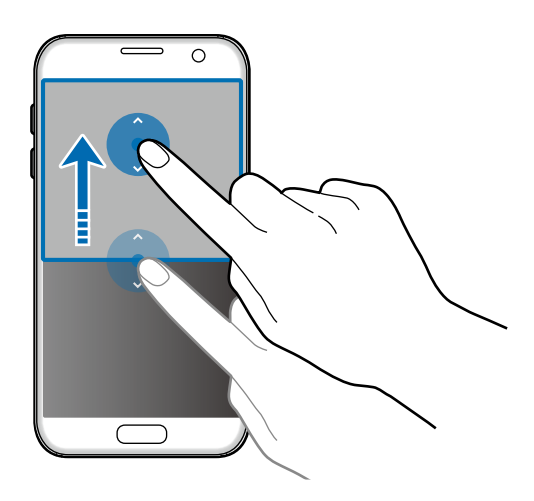

### **Janela pop-up**

- 1 Na Tela de aplicações, inicie um aplicativo para utilizar a janela pop-up.
- 2 Arraste para baixo a partir de qualquer canto superior da tela. O aplicativo será alterado para uma janela pop-up.

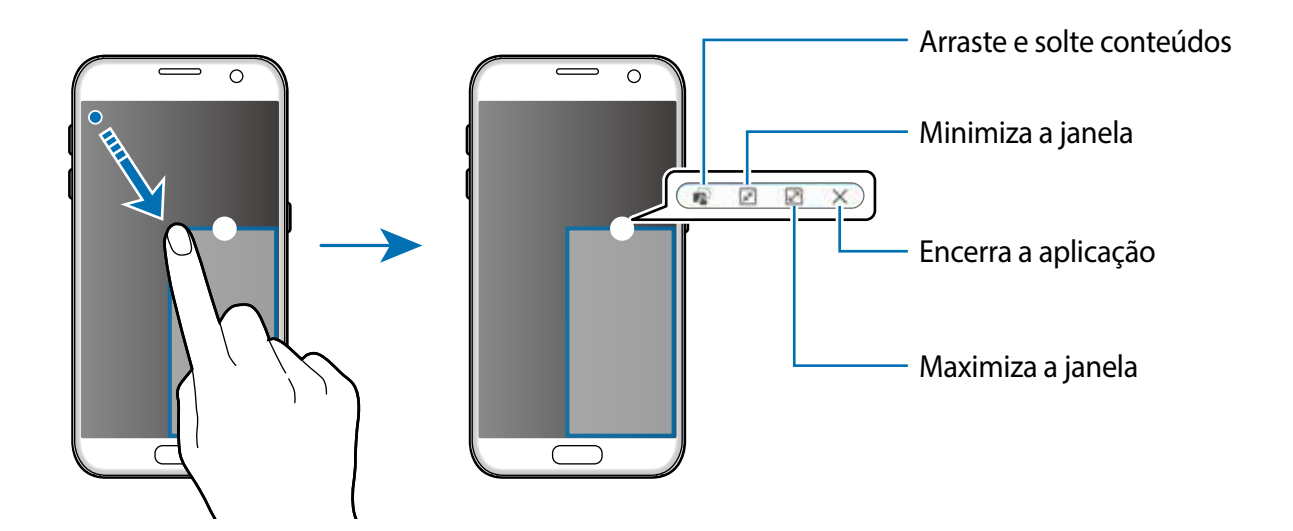

### **Mover janelas pop-up**

Para mover uma janela pop-up, mantenha o círculo pressionado em uma janela e arraste para um novo local.
# **Samsung account**

### **Introdução**

Sua conta Samsung é um serviço de conta integrada que permite a você utilizar uma variedade de serviços da Samsung oferecidos pelos aparelhos móveis, TVs e o site da Samsung. Uma vez registrado, você pode utilizar aplicações como o Galaxy Apps ou o Encontrar meu aparelho, sem entrar em sua conta.

Crie sua conta Samsung com seu endereço de e-mail ou número de telefone.

Você pode verificar a lista de serviços que podem ser usadas com sua conta Samsung no site www.account.samsung.com. Para mais informações sobre a conta Samsung, abra a tela de Aplicações e toque em **Config.** → **Contas** → **MAIS** → **Ajuda**.

### **Registrar sua conta Samsung**

#### **Registrar um nova conta Samsung**

Se você não possui uma conta, você deve criá-la.

- 1 Na Tela de aplicações, toque em **Config.** <sup>→</sup> **Contas** <sup>→</sup> **Adicionar conta**.
- 2 Toque em Samsung account  $\rightarrow$  CRIAR CONTA.
- 3 Siga as instruções na tela para completar a criação de sua conta.

### **Registrar um conta Samsung existente**

Caso já possua uma conta Samsung regitre ela no aparelho.

- 1 Na Tela de aplicações, toque em **Config.** <sup>→</sup> **Contas** <sup>→</sup> **Adicionar conta**.
- 2 Toque em **Samsung Account**.
- 3 Insira seu endereço de e-mail e senha e, em seguida, toque em **ENTRAR**.

Caso tenha esquecido das informações de sua conta, toque em **Esqueceu seu ID ou senha?** Você pode encontrar suas informações de conta ao inserir a informação solicitada e o código de segurança que aparece na tela.

### **Remover sua conta Samsung**

Ao remover sua conta, seus dados como contatos, eventos também serão removidos.

- 1 Na tela de aplicações, toque em **Config.** <sup>→</sup> **Contas**.
- 2 Toque em **Samsung account**, e selecione a conta que deseja remover.
- $3$  Toque em MAIS  $\rightarrow$  **Remover conta**  $\rightarrow$  **REMOVER CONTA**.
- 4 Insira sua senha da conta Samsung e toque em **CONFIRMAR**.
- 5 Toque em **REMOVER CONTA**.

# **Transferir dados de seu aparelho anterior**

Você pode transferir dados de um aparelho anterior para este novo através do Samsung Smart Switch.

As seguintes versões do Samsung Smart Switch estão disponíveis:

- Versão no aparelho: transfira dados entre aparelhos móveis. Você poderá baixar a aplicação no **Galaxy Apps** ou no **Play Store**.
- Versão no computador: transfira dados entre seu aparelho e um computador. Você pode baixar a aplicação do site www.samsung.com/smartswitch.

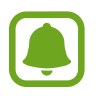

- O Samsung Smart Switch não é suportado em alguns aparelhos e computadores.
- Restrições aplicáveis. Visite o sitewww.samsung.com/smartswitch para mais informações. A Samsung trata os direitos autorais com muita seriedade. Transfira somente conteúdos que possuem ou tem o direito de transferir.

### **Transferir dados por conexão USB**

Você pode conectar seu aparelho anterior ao seu novo com o conector USB e um cabo USB para transferir facilmente e rapidamente dados sem a necessidade de instalar um aplicativo no aparelho anterior.

1 Conecte o cabo USB no conector multifuncional de seu aparelho.

2 Conecte seu aparelho e o aparelho anterior utilizando um cabo USB.

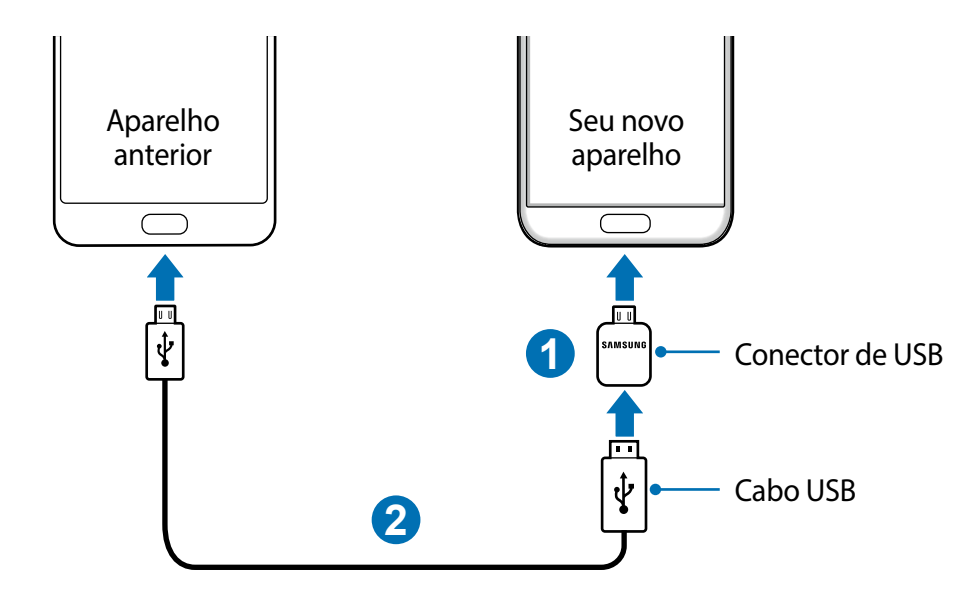

3 Quando a janela pop-up de seleção de aplicativo aparecer, toque em **Smart Switch** <sup>→</sup> **INICIAR**.

Seu aparelho irá reconhecer o aparelho anterior e uma lista dos dados que pode transferir irá aparecer.

4 Siga as instruções na tela para transferir dados do seu aparelho anterior.

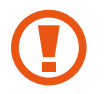

Não desconecte o cabo USB ou o Conector USB do aparelho quando estiver transferindo arquivos. Fazer isso poderá causar perda de dados ou danos ao aparelho.

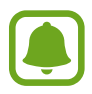

Transferir dados com o Conector USB aumenta o consumo da bateria. Certifiquese de que a bateria está completamente carregada antes de transferir os dados. Se bateria estiver fraca, a transferência pode ser interrompida.

### **Transferir dados sem utilizar fios**

Transfira dados de seu aparelho anterior para este novo.

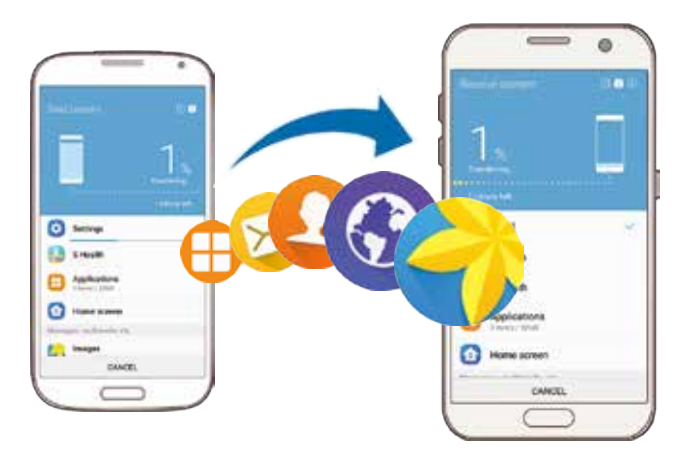

- 1 No aparelho anterior, baixe e instale o Smart Switch nas lojas **Galaxy Apps** ou **Play Store e** inicie o **Smart Switch**.
- 2 Posicione os aparelhos bem próximos.
- 3 No seu aparelho, abra a tela de Aplicações e toque em **Config.** <sup>→</sup>**Fazer o backup e redefinir** → **Abrir Smart Switch**.
- 4 No seu aparelho, selecione o tipo do dispositivo anterior na lista e toque em **INICIAR**.
- $5$  Siga as instruções na tela para transferir dados do seu aparelho anterior.

### **Transferir dados de um computador**

Copie os dados de seu aparelho anterior para um computador e importe-os para este novo aparelho.

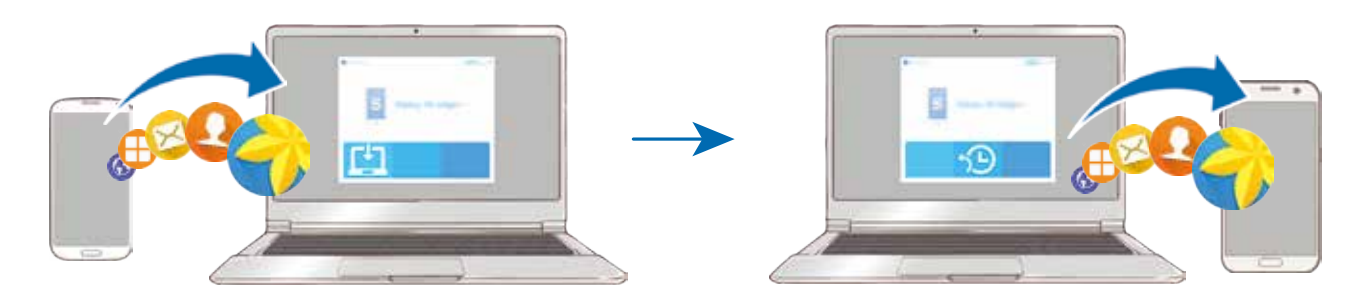

- No computador, visite o site www.samsung.com/smartswitch para baixar o Smart Switch.
- 2 No computador, inicie o Smart Switch.

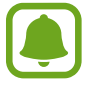

Se o seu aparelho anterior não for um Samsung, copie os dados para o computador utilizando o programa fornecido pelo fabricante dele. Em seguida, avance para o quinto passo.

- 3 Conecte o aparelho anterior no computador utilizando o cabo USB.
- 4 No computador, siga as instruções na tela para copiar os dados do aparelho. Em seguida, desconecte seu aparelho anterior do computador.
- 5 Conecte seu novo aparelho ao computador utilizando o cabo USB.
- $6$  No computador, siga as instruções na tela para transferir os dados para o seu novo aparelho.

# **Gerenciamento de dados e dispositivo**

### **Conectar o aparelho a um computador para transferir dados**

Transfira arquivos de áudio, vídeo, imagem ou outros tipos de arquivos do telefone para o computador e vice-versa.

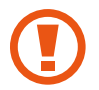

Não desconecte o cabo USB do telefone quando estiver transferindo arquivos. Fazer isso poderá causar perda de dados ou danos ao telefone.

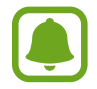

Os dispositivos podem não conectar adequadamente se estiverem conectados através de um hub USB. Conecte diretamente o dispositivo à porta USB do computador.

- 1 Conecte o telefone ao computador utilizando o cabo USB.
- 2 Abra o painel de notificações, e em seguida toque em **Conectado como um dispositivo de mídia** → **Transferindo arquivos de mídia**.

Se o computador não reconhecer seu aparelho, toque em **Transferindo imagens**.

- 3 Toque em **PERMITIR** para permitir que o computador acesso os dados de seu aparelho. Quando o computador reconhecer seu aparelho, ele irá aparecer em Meu computador.
- 4 Transfira arquivos entre seu aparelho e o computador.

### **Atualizar o aparelho**

O aparelho pode ser atualizado com o último software.

#### **Atualização firmware over the air**

O aparelho pode ser atualizado diretamente para a última versão através do serviço de firmware over-the-air (FOTA).

Na Tela de aplicações, toque em **Config.** → **Sobre o dispositivo** → **Baixar atualizações manualmente**.

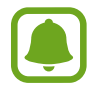

Para verificar por atualizações automaticamente, deslize o seletor **Baixar atualizações automátic.** para ativá-lo. As atualizações serão baixadas apenas quando o aparelho estiver conectado em uma rede Wi-Fi.

### **Atualizar com o Smart Switch**

Conecte diretamente o dispositivo à porta USB do computador.

- 1 No computador, visite o site www.samsung.com/smartswitch para baixar e instalar o Smart Switch.
- 2 No computador, inicie o Smart Switch.
- 3 Conecte seu aparelho ao computador usando um cabo USB.
- 4 Se uma atualização de software estiver disponível, siga as instruções na tela para atualizar o aparelho.
	- Não desligue o computador ou desconecte o cabo USB enquanto o aparelho estiver atualizando.
		- Ao atualizar o aparelho não conecte outros dispositivos de mídia no computador. Ao fazer isso, pode causar interferência no processo de atualização. Antes de atualizar, desconecte todos os aparelhos de mídia do computador.

### **Fazer o backup e redefinir**

Mantenha suas informações pessoais, dados de aplicações e configurações salvas em seu telefone. Você pode fazer cópias de segurança de suas informações confidenciais em uma conta de segurança e acessá-las posteriormente. Você deve entrar em sua conta Google ou Samsung para salvar uma cópia ou restaurar os dados.

### **Usar uma conta Samsung**

Na Tela de aplicações, toque em **Config.** → **Fazer o backup e redefinir** → **Fazer backup de meus dados** para a conta Samsung, selecione os itens, e toque em **FAÇA O BACKUP AGORA**.

Para definir o aparelho para copiar os dados automaticamente, deslize o seletor **Restaurar automaticamente** para ativá-lo.

Para restaurar os dados usando sua conta Samsung, toque em **Restaurar**. Os dados atuais serão apagados do aparelho para restaurar os itens selecionados.

### **Usar uma conta Google**

Na Tela de aplicações, toque em **Config.** → **Fazer o backup e redefinir** → **Fazer backup de meus dados** para conta Google, e em seguida deslize o seletor para ativá-lo. Toque em **Cópia de segurança da conta** e selecione uma conta como conta backup.

Para restaurar dados usando a conta Google, deslize o seletor **Restaurar automaticamente** para ativá-lo. Ao reinstalar os aplicativos, as configurações de backup e os dados serão restaurados.

### **Restaurar para o padrão de fábrica**

Apague todas as configurações e dados de seu telefone. Antes de executar uma restauração para o padrão de fábrica, certifique-se de fazer cópia de segurança de todos os dados importantes armazenados em seu telefone.

Na Tela de aplicações, toque em **Config.** → **Fazer o backup e redefinir** → **Restaurar padrão de fábrica** → **ZERAR DISPOSITIVO** → **APAGAR TUDO**. O aparelho reinicia automaticamente.

# **Conexão rápida**

### **Introdução**

Busque e conecte-se rapidamente com dispositivos próximos como, fones Bluetooth e TVs, utilizando a função Conexão rápida.

- Se o aparelho ao qual deseja se conectar não suportar a função Conexão rápida, ative sua função Wi-Fi Direct antes de abrir a **Conexão rápida** em seu aparelho.
	- Os métodos de conexão podem variar dependendo dos tipos de dispositivos conectados ou conteúdo compartilhado.

### **Conectar em outros dispositivos**

1 Abra o painel de notificações e toque em **Conexão rápida**.

As funções Wi-Fi e Bluetooth serão ativadas automaticamente.

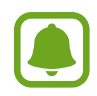

Se a função **Conexão rápida** não estiver visível no painel de notificações, toque em → **EDITAR** e deslize o seletor **Conexão rápida** para ativá-lo.

#### 2 Toque em **Buscar aparelhos próximos**.

Se não houver um dispositivo conectado anteriormente, o aparelho irá pesquisar automaticamente por dispositivos próximos.

 $3$  Selecione um dispositivo da lista e conecte-se a ele seguindo as instruções na tela. Os próximos passos podem variar dependendo do aparelho conectado.

Para alterar as configurações de visibilidade, toque em **MAIS** → **Configurações** → **Visibilidade do aparelho**, e depois selecione uma opção.

### **Compartilhar conteúdo**

Compartilhe conteúdo com outros dispositivos conectados.

- 1 Abra o painel de notificações e toque em **Conexão rápida**.
- 2 Toque em em **Buscar aparelhos próximos**.
- 3 Selecione um dispositivo na lista de dispositivos detectados.
- 4 Toque em **Compart. conteúdo** e selecione uma categoria de mídia.
- $5$  Siga as instruções na tela para enviar o conteúdo ao dispositivo conectado. Os próximos passos podem variar dependendo da categoria de mídia selecionada.

### **Conectar em uma TV**

Conecte seu aparelho e a TV para ver o conteúdo dele em uma tela maior. Você pode até usar mais funções dependendo da TV conectada.

- 1 Ligue a TV e posicione seu aparelho bem próximo dela.
- 2 Abra o painel de notificações e toque em **Conexão rápida** <sup>→</sup> **Buscar aparelhos próximos**.
- 3 Selecione a TV.

A lista das funções que pode usar com a TV vai aparecer.

4 Selecione uma função e siga as instruções na tela para usá-la.

As funções disponíveis podem variar dependendo da TV.

- **Smart View**: veja o conteúdo de seu aparelho na tela da TV. Você pode precisar ativar a função Screen Mirroring na TV dependendo da TV que deseja conectar. Se a TV não suportar a função Screen Mirroring, utilize um acessório compatível para ativar a função. Acessórios compatíveis incluem HomeSync e dongle AllShare Cast.
- **TV para o aparelho**: assista a TV na tela de seu aparelho. Você pode continuar assistindo mesmo movendo-se para outros cômodos.
- **Controle da TV**: Use seu aparelho como controle remoto.
- **Som da TV para o aparelho**: ouça o som no alto-falante do aparelho enquanto assiste a TV. Você pode conectar um fone de ouvido no aparelho para que outros não ouçam o som da TV.
- Briefing on TV: define a TV para ligar automaticamente de acordo com o tempo predefinido e para exibir a hora, clima, e seus compromissos na tela. Para usar esta função, o seu aparelho e a TV devem estar conectados ao mesmo ponto de acesso.
- **Registrar TV** / **Desregistrar TV**: registre a TV no seu aparelho para usar funções adicionais como, Controlar TV e **Briefing on TV**.

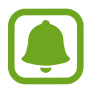

- Alguns arquivos podem ser armazenados durante a reprodução, dependendo da conexão.
	- Se a TV não suportar HDCP (Proteção de conteúdo Digital de banda larga), você não irá conseguir exibir conteúdos protegidos por DRM (Gerenciamento de direitos digitais) na TV.

### **Exibir conteúdo na TV registrada**

Ao registrar a TV em seu aparelho, você pode conectar mais facilmente na TV enquanto reproduz um conteúdo.

Quando seu aparelho reconhece a TV registrada enquanto estiver assistindo um vídeo, o ícone  $\bigcirc$  irá aparecer no aparelho. Toque no ícone para exibir o vídeo de seu aparelho para a sua TV.

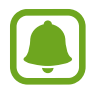

- Essa função é suportada somente pela aplicação Galeria padrão.
- Quando a TV registrada estiver conectada em uma tomada, você poderá usar essa função mesmo se TV estiver desligada.

# **Compartilhar arquivos**

Compartilhe arquivos com outras pessoas utilizando várias opções de compartilhamento. As seguintes ações são exemplos de compartilhamento de imagens.

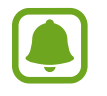

Taxas adicionais poderão ser cobradas ao compartilhar arquivos através da rede móvel.

- 1 Toque em **Galeria** na Tela de aplicações.
- Selecione uma imagem.

3 Toque em **Compart.** e selecione um método de compartilhamento.

Você também pode usar as seguintes opções:

- **Compart. simples**: compartilha conteúdos com seus contatos. Para usar esta função, seu número de telefone deve ser verificado.
- 
- Esta função pode estar indisponível dependendo de sua operadora de serviços, país ou versão de software.
- Se os destinatários não tiverem verificado seus números de telefone ou se os dispositivos deles não suportarem a função de compartilhamento simples, um link para os arquivos será enviado para eles via SMS. O link irá expirar após um tempo específico.
- **Compartilhamento d..**: compartilha conteúdo ao compartilhar a tela com outros dispositivos.
- **Compartilhamento p...**: compartilha conteúdo com dispositivos próximos através da Conexão rápida, Wi-Fi Direct ou Bluetooth.
- **Imprimir**: imprime o conteúdo utilizando plugins de impressora instalados no aparelho.
- 4 Siga as instruções na tela para compartilhar imagens.

Quando uma imagem é enviada para o outro dispositivo, uma notificação será enviada para eles. Toque a notificação para ver ou baixar a imagem.

# **Modo emergência**

O Modo emergência altera a tela para escala de cinza para reduzir o consumo de bateria. Algumas aplicações serão restringidas. Neste modo, você pode efetuar uma chamada de emergência, enviar sua localização para outros, emitir um alarme de emergência e muito mais.

Mantenha a Tecla Ligar/Desligar pressionada e em seguida, toque em **Modo de Emergência**.

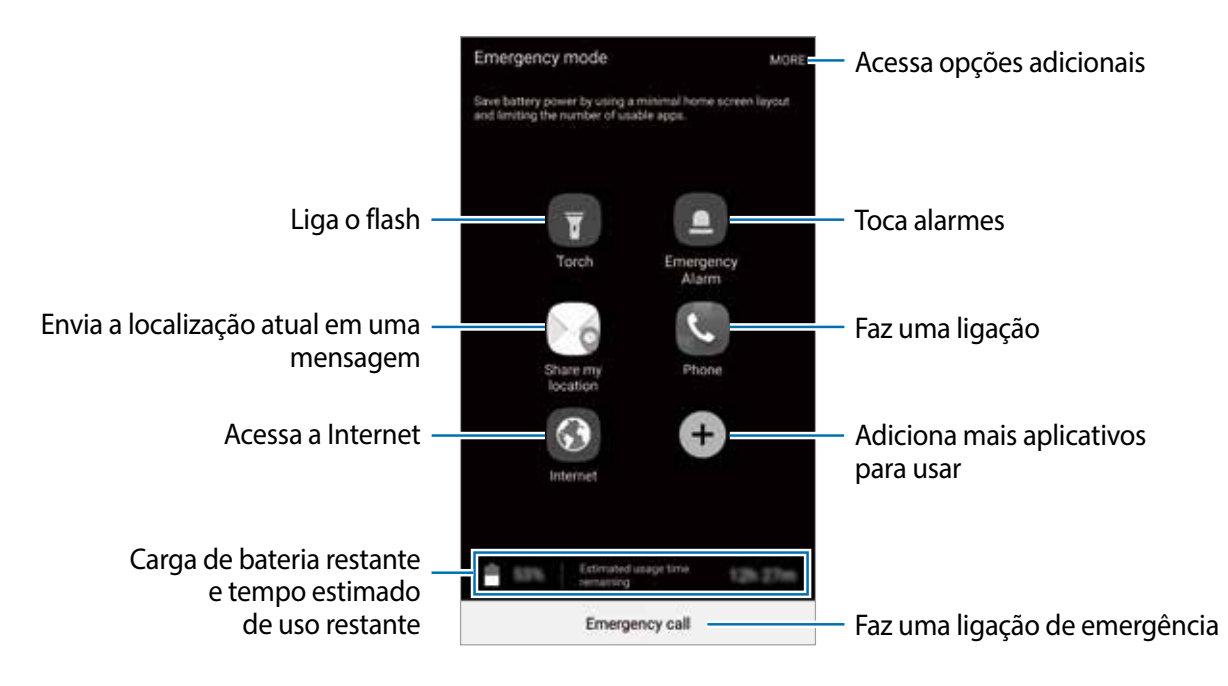

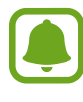

O tempo de uso restante exibe o tempo que falta para a bateria se esgotar. O tempo de uso pode variar dependendo das configurações e condições de uso de seu aparelho.

### **Desativar o Modo emergência**

Para desativar o modo emergência, toque em **MAIS** → **Desativar Modo de Emergência**. Como alternativa, mantenha a Tecla Ligar/Desligar pressionada e em seguida, toque em **Modo de Emergência**.

# **Aplicações**

# **Instalar ou desinstalar aplicações**

### **Galaxy Apps**

Use essa aplicação para comprar e baixar aplicações. É possível baixar aplicações que são exclusivas para aparelhos da linha Galaxy da Samsung.

Toque em **Samsung** → **Galaxy Apps** na Tela de aplicações.

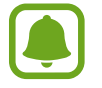

Esta função pode estar indisponível dependendo de sua operadora de serviços, país ou versão de software.

### **Instalar aplicações**

Navegue pelas aplicações por categorias ou toque em **PESQUISAR** para pesquisar com uma palavra-chave.

Selecione uma aplicação para visualizar informações. Para baixar aplicações gratuitas, toque em **INSTALAR**. Para comprar e baixar aplicações pagas, toque no preço da aplicação e siga as instruções na tela.

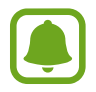

Para alterar as configurações de atualização automática, toque em **MAIS** → **Configurações** → **Atualizar aplicativos automaticamente**, e depois selecione uma opção.

### **Play Store**

Use essa aplicação para comprar e baixar aplicações.

Toque em **Play Store** na Tela de aplicações.

### **Instalar aplicações**

Navegue pelas aplicações por categorias ou pesquise com uma palavra-chave.

Selecione uma aplicação para visualizar informações. Para baixar aplicações gratuitas, toque em **INSTALAR**. Para comprar e baixar aplicações pagas, toque no preço da aplicação e siga as instruções na tela.

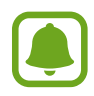

Para alterar as configurações de atualização automática, toque em  $\equiv \rightarrow$ **Configurações** → **Atualizar apps automaticamente** e depois selecione uma opção.

### **Gerenciar aplicações**

#### **Desinstalar ou desativar aplicações**

Na Tela de aplicações, toque em **EDITAR**. O ícone  $\bigcap$  aparecerá nas aplicações que você pode desativar ou desinstalar. Selecione uma aplicação e toque em **DESATIVAR** ou **OK**. Como alternativa, na Tela de aplicações, toque em **Config.** → **Aplicativos** → **Gerenciador de aplicações**, selecione uma aplicação e depois toque em **DESATIVAR** ou **DESINSTALAR**.

- **DESATIVAR**: desativa aplicações padrão selecionadas que não podem ser desinstaladas do aparelho.
- **DESINSTALAR**: desinstala aplicações baixadas.

#### **Ativar aplicações**

Na Tela de aplicações, toque em **Config.** → **Aplicações** → **Gerenciador de aplicações** → → **Desativado**, selecione uma aplicação e depois toque em **ATIVAR.**

#### **Definir permissões para aplicativos**

Para alguns aplicativos operarem devidamente, eles podem precisar de permissão para acessar ou usar informações no seu aparelho. Ao abrir um aplicativo, uma janela pop-up pode aparecer e solicitar o acesso a certas funções ou informações. Toque em **PERMITIR** na janela pop-up para conceder a permissão ao aplicativo.

Para ver o status de permissão dos aplicativos, na tela de Aplicações, toque em **Config.** → **Privacidade e segurança** → **Permissões de aplicativos**. Selecione um item e toque no seletor próximo aos aplicativos para garantir as permissões.

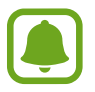

Não fazendo isso, as funções básicas dele podem não operar devidamente.

# **Telefone**

### **Introdução**

Use essa aplicação para efetuar ou atender uma chamada de voz ou videochamada.

### **Fazer chamadas**

1 Toque em **Telefone** na Tela de aplicações.

Aplicações

2 Insira um número de telefone.

Se o teclado não aparecer na tela, toque em para abrir o teclado.

3 Toque em **O** para fazer uma chamada de voz, ou toque em **para fazer uma** videochamada.

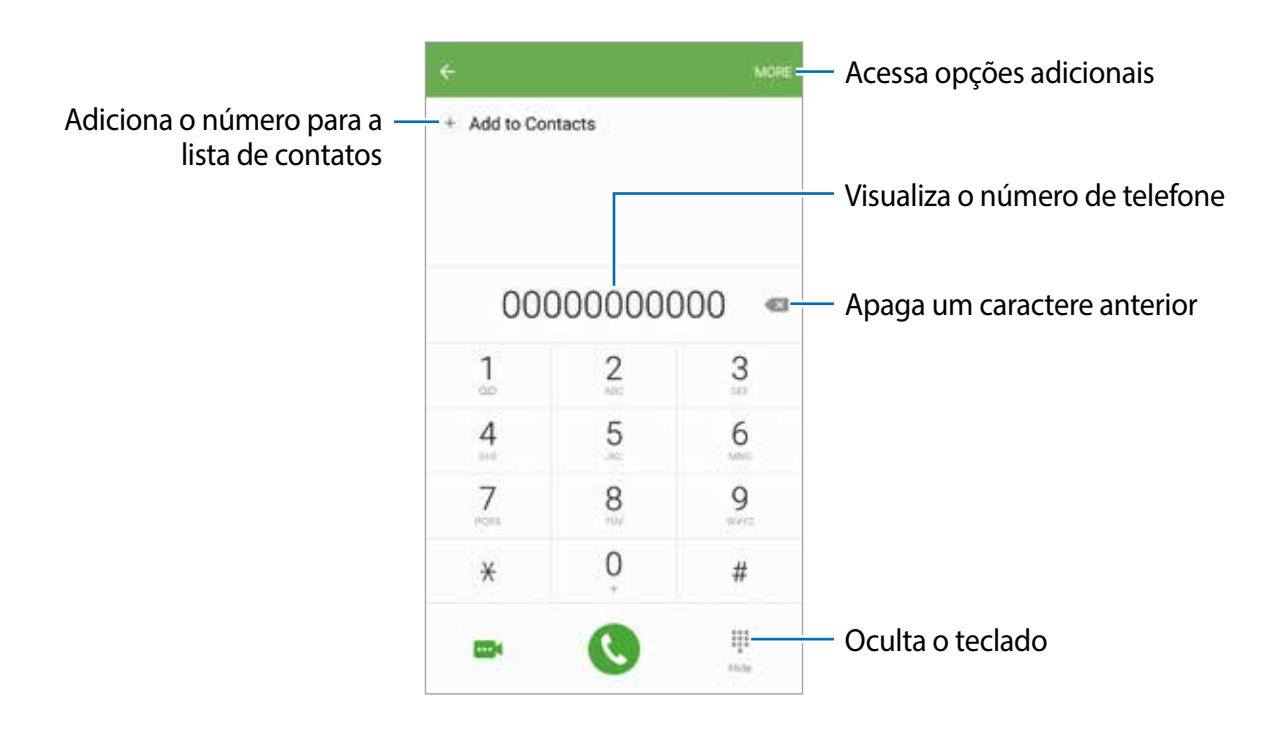

#### **Usar a discagem rápida**

Defina números para efetuar rapidamente uma chamada.

Para definir um número de discagem rápida, toque em **MAIS** → **Discagem rápida**, selecione uma posição da discagem rápida e em seguida, selecione um contato.

Para fazer uma chamada, mantenha pressionado o número de discagem rápida no teclado. Para números de discagem rápida na posição 10 ou adiante, toque no primeiro dígito do número e seguida mantenha pressionado o último dígito.

Por exemplo, se definir um contato na posição **123**, toque em **1**, **2**, e em seguida mantenha pressionado o número **3**.

#### **Fazer chamadas através da tela bloqueada**

Na tela de bloqueio, deslize o ícone **o para fora do círculo maior.** 

#### **Fazer chamadas pelo registro de chamadas ou pela lista de contatos**

Toque em **REGISTRO** ou em **CONTATOS** e depois arraste um contato ou um número de telefone para a direita para fazer uma chamada.

#### **Fazer uma chamada internacional**

- 1 Toque em **para abrir o teclado se ele não aparecer na tela.**
- 2 Mantenha pressionado o dígito **0** até o sinal **+** aparecer.
- $3$  Insira o código do país, código de área e número de telefone e depois toque em  $\odot$

### **Receber chamadas**

#### **Atender uma chamada**

Ao receber uma chamada, deslize o ícone **O** para fora do círculo maior.

#### **Rejeitar uma chamada**

Ao receber uma chamada, deslize o ícone **co** para fora do círculo maior.

Para enviar uma mensagem ao rejeitar uma chamada, deslize a barra de rejeição de chamadas para cima.

Para criar várias mensagens de rejeição, abra a Tela de aplicações, toque em **Telefone** → **MAIS** → **Configurações** → **Bloqueio de chamadas** → **Mens. de chamada recusada**, insira uma mensagem e, em seguida, toque em  $(+)$ .

#### **Chamadas perdidas**

Se uma chamada for perdida, o ícone  $\geq$  aparecerá na barra de status. Abra o painel de notificações para visualizar a lista de chamadas perdidas. Como alternativa, na Tela de aplicações, toque em **Telefone** → **REGISTRO** para ver chamadas perdidas.

### **Bloquear números de telefone**

Bloqueie as ligações dos números específicos adicionados à sua lista de bloqueio.

- 1 Na tela de aplicações, toque em **Telefone** <sup>→</sup> **MAIS** <sup>→</sup> **Configurações** <sup>→</sup> **Bloqueio de chamadas** → **Lista de bloqueio**.
- 2 Toque em **REGISTRO** ou **CONTATOS** para selecionar os contatos e toque em  $\bigoplus$ .

Para inserir um número manualmente, toque em **Ins. num. Telefone**, e em seguida insira o número de telefone.

Quando os números bloqueados tentarem ligar, você não receberá notificações. As chamadas serão registradas na lista.

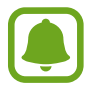

Você também pode rejeitar qualquer número que não estiver salvo como um contato. Deslize o seletor **Bloquear cham. anônimas** para ativar a função.

### **Opções durante as chamadas**

#### **Durante uma chamada de voz**

As seguintes funções estão disponíveis:

- **ESPERA**: mantém uma chamada em espera. Toque em **RECUPERAR...** para recuperar a chamada em espera.
- **Adicionar chamada**: faz uma segunda chamada.
- **Volume extra**: ativa a função Volume extra.
- **Bluetooth**: altera para o fone de ouvido Bluetooth, se ele estiver conectado no aparelho.
- **Viva-voz**: ativa ou desativa o viva-voz. Ao usar o viva-voz, fale no microfone no topo do telefone e mantenha o telefone longe de seus ouvidos.
- **Teclado** / **Ocultar**: exibe ou oculta o teclado.
- **Silenciar**: desativa o microfone de modo que o outro participante não possa lhe escutar.
- **E-mail**: envia um e-mail.
- **Msg.**: envia uma mensagem.
- **Internet**: abre o navegador de internet.
- **Contatos**: abre a lista de contatos.
- **S Planner**: abre o calendário.
- **Notas**: cria uma nota**.**
- $\cdot$   $\bullet$  : encerra a chamada atual.

#### **Durante uma videochamada**

Toque na tela e use as seguintes opções:

- **MAIS**: acessa opções adicionais.
- **Altern.:** alterna entre as câmeras frontal e traseira.
- $\bullet$  : encerra a chamada atual.
- **Silenciar**: desativa o microfone de modo que o outro participante não possa lhe escutar.

# **Contatos**

### **Introdução**

Adicione ou gerencie contatos no aparelho.

### **Adicionar contatos**

#### **Criar contatos manualmente**

- 1 Toque em **Contatos** na Tela de aplicações.
- $2$  Toque em  $\Omega$  e selecione um local de armazenamento.
- 3 Insira as informações do contato.
	- $\cdot$   $\bullet$  : adiciona uma imagem.
	- $\cdot$   $\Theta$  /  $\Theta$ : adiciona ou apaga um campo de contato.

#### 4 Toque em **SALVAR**.

Para adicionar um número de telefone à lista de contatos a partir do teclado, abra a Tela de Aplicações e toque em **Telefone**. Se o teclado não aparecer na tela, toque em **e para abrir o** teclado. Insira o número e toque em **Adicionar aos contatos**.

Para adicionar um número de telefone à lista de contatos a partir das chamadas recebidas ou mensagens, abra a Tela de Aplicações e toque em **Telefone** → **REGISTRO** → um contato.

#### **Importar contatos**

Importe contatos a partir de serviços de armazenamento para o seu aparelho.

Na Tela de aplicações, toque em **Contatos** → **MAIS** → **Configurações** → **Importar/Exportar contatos** → **IMPORTAR** e selecione uma opção para importar.

### **Pesquisar por contatos**

Na Tela de aplicações, toque em **Contatos**.

Use um dos seguintes métodos de pesquisa:

• Percorra para cima ou para baixo na lista de contatos.

- Deslize seu dedo pelo índice no lado direito da lista de contatos para percorrê-la rapidamente.
- Toque no campo de pesquisa no topo da tela e depois insira as iniciais da pesquisa.

Após selecionar um contato, utilize as seguintes funções:

- **:** adiciona aos contatos favoritos.
- **U** / **ma**: efetua uma chamada ou videochamada.
- $\blacktriangleright$ : envia uma mensagem.
- $\cdot$   $\circ$  : envia um e-mail.

### **Compartilhar perfil**

Compartilhe sua informação de perfil como suas fotos e status de mensagem, com outros usando a função de compartilhamento de perfil.

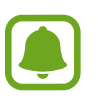

- Esta função pode estar indisponível dependendo de sua operadora de serviços, país ou versão de software.
- Esta função está disponível somente para contatos que tenham ativado a função de compartilhamento de perfil em seus aparelhos.

Na Tela de aplicações, toque em **Contatos** → seu perfil → **Compartilham. de perfil** e depois deslize o seletor **Desativado** para ativá-lo. Ao usar esta função pela primeira vez, leia e aceite os termos e condições. Seu número de telefone será verificado e em seguida a função de compartilhamento de perfil será ativada. Você pode ver as informações atualizadas dos perfis de seus contatos em **Contatos**.

Para definir itens adicionais ao compartilhamento, toque em **Info compart. do perfil** e selecione os itens. Para definir um grupo de contatos para compartilhar seu perfil, toque em **Compartilhar com** e selecione uma opção.

### **Compartilhar contatos**

Você pode compartilhar contatos com outras pessoas utilizando várias opções de compartilhamento.

- 1 Toque em **Contatos** na Tela de aplicações.
- 2 Toque em **MAIS**  $\rightarrow$  **Compartilhar.**
- 3 Marque os contatos e toque em **COMPARTILHAR**.
- 4 Selecione um método de compartilhamento.

# **Mensagens**

### **Introdução**

Envie e receba mensagem.

### **Enviar mensagens**

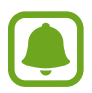

Cobranças adicionais podem ser geradas ao enviar mensagens quando você estiver fora de sua área de serviço.

- 1 Toque em **Mensagem** na Tela de aplicações.
- $2$  Toque em  $\bullet$
- 3 Adicione os destinatários e depois insira uma mensagem.

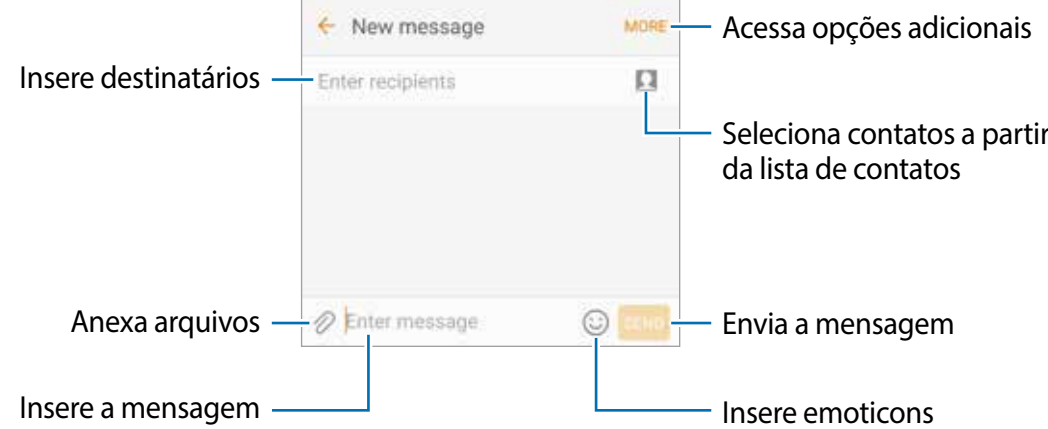

4 Toque em **ENV.** para enviar a mensagem.

### **Visualizar mensagens**

As mensagens são agrupadas em tópicos de mensagens por contato.

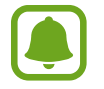

Cobranças adicionais podem ser geradas ao receber mensagens quando você estiver fora de sua área de serviço.

- 1 Toque em **Mensagem** na Tela de aplicações.
- 2 Na lista de mensagens, selecione um contato.
- 3 Visualize sua conversa.

### **Bloquear mensagens indesejadas**

Bloqueie mensagens de números específicos ou que contenham frases adicionadas na sua lista de bloqueio.

- 1 Toque em **Mensagem** na Tela de aplicações.
- 2 Toque em **MAIS** <sup>→</sup> **Configurações** <sup>→</sup> **Bloquear mensagens**.
- 3 Toque em **Lista de bloqueio**.

Para adicionar frases, toque em **Bloquear frases**.

4 Toque em **MENSAGENS** ou **CONTATOS** para selecionar os contatos e toque em  $\bigoplus$ . Para inserir um número manualmente, toque em **Inserir número**, e em seguida insira o número de telefone.

Ao receber mensagens dos números bloqueados ou que contenham frases que foram bloqueadas, você será notificado. Para ver as mensagens bloqueadas, toque em **MAIS** → **Configurações** → **Bloquear mensagens** → **Mensagens bloqueadas**.

### **Configurar a notificação de mensagem**

Você pode alterar o som da notificação, opções de exibição e muito mais.

- 1 Toque em **Mensagem** na Tela de aplicações.
- 2 Toque em **MAIS** <sup>→</sup> **Configurações** <sup>→</sup> **Notificações**, e em seguida deslize o seletor **Desativado** para ativá-lo.
- 3 Altere as configurações de notificação.
	- **Som de notificação:** altera o som de notificação.
	- **Vibrar:** define o dispositivo para vibrar ao receber mensagens.
	- **Exibir pop-up**: define o telefone para exibir mensagens em janelas pop-ups.
	- **Pré-visualizar mensagem**: define o aparelho para exibir o conteúdo da mensagem na tela de bloqueio e janela pop-up.

#### **Definir um alerta de mensagem**

Você pode definir um alarme em um intervalo para alertá-lo que possui notificações não verificadas. Na Tela de aplicações, toque em **Config.** → **Acessibilidade** → **Lembrete de notificações** e depois deslize o seletor **Desativado** para ativá-lo. Depois selecione **Mensagem** para ativá-lo.

## **Internet**

### **Introdução**

Navegue na Internet para pesquisar informações e marque suas páginas favoritas para acessá-las facilmente.

### **Navegar por páginas da internet**

- 1 Na Tela de aplicações, toque em **Internet** ou **Samsung** <sup>→</sup> **Internet**.
- 2 Toque no campo de endereço.
- 3 Insira o endereço da internet ou uma palavra-chave e depois toque em **Ir**.

Para ver as barras de ferramentas, deslize seu dedo para baixo lentamente pela tela.

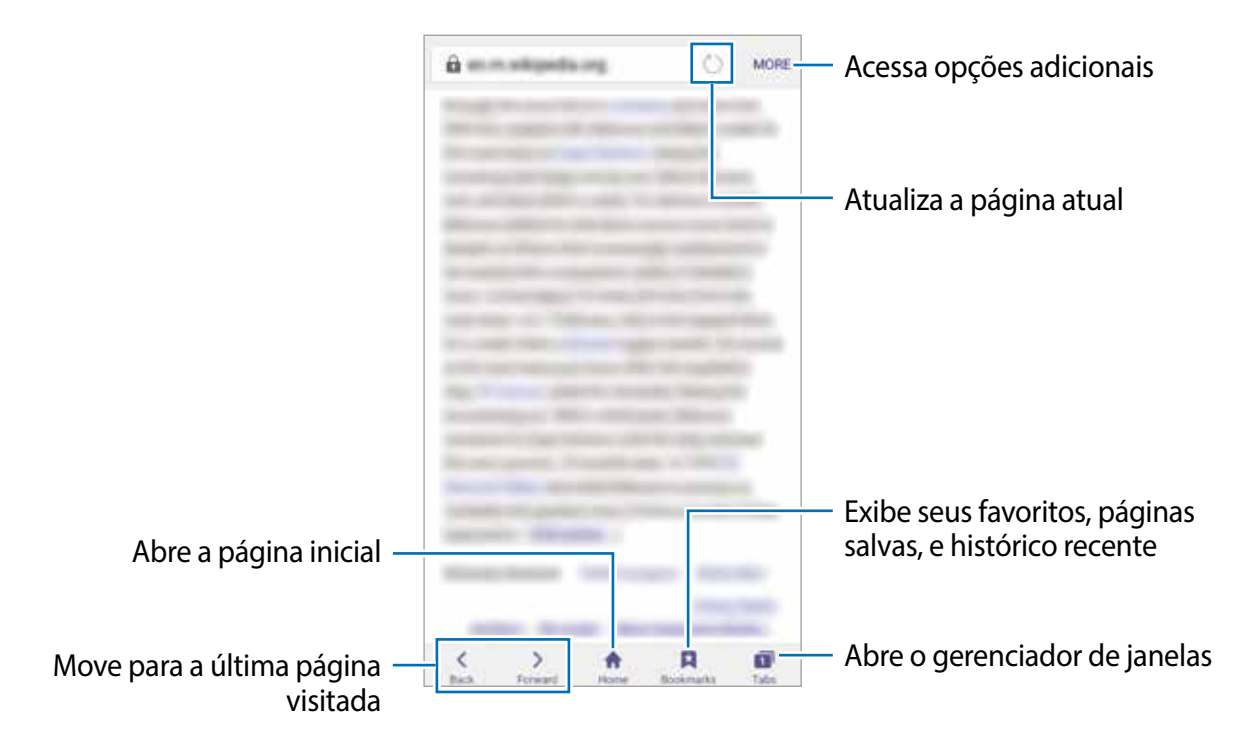

### **Usar o Modo secreto**

Neste modo, você pode salvar e gerenciar suas páginas favoritas e histórico de navegação separadamente.

#### **Ativar o Modo secreto**

Na barra de ferramentas parte inferior da tela, toque em **Abas** → **ATIVAR SECRETO**. Se estiver utilizando esta função pela primeira vez, defina quando usar uma senha para este modo.

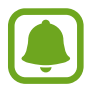

Neste modo, você não poderá usar algumas funções como a captura de tela.

No modo secreto, o aparelho altera a barra de notificação para tons de cinza.

#### **Alterar as configurações de segurança**

Você pode alterar sua senha no modo de bloqueio.

Toque em **MAIS** → **Configurações** → **Privacidade** → **Segurança do Modo Secreto** → **Alterar senha**. Para definir sua digital como método de bloqueio juntamente com a senha, deslize o seletor **Impressões digitais** para ativá-lo.

#### **Desativar o Modo secreto**

Na barra de ferramentas na parte inferior da tela, toque em **Abas** e em seguida toque em **DESAT. SECRETO**. Como alternativa, feche a aplicação Internet.

# **E-mail**

#### **Configurar contas de e-mail**

Defina uma conta de e-mail ao abrir **E-mail** pela primeira vez.

- 1 Na Tela de aplicações, toque em **E-mail** ou **Samsung** <sup>→</sup> **E-mail**.
- 2 Insira o endereço de e-mail e senha e, em seguida, toque em **ENTRAR**. Para registrar uma conta de e-mail corporativa, toque em **CONFIG. MANUAL**.
- 3 Siga as instruções na tela para completar a configuração.

Para configurar outras contas de e-mail, toque em **MAIS** → **Configurações** → **Adicionar conta**.

Se tiver mais de uma conta de e-mail, você poderá definir uma como conta principal. Toque em **MAIS** → **Configurações** → **MAIS** → **Definir conta padrão**.

#### **Enviar e-mails**

- 1 Toque em  $\Omega$  para escrever um e-mail.
- 2 Adicione destinatários e insira o texto do e-mail.
- 3 Toque em **ENVIAR** para enviar o e-mail.

#### **Ler e-mails**

Quando a aplicação **E-mail** estiver aberta, o aparelho recuperará novos e-mails automaticamente. Para recuperar e-mails manualmente, deslize para baixo na tela.

Toque em um e-mail para ler.

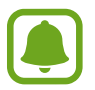

Se a sincronização de e-mail estiver desativada, os novos e-mails não serão recuperados. Para ativar a sincronização, toque em **MAIS** → **Configurações** → o nome da conta, e em seguida deslize o seletor **Sincronizar conta** para ativá-lo.

# **Câmera**

### **Introdução**

Tire fotos e grave vídeos usando vários modos e configurações.

### **Disparo básico**

Você pode tirar fotos ou gravar vídeos. Veja suas fotos e vídeos na **Galeria**.

Toque em **Câmera** na Tela de aplicações.

#### **Regras de etiqueta para o uso da câmera**

- Não tire fotos ou grave vídeos de outras pessoas sem permissão.
- Não tire fotos ou filme em locais proibidos por lei.
- Não tire fotos ou filme em locais que você possa violar a privacidade de outras pessoas.

### **Tirar fotos ou gravar vídeos**

- 1 Para focar, toque na tela onde deseja focar.
- 2 Toque em **a** para tirar uma foto ou toque em  $\bullet$  para filmar. Para tirar uma série de fotos, mantenha o ícone **p** pressionado.
	- Afaste dois dedos na tela para aumentar o zoom e junte-os para diminuir.
	- Para ajustar o brilho de fotos e vídeos, toque na tela. Quando a barra de ajuste aparecer, arraste a barra de ajuste para  $+$  ou para  $-$ .
	- Para capturar uma imagem durante a gravação, toque em **Capturar**.
	- Para mudar o foco, toque na região que deseja focar. Para focar no centro da tela, toque em **.**

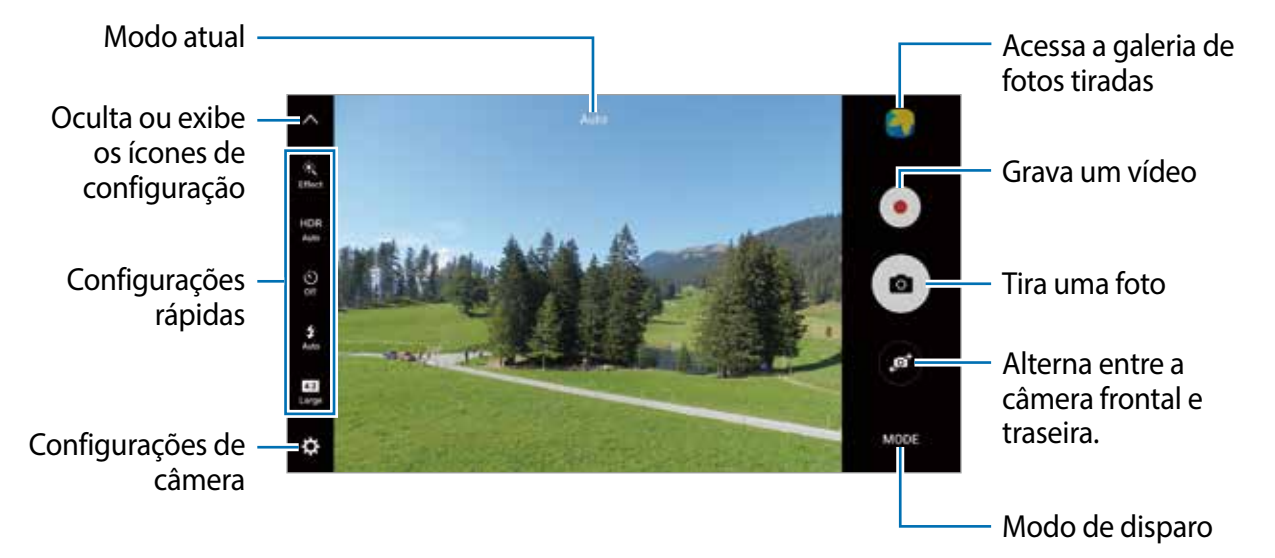

Na tela da câmera, deslize para a direita para acessar a lista de modos de disparo. Como alternativa, deslize para a esquerda para visualizar fotos e vídeos capturados.

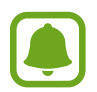

- A tela da câmera pode variar dependendo do modo de disparo de qual câmera está sendo usada.
- A câmera automaticamente desativa quando não está em uso.
- Certifique-se de que a lente da câmera esteja limpa. Do contrário, a câmera poderá não funcionar adequadamente em alguns modos que exigem alta resolução.
- A câmera frontal possui lentes com ângulos amplos. Distorções pequenas podem ocorrer em fotos com ângulos amplos e não indica problemas de desempenho no aparelho.
- O tempo máximo de gravação pode ser reduzido quando você grava um vídeo em resolução máxima.

#### **Iniciar a câmera na tela de bloqueio**

Para tirar fotos rapidamente, inicie a Câmera na tela de bloqueio.

Na tela de bloqueio, deslize o ícone **D** para fora do círculo maior.

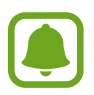

- Esta função pode estar indisponível dependendo de sua operadora de serviços, país ou versão de software.
- Algumas funções não estão disponíveis ao iniciar a Câmera a partir da tela de bloqueio enquanto funções de segurança estão ativadas.

#### **Iniciar a câmera rapidamente**

Pressione a Tecla Início duas vezes rapidamente para iniciar a Câmera.

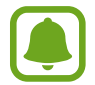

Algumas funções não estão disponíveis quando você inicia Câmera a partir da tela de bloqueio ou quando a tela está desligada enquanto funções de seguranças estão ativadas.

### **HDR (Tom vívido)**

Tire fotos com tons vívidos e reproduza detalhes mesmo em ambientes claros ou escuros.

Para ativar ou desativar o modo HDR, abra a tela da câmera e toque em  $_{\text{Auto}}^{\text{HDR}}$  até encontrar a opção desejada.

- **Auto**: ativa automaticamente o modo HDR dependendo das condições do disparo.
- **On**: ativa o modo HDR.
- **Off**: desativa o modo HDR.

### **Fixar o foco e a exposição**

Contraste muito alto entre luz/escuridão e o objeto estar fora do foco automático, pode tornar difícil alcançar uma exposição apropriada. Fixar o foco ou exposição e depois tirar uma foto. Mantenha pressionada a área do foco, a moldura AF/AE aparecerá na área e as configurações de foco e exposição serão bloqueadas. A configuração permanecerá bloqueada mesmo depois que você tirar uma foto.

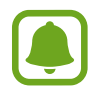

Esta função está disponível somente em alguns modos de disparos.

#### **Personalizar os modos de disparos**

Na tela da câmera, toque em **MODO** e selecione um.

Para ver as informações de cada modo, toque em **INFO**.

Para reordenar os modos, toque em **MAIS** → **Editar**.

Para adicionar atalhos dos modos na tela inicial, toque em **MAIS** → **Adic. atalho à tela início**.

### **Modo Automático**

Use esta configuração para permitir que a câmera avalie o ambiente e determine o modo ideal para a foto.

Na tela da câmera, toque em **MODO** → **Automático**.

### **Modo Pro**

Tire fotos enquanto ajusta manualmente várias opções de disparo, como valor de exposição e ISO.

Na tela da câmera, toque em **MODO** → **Pro**. Selecione as opções e defina as configurações, em seguida toque em **a** para tirar uma foto.

- $\cdot$   $\bullet$  : seleciona um tom de cor. Para criar seu próprio tom de cor, toque em **Tom 1** ou **Tom 2**.
- $\mathbf{w}$  : altera o modo de foco. Deslize a barra de ajuste em direção a  $\mathbf{w}$  ou  $\mathbf{w}$  para ajustar o foco manualmente. Para alterar o modo de foco, deslize a barra de ajuste até **Auto**.
- $\cdot$  WB: seleciona um controle do branco apropriado para que as imagens tenham uma diversidade de cores realistas. Você pode definir a temperatura da cor. Toque em  $\blacksquare$  e deslize seu dedo na barra de temperatura da cor.
- **ISO**: seleciona um valor de ISO. Essa função controla a sensibilidade de luz da câmera. Valores baixos são para objetos estáveis ou bem iluminados. Valores altos são para objetos se movendo rapidamente ou pouco iluminados. No entanto, configurações de ISO maiores podem resultar em fotos com ruído.

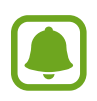

Se a velocidade do disparo for definida manualmente, não será possível definir as configurações do ISO para **Auto**.

• : ajusta a velocidade do disparo. Uma velocidade de disparo mais lenta permite a entrada de mais luz, tornando a foto mais brilhante. É ideal para fotos de cenários ou fotos tiradas à noite. Uma velocidade de disparo mais rápida permite pouca entrada de luz. É ideal para fotos de objetos/pessoas em movimento.

 $\blacktriangleright$ : ajusta o valor de exposição. Essa função determina a quantidade de luz que o sensor da câmera recebe. Para ambientes com pouca luz, use um valor de exposição maior.

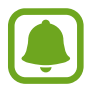

Se a velocidade do disparo for definida manualmente, não será possível alterar o valor de exposição. O valor de exposição será alterado e exibido de acordo com as configurações de velocidade de disparo.

### **Salvar a configuração atual como a configuração padrão**

Na tela da câmera, toque em **Personalizado** → **Salvar config. atuais**, selecione um nome, em seguida toque em **SALVAR**.

Para aplicar as configurações salvas, abra a tela da câmera, toque em **Personalize** e em seguida selecione um nome.

#### **Separar a área de exposição e área de foco**

Se a claridade da luz afetar o contraste ou o objeto estiver fora da área de foco, use esta função para conseguir uma exposição adequada. É possível separar as áreas de exposição e foco e selecionar o nível de exposição que você deseja para o objeto.

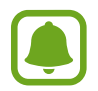

Esta função está disponível apenas ao definir a velocidade do disparo e foco para **Automático** no Modo Pro.

1 Na Tela da câmera, mantenha pressionada uma área para focar.

A moldura de AF/AE aparece na área de foco.

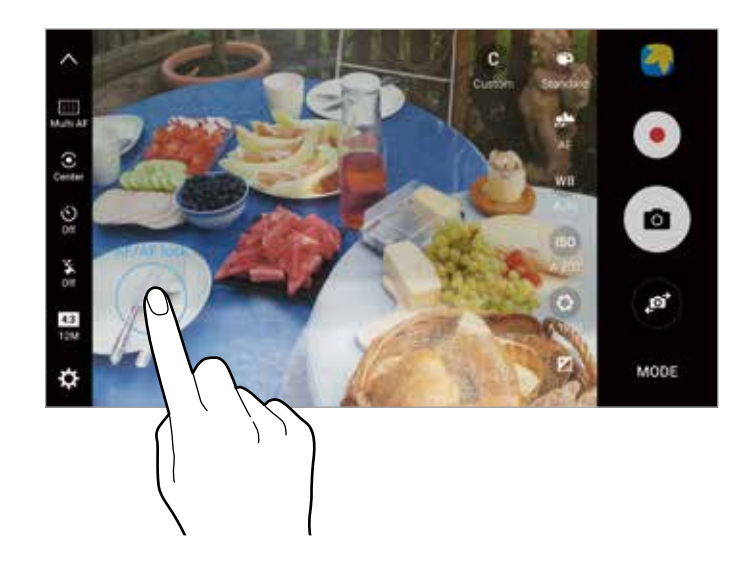

2 Arraste a moldura de AF/AE para a área de exposição. A área de exposição será separada da área de foco.

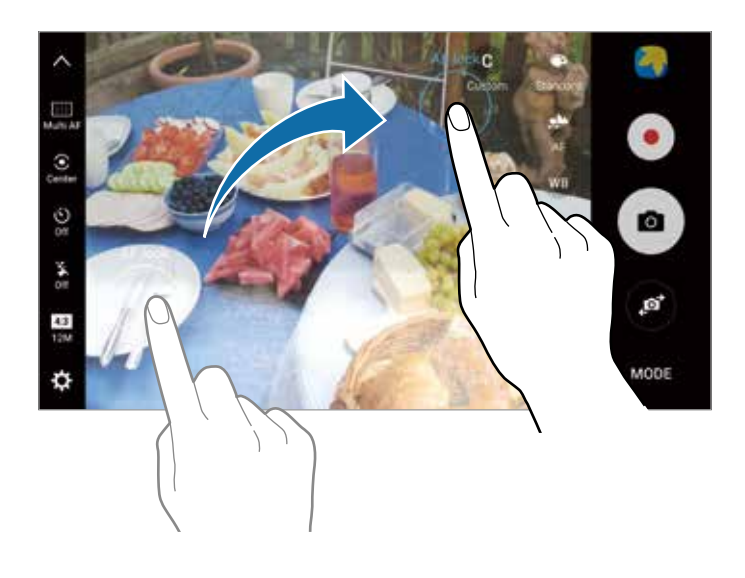

### **Foco seletivo**

Use o efeito de desfocar para destacar objetos específicos na foto.

- 1 Na Tela da câmera, toque em **MODO** <sup>→</sup> **Foco seletivo**.
- 2 Para focar uma área da foto, toque onde deseja focar.
- $3$  Toque em  $\bullet$  para tirar uma foto.
- 4 Toque na miniatura da imagem.
- $5$  Toque em  $\bullet$  e selecione uma das seguintes opções:
	- **Foco próximo**: destaca o objeto e desfoca o fundo ao redor dele.
	- **Foco longe**: desfoca o objeto e destaca o fundo ao redor dele.
	- **Foco panorâmico**: destaca ambos o objeto e o fundo ao redor dele.

6 Toque em **SALVAR**.

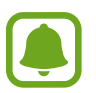

- É recomendado posicionar objetos até 50 cm do aparelho. Posicione o objeto que deseja focar próximo ao aparelho.
- Ao tirar fotos, certifique-se que exista um espaço suficiente entre o objeto e o fundo da paisagem. A distância deve ser maior que três vezes a distância entre o aparelho e o objeto.
- Segure a câmera firmemente e permaneça parado enquanto tira fotos.
- A qualidade das fotos tiradas pelo aparelho pode ser afetada pelas seguintes condições:
	- Movimentação do objeto ou aparelho.
	- Há uma luz de fundo forte, pouca luz, ou você está tirando fotos em locais fechados.
	- O aparelho ou fundo não tem um padrão, ou consiste de cores sólidas.

### **Panorama**

Tire uma série de fotos horizontalmente ou verticalmente, em seguida junte-as para criar uma imagem panorâmica.

Na Tela de câmera, toque em **MODO** → **Panorama**.

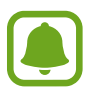

- Para obter o melhor disparo usando este modo, siga as seguintes dicas:
- Mova a câmera lentamente em qualquer direção.
- Mantenha a imagem dentro do quadro da câmera.
- Evite tirar fotos de fundos indistintos, como um céu limpo ou uma parede de uma cor só.
- Ao tirar panoramas em movimento, o som não será gravado.

#### **Ver uma imagem panorâmica com movimento**

- 1 Na tela da câmera, toque na miniatura da imagem.
- $2$  Toque em  $\overline{\bullet}$ .

A foto capturada será reproduzida.

3 Incline o aparelho ou deslize a tela para girar a foto panorâmica. Para salvá-la como arquivo de vídeo, toque em **SALVAR VÍDEO**.

### **Colagem de vídeo**

Grave vídeos para criar uma única vídeo colagem. Você pode editar os vídeos e compartilhar com outras pessoas.

- 1 Na tela de câmera, toque em **MODO** <sup>→</sup> **Colagem de vídeo**.
- 2 Toque em  $\frac{1}{43}$  e selecione um tipo de colagem sobre a proporção da tela que deseja utilizar.

Para gravar um vídeo para visualizar em câmera na colagem, toque em **Colagem em câmera lenta**.

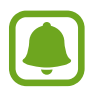

Você também pode selecionar um tempo de gravação para os vídeos. Toque em  $\frac{\textcircled{S}}{\text{sm}}$ e selecione uma opção.

 $3$  Toque em  $\bullet$  para iniciar a gravação.

Após gravar, uma tela de edição aparece.

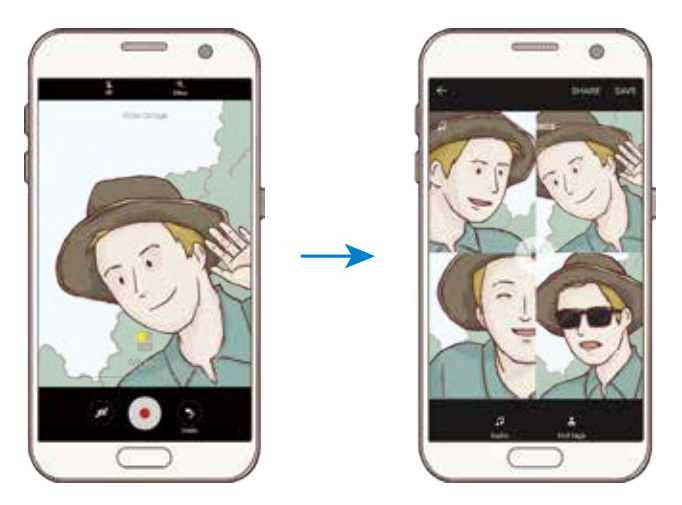

- 4 Edite o vídeo usando as opções disponíveis.
	- **Áudio**: ajusta o som gravado ou insere música de fundo.
	- **Part. lent.**: seleciona seções do vídeo em cada frame para ser reproduzido em câmera lenta. Esta opção aparece ao selecionar a opção de vídeo Câmera lenta.
	- **Marcas finais**: exibe a data e tempo da gravação no vídeo.
- 5 Ao terminar a edição, toque em **SALVAR** para salvar o vídeo. Para compartilhar o vídeo, toque em **COMPARTILHAR**.

### **Transmissão ao vivo**

Grave e compartilhe vídeos ao vivo de seus momentos especiais. Convide seus familiares e amigos para assistir sua transmissão. Para mais informações sobre a função de transmissão do YouTube, consulte o menu de ajuda do YouTube.

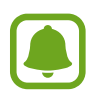

- Esta função pode estar indisponível dependendo de sua operadora de serviços, país ou versão de software.
- Taxas adicionais poderão ser geradas ao transmitir vídeos através da rede móvel.

### **Antes de começar**

- Você deve entrar em sua conta Google para usar esta função.
- Para salvar automaticamente sua transmissão assim que encerrar, na tela da câmera, toque em **Configur.**, e em seguida deslize o seletor **Salvar automaticamente** para ativálo. Você pode ver os vídeos salvos na **Galeria.**
- Você pode definir o aparelho para compartilhar seu link de transmissão através das redes sociais enquanto estiver transmitindo. Na tela da câmera, toque em **Configur.** → **Configurações de SNS** e deslize o seletor próximo ao serviço de rede social que deseja utilizar.

#### **Iniciar sua transmissão**

- 1 Na tela de câmera, toque em **MODO** <sup>→</sup> **Transmissão ao vivo**.
- 2 Leia os termos e condições e toque em **CONFIRMAR**.
- $\beta$  Para alterar o nome do seu canal, toque no nome atual e insira o novo nome.
- 4 Para definir sua transmissão como pública ou particular, toque em **Configur.** <sup>→</sup> **Privacidade**.
- 5 Toque em **Convidar** e selecione os contatos.

Quando a transmissão iniciar, o link do vídeo será enviado aos contatos selecionados via mensagem. Os contatos convidados poderão assistir a transmissão ao acessarem o link.

 $6$  Toque em  $\bullet$  para iniciar a transmissão.

Para convidar mais pessoas durante sua transmissão, toque em **Compart.** e selecione um método. Ao convidar mais pessoas, sua transmissão será pausada.

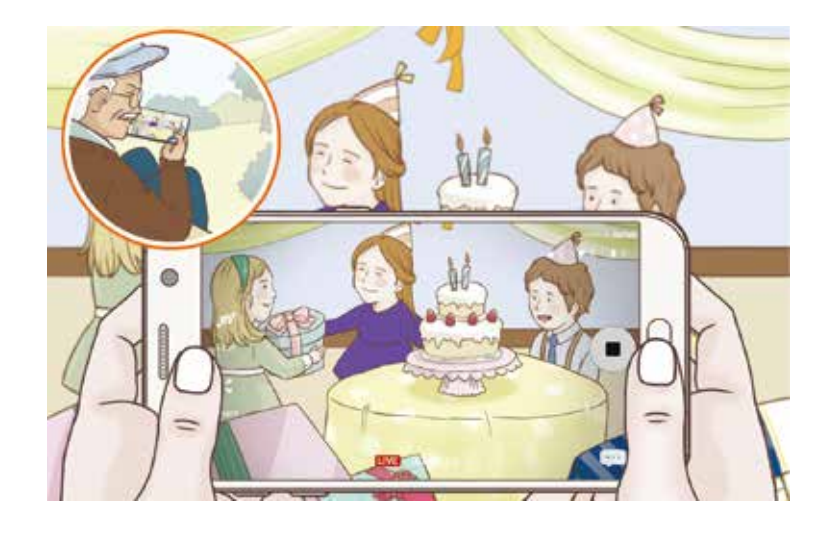

#### Para continuar a transmissão, toque em **CONTINUAR**.

 $\overline{7}$  Toque em  $\bigcirc$  para encerrar a transmissão.

A transmissão será enviada automaticamente para o YouTube. Para compartilhar o link do vídeo com outras pessoas, toque em **COMPART. LINK**.

Você pode criar um atalho para esta função na tela inicial ao tocar em **Configur.** → **Adic. atalho à tela início**.

#### **Assistir uma transmissão ao vivo**

Os contatos convidados poderão assistir a transmissão ao acessarem o link que eles receberam. Para transmissões públicas, outras pessoas podem pesquisar pelo nome do seu canal no YouTube.

### **Movimento lento**

Grave um vídeo para visualizar em câmera lenta. É possível especificar trechos de vídeos para serem reproduzidos em movimento lento.

- 1 Na Tela da câmera, toque em **MODO** <sup>→</sup> **Movim. lento**.
- 2 Toque em  $\bullet$  para iniciar a gravação.
- $3$  Ao terminar de gravar um vídeo, toque em para parar.
- 4 Na tela da câmera, toque na imagem miniatura.
- $5$  Toque em  $\circledast$ .

O vídeo será reproduzido com um trecho aleatório em movimento lento.

#### **Editar seções de movimento lento**

- 1 Na tela da câmera, toque na miniatura da imagem.
- 2 Toque em  $\circledast$ .

O vídeo será reproduzido com um trecho aleatório em movimento lento.

- $3$  Toque em  $1$  para pausar a reprodução.
- 4 Deslize o limitador inicial e o final para os pontos desejados para definir a duração do vídeo a ser reproduzido.
- $5$  Arraste o ícone  $\bullet$  para selecionar o trecho do vídeo que será reproduzido em movimento lento.

Para definir um trecho de movimento lento de forma mais precisa, mantenha pressionado o ícone  $\bullet$  e arraste seu dedo para a esquerda ou direita para mover entre os quadros do trecho.

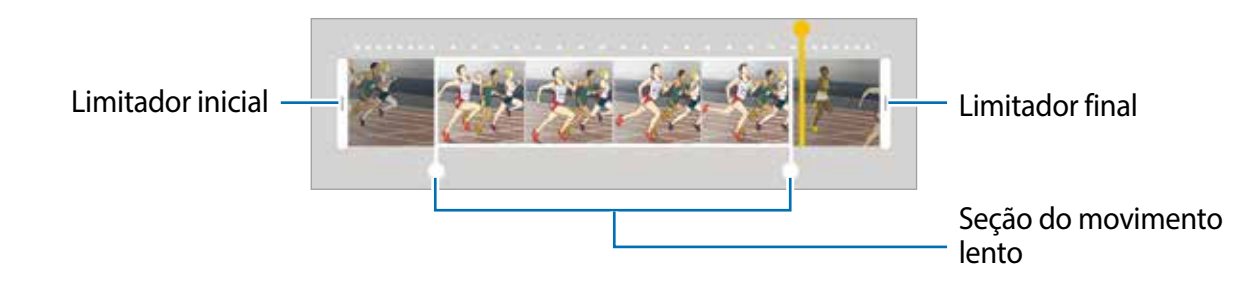

 $6$  Toque no trecho de movimento lento e use as seguintes opções:

- $\cdot$   $\pm$ : divide a seção em duas partes.
- $\cdot$   $\geq$ : apaga uma das seções divididas.
- **1/4**: altera a velocidade de reprodução da seção selecionada.
- $\overline{7}$  Toque em  $\overline{6}$  para visualizar o vídeo.
- 8 Toque em **EXPORTAR** para salvar o vídeo.

### **Intervalado**

Grave um vídeo de movimento rápido para cenas que se alteram ao longo do tempo, por exemplo, o nascer do sol.

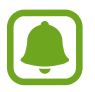

A distância focal pode ficar reduzida ao usar este modo.

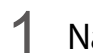

- 1 Na tela da câmera, toque em **MODO** <sup>→</sup> **Intervalado**.
- $2$  Toque em  $\Theta$  e selecione uma opção de taxa de quadros.

Ao definir taxa de quadros para **Auto**, o aparelho irá ajustar automaticamente de acordo com a frequência de mudança da cena.

- $3$  Toque em  $\odot$  para iniciar a gravação.
- $4$  Toque em  $\Box$  para encerrar a gravação.
- $5$  Na tela da câmera, toque na miniatura da imagem e toque em  $\odot$  para ver o vídeo.

### **Foto virtual**

Tire uma série de fotos ao circular um objeto para criar uma paisagem do objeto em diversos ângulos. É possível visualizar o objeto por diversos ângulos ao arrastar seu dedo para esquerda ou direita na foto.

- 1 Na tela da câmera, toque em  $MODO \rightarrow$  **Foto virtual**.
- 2 Posicione um objeto no centro da tela da câmera e toque em  $\bullet$ .
- $3$  Movimente o aparelho ao redor do objeto lentamente em uma direção para tirar mais fotos.

Quando o indicador se torna completamente amarelo ou quando você parar de circular o objeto/pessoa, o aparelho para de tirar fotos automaticamente.

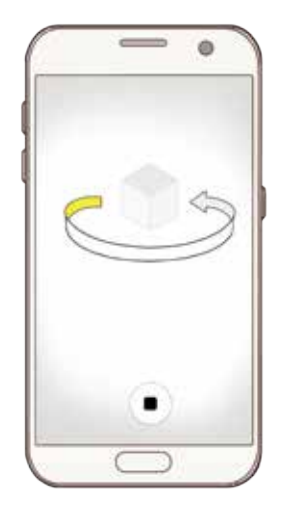

### **Visualizar as fotos virtuais**

- 1 Na tela da câmera, toque na miniatura da imagem.
- 2 Toque em  $\odot$ .
- 3 Arraste seu dedo para a esquerda ou direita na tela, ou incline lentamente o aparelho para a esquerda ou direita para visualizar o objeto em ângulos diferentes.

### **Alimentos**

Tire fotos de refeições ou alimentos com cores mais vibrantes.

- 1 Na tela da câmera, toque em **MODO**  $\rightarrow$  **Alimentos**.
- 2 Mantenha a moldura circular pressionada e depois arraste para o objeto. A área do lado de fora da moldura irá ficar desfocada.

Para redimensionar a moldura circular, deslize uma borda da moldura.

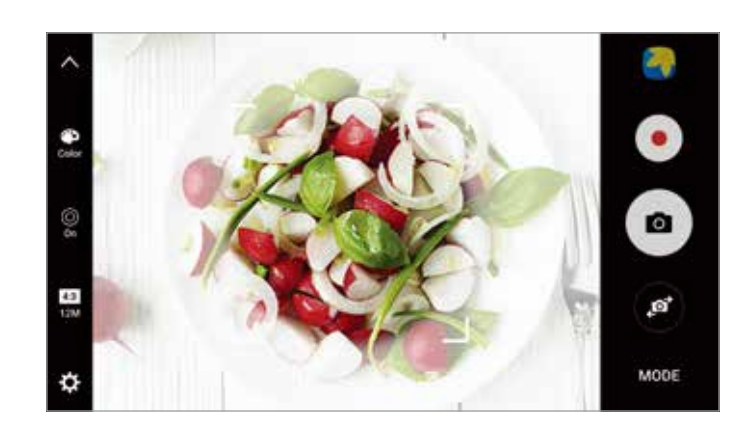

- $3$  Toque em  $\bullet$  e deslize a barra de ajuste do tom de cor.
- $4$  Toque em  $\bullet$  para tirar uma foto.

### **Selfie**

Tire fotos de você mesmo com a câmera frontal. Você pode obter uma prévia de vários efeitos de beleza na tela.

- 1 Na tela da câmera, toque em **para alterar para a câmera frontal para tirar selfies**.
- 2 Toque em **MODO**  $\rightarrow$  **Selfie.**
- 3 Direcione a lente frontal da câmera.
- 4 Quando o aparelho detectar o seu rosto, toque no sensor na parte detrás para tirar uma selfie.

Como alternativa, mostre a palma da mão para a câmera frontal. Ao reconhecer sua palma, um temporizador irá aparecer. Quando o tempo expirar, a foto será tirada.

Para usar várias opções de disparo com a câmera frontal, toque em **☆ → Métodos disparo (frontal)**, em seguida deslize os seletores para ativá-los.

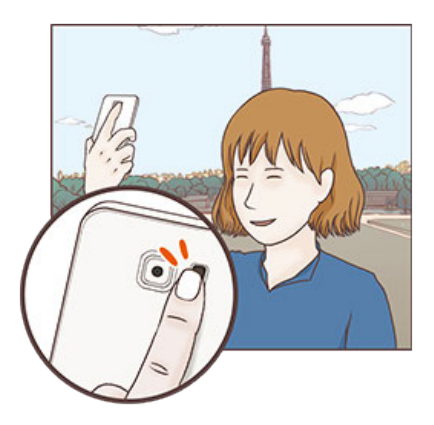

#### **Usar a tela como flash**

Ao tirar selfies com a câmera frontal em situações de pouca iluminação, o touchscreen pode servir como flash.

Na tela da câmera, toque em  $\frac{8}{96}$  para definir a opção de flash para **On**. Ao tirar a foto, o touchscreen irá piscar.
#### **Aplicar efeitos de beleza**

Você pode alterar efeitos de destaque ou modificar atributos faciais como tom de pele, formato do rosto, antes de tirar uma selfie.

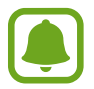

Essa função está disponível somente no Modo **Selfie**.

- Na tela da câmera, toque em **69**.
- 2 Selecione as opções abaixo para aplicar efeitos de beleza em seu rosto na tela da câmera:
	- **Tom pele**: faz sua pele parecer mais brilhante e mais clara.
	- **Destaque**: ajusta o brilho e posição do destaque. Deslize o seletor de ajuste do brilho, e arraste o ícone para o ponto que deseja destacar.
	- **Rosto fino**: ajusta o formato do rosto e torna seu rosto mais fino.
	- **Olhos gde**: faz seus olhos parecerem maiores.
	- **Correção de forma:** quando o seu rosto alcançar as extremidades da tela, aparece uma distorção. Ative esta opção para corrigir o formato do seu rosto. Após a correção, o fundo da tela pode aparecer ligeiramente distorcido.

# **Modo selfie panorâmica**

Tire uma selfie panorâmica para incluir mais pessoas na foto evitando deixá-las de fora da foto.

- 1 Na tela da câmera, toque em **para alterar para a câmera frontal para tirar selfies**.
- 2 Toque em **MODO**  $\rightarrow$  **Selfie Pan.**
- 3 Direcione a lente frontal da câmera.
- 4 Quando o aparelho detectar o seu rosto, toque no sensor na parte detrás para tirar uma selfie.

Como alternativa, mostre a palma da mão para a câmera frontal. Ao reconhecer sua palma, um temporizador irá aparecer. Quando o tempo expirar, a foto será tirada.

Para usar várias opções de disparo com a câmera frontal, toque em **☆ → Métodos disparo (frontal)**, e em seguida deslize os seletores para ativá-los.

 $5$  Lentamente rotacione o aparelho para a esquerda e depois direita ou vice-versa para tirar uma selfie panorâmica.

O aparelho tira fotos adicionais quando a moldura branca se mover para cada margem da janela da mira da câmera.

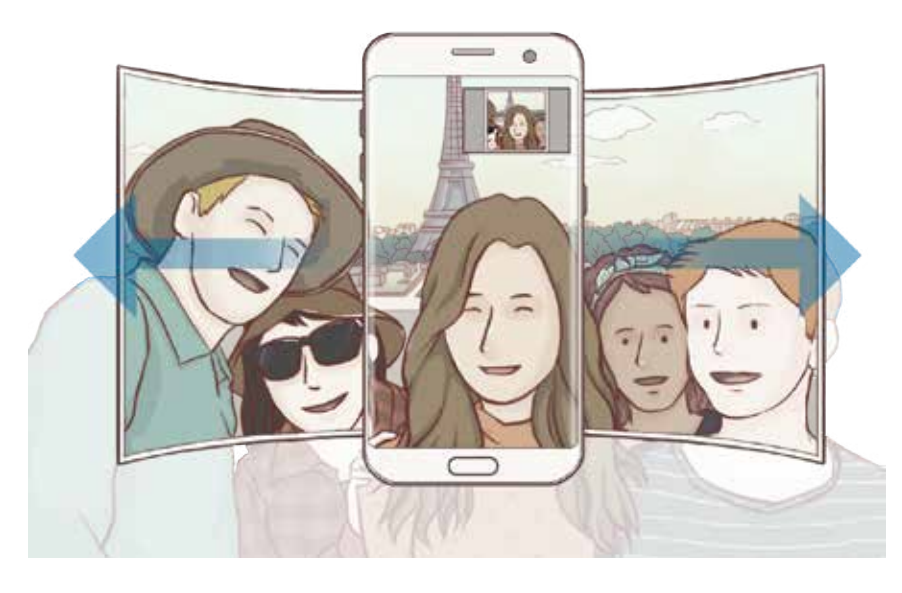

- Certifique-se de manter a moldura branca dentro da janela da mira da câmera.
	- As pessoas devem se manter paradas ao tirar selfies.
	- As partes superiores e inferiores da imagem exibida na tela da câmera podem ser cortadas da foto dependendo das condições de disparo.

#### **Baixar modos**

Baixe mais modos de disparo na loja **Galaxy Apps**.

Na Tela de câmera, toque em **MODO** → **BAIXAR**.

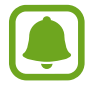

Alguns modos de disparo baixados não tem acesso a todas as funções. Deslize para a direita para visualizar a lista de modos e deslize para a esquerda para visualizar imagens e vídeos que podem não estar disponíveis.

# **Configurações gerais**

#### **Configurações rápidas**

Na tela da câmera, use as seguintes configurações rápidas.

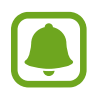

As opções disponíveis podem variar dependendo do modo de disparo e de qual câmera está sendo usada.

 $\frac{1}{25}$ : seleciona um efeito de filtro para usar ao tirar fotos ou gravar vídeos. Para definir quando exibir certos efeitos na lista ou reordená-los, toque em **Gerenc**. Para baixar mais efeitos, toque em **Baixar**.

- $HDR:$ tira fotos com cores ricas e com reprodução de detalhes mesmo em áreas claras ou escuras.
- $\cdot$   $\cdot$   $\cdot$   $\cdot$  : altera o modo de foco.  $\cdot$   $\cdot$  concentra em várias áreas dentro da moldura. Diversos retângulos irão aparecer para indicar as áreas focadas.  $\Box$  concentra no centro dentro da moldura.
- $\cdot$   $\odot$ : seleciona um método de medida. Isso determina como os valores de luz são calculados. **Centro ponderado** usa a luz da porção central do disparo para calcular a exposição do disparo. **Ponto** usa a luz em uma área central concentrada do disparo para calcular a exposição do disparo. **Matriz** calcula a média da cena completa.
- I I : cria uma foto panorâmica com movimento. Você pode ver essas fotos em diferentes ângulos ao inclinar o aparelho ou deslizar na tela.
- $\odot$ : seleciona o tempo da gravação do vídeo.
- $\blacksquare$ : altera o tipo de edição do vídeo ou proporção da tela. Você também pode editar os vídeos usando o efeito de câmera lenta.
- $\cdot$   $\Theta$ : seleciona uma taxa de quadro.
- $\bullet$  : seleciona o tempo de atraso antes da câmera capturar a foto.
- $\ddot{\ddot{\bullet}}$  : ativa ou desativa o flash.
- **48 : seleciona uma resolução para fotos. Usar uma resolução maior resultará em fotos** com maior qualidade, porém consumirá mais memória.

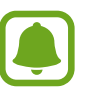

A resolução de uma foto pode ser afetada pelas condições de iluminação ao tirá-la com a câmera frontal.

- $\cdot$   $\bullet$  : ajusta a temperatura da cor.
- $\cdot$   $\circ$ : aplica o foco no objeto/pessoa do lado de dentro da moldura circular e desfoca a imagem do lado de fora da moldura.

#### **Configurações da câmera e filmadora**

Na tela da câmera, toque em  $\Delta$ .

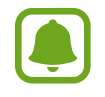

As opções disponíveis podem variar dependendo do modo de disparo e de qual câmera está sendo usada.

- **Tam. do vídeo(Traseira)** / **Tamanho do vídeo(Frontal)**: seleciona uma resolução para vídeos. Usar uma resolução maior resultará em vídeos com maior qualidade, porém consumirá mais memória.
- **Foto de movimento**: define o aparelho para filmar por alguns segundos antes de tocar em . Isso permite que você capture um momento que possa ter perdido. Para assistir o vídeo toque na miniatura dele e depois em  $\mathbb{Z}_0$ .

Para capturar uma imagem do vídeo, toque na tela para parar a reprodução e toque em **CAPTURAR**.

- **Salvar c/ invert. horizontal**: inverte a imagem para criar uma imagem espelhada da foto original, ao tirar fotos usando a câmera frontal.
- **Rastreamento AF:** define o aparelho para acompanhar e focar automaticamente em um objeto**.** Ao selecionar um objeto/pessoa, o aparelho irá focar nele mesmo quando ele estiver em movimento ou quando alterar a posição da câmera.
	- Ao ativar esta função, a função Estabilizar vídeo não poderá ser utilizada.
		- Monitorar um objeto pode falhar nas seguintes condições:
			- O objeto é grande ou pequeno demais.
			- O objeto se move excessivamente.
			- O objeto está contra a luz ou você está fotografando num local escuro.
			- As cores ou os padrões no objeto e o plano de fundo são os mesmos.
			- O objeto possui formas horizontais como cortinas.
			- A câmera treme excessivamente.
			- A resolução do vídeo é alta.
- **Estabilizar vídeo**: ativa o anti-vibração para reduzir ou eliminar imagens manchadas causadas ao movimentar a câmera ao gravar vídeos.
- **Linhas de grade**: exibe guias na tela para ajudar na composição ao selecionar objetos.
- **Marcas de localização**: anexa uma marca de localização GPS em uma foto.
- 
- O sinal GPS pode diminuir em locais onde o sinal está obstruído, tais como entre prédios, em áreas de baixa altitude ou em más condições climáticas.
- Sua localização pode aparecer em suas fotos quando você as transfere para a internet. Para evitar isso, desative esta função.
- **Métodos disparo (tras.)** / **Métodos disparo (frontal)**: seleciona as opções de disparo para utilizar.
- **Visualize as fotos**: exibe fotos ou vídeos logo após fazê-los.
- **Início rápido**: define o aparelho para iniciar a câmera ao pressionar a Tecla Início duas vezes rapidamente.
- Salvar como arquivo RAW: define o aparelho para salvar as fotos com arquivos RAW descompactados (formato de arquivo DNG) no modo Pro. Arquivos RAW mantêm todos os dados da foto para uma melhor qualidade de imagem, mas isso consome mais memória. Para ver os arquivos RAW, um aplicativo de visualização de imagem é necessário.

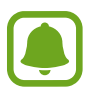

- Ao usar esta função, cada foto é salva em dois formatos, DNG e JPG. Disparos contínuos serão salvos somente como arquivos JPG.
- Você pode ver os arquivos JPG na **Galeria.** Arquivos DNG podem ser vistos na pasta **DCIM** → **Câmera.**
- **Local de armazen.**: seleciona um local de memória para o armazenamento.
- **Função das teclas volume**: define como utilizar a Tecla Volume para controlar o disparo ou a função zoom.
- **Redefinir configurações**: restaura as configurações da câmera.

# **Galeria**

# **Introdução**

Visualize e gerencie fotos e vídeos armazenados no seu aparelho.

## **Ver imagens**

- 1 Toque em **Galeria** na Tela de aplicações.
- 2 Selecione uma imagem.

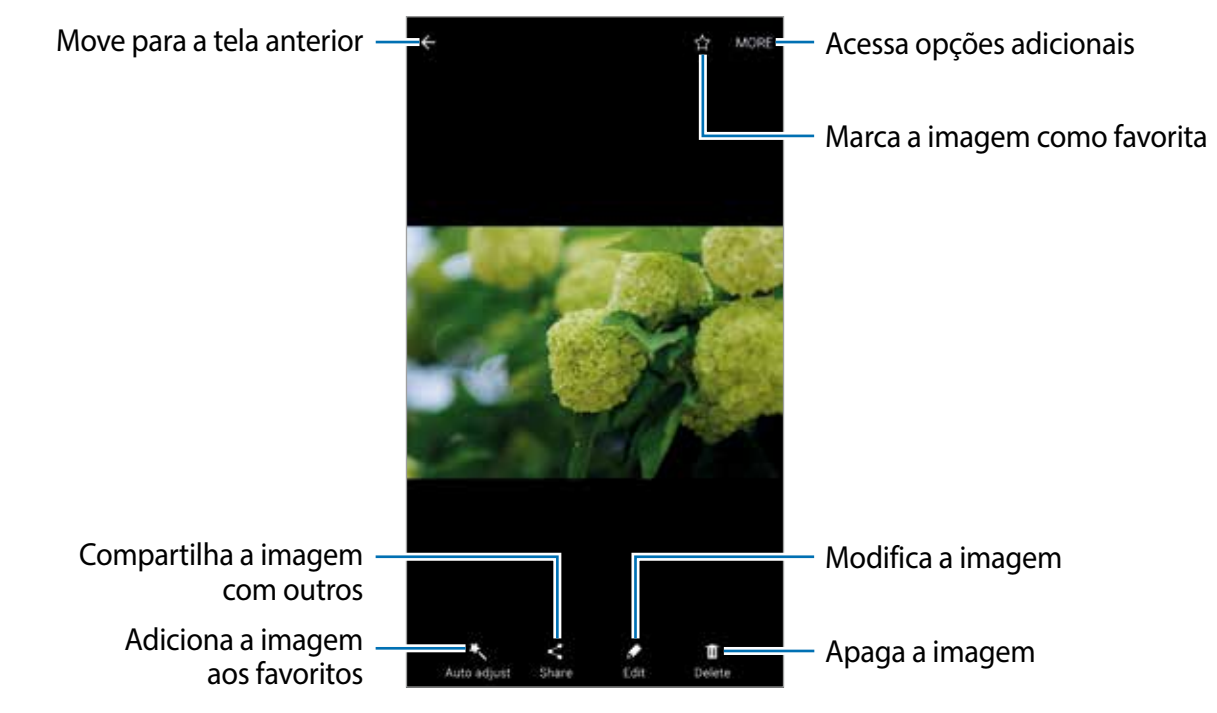

Para exibir ou ocultar os menus, toque na tela.

# **Assistir vídeos**

- 1 Toque em **Galeria** na Tela de aplicações.
- 2 Selecione um vídeo para reproduzir. Arquivos de vídeo exibem o ícone  $\bigodot$  na miniatura do vídeo.

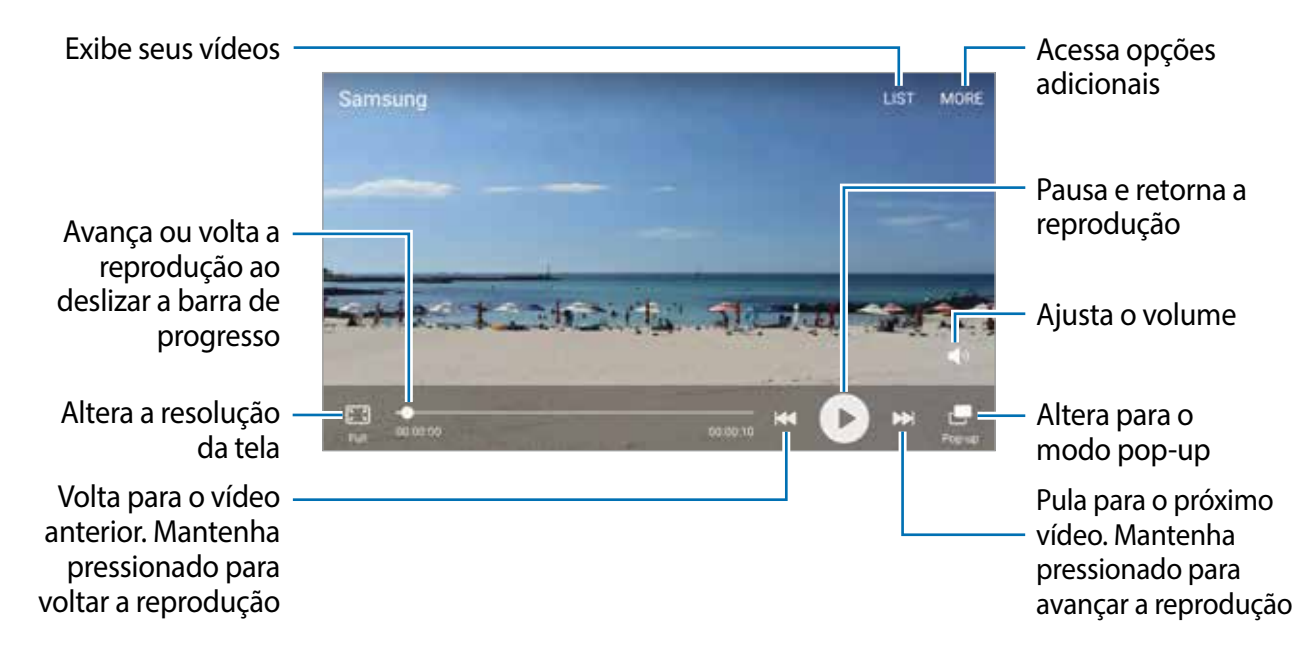

Deslize seu dedo para cima ou para baixo na parte esquerda da tela de reprodução para ajustar o brilho, ou para cima ou para baixo na parte direita para ajustar o volume.

Para voltar ou avançar rapidamente, deslize para a esquerda ou direita na tela de reprodução.

# **Apagar imagens ou vídeos**

#### **Apagar uma imagem ou um vídeo**

Selecione uma imagem ou um vídeo e toque em **Excluir** na parte inferior da tela.

#### **Apagar várias imagens e vídeos**

- 1 Na tela principal da Galeria, mantenha uma imagem ou um vídeo pressionado para apagar.
- 2 Marque as imagens ou vídeos.
- 3 Toque em **EXCLUIR**.

## **Compartilhar imagens ou vídeos**

Selecione uma imagem ou um vídeo e toque em **Compart.** na parte inferior da tela e depois selecione um método de compartilhamento.

#### **Compartilhar álbuns de eventos**

Exibe fotos e vídeos por hora e local. Você pode compartilhar álbuns de eventos com seus contatos.

1 Na tela principal da Galeria, toque em  $\rightarrow$  **Eventos.** 

Você pode visualizar fotos e vídeos organizados por eventos.

Para criar álbuns de eventos manualmente, toque em **e de** e selecione fotos ou vídeos para adicionar.

- 2 Selecione um álbum de evento para compartilhar.
- $3$  Toque em  $\bullet$  e selecione contatos.

Quando seus contatos aceitarem a solicitação de compartilhamento, o álbum de evento será compartilhado e mais fotos e vídeos poderão ser adicionados ao álbum de evento pelos seus contatos.

- 
- Para usar esta função, seu número de telefone deve ser verificado.
- Taxas adicionais poderão ser cobradas ao compartilhar arquivos através da rede móvel.
- Se os destinatários não tiverem verificado seus números de telefone ou se os dispositivos deles não suportarem a função, um link para os arquivos será enviado para eles via SMS. Os destinatários do link poderão não conseguir usar algumas funções. O link irá expirar após um tempo específico.

# **Samsung Pay**

# **Introdução**

Registre cartões frequentemente utilizados no Samsung Pay, um serviço de pagamento móvel para efetuar pagamentos de modo rápido e seguro. O Samsung Pay suporta transmissão magnética segura (MST), assim como comunicação por campo de proximidade (NFC) para permitir pagamentos através de leitores de cartão de crédito padrão.

Você poderá visualizar mais informações, tais como cartões que suportem essa função em www.samsung.com/samsungpay. Como alternativa, abra a Tela de aplicações e toque em **Samsung Pay** → **Mais** → **Ajuda**.

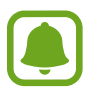

- Esta disponibilidade da aplicação e das funções suportadas pode variar dependendo de seu país, operadora de serviços e versão de software.
- Os procedimentos para a configuração inicial e para o registro do cartão podem variar dependendo de seu país e operadora de serviços.

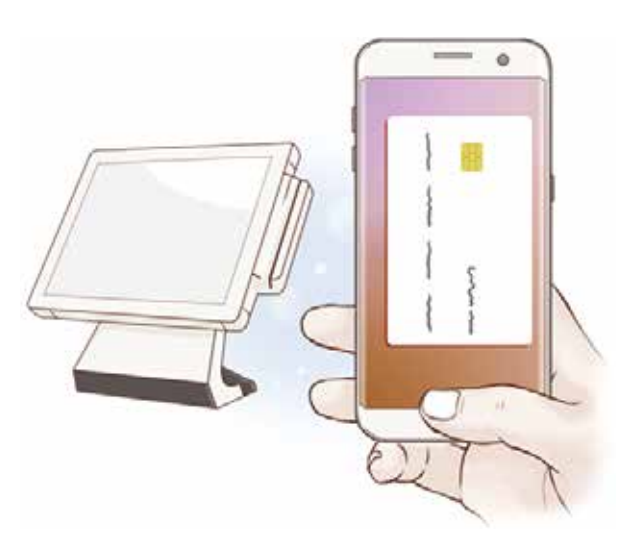

#### **Antes de começar**

- Para usar essa função, você deverá entrar em sua conta Samsung e registrar suas digitais.
- Para efetuar pagamentos com o Samsung Pay, o aparelho poderá solicitar uma conexão a uma rede Wi-Fi ou a uma rede móvel dependendo de seu país.

# **Configurar o Samsung Pay**

Ao iniciar essa aplicação pela primeira vez ou reiniciá-la depois de executar uma restauração de dados, siga as instruções na tela para completar a configuração inicial.

- 1 Na Tela de aplicações, toque em **Samsung Pay**.
- 2 Entre em sua conta Samsung.
- 3 Leia e aceite os termos e condições.
- 4 Registre suas digitais para efetuar pagamentos.
- 5 Crie um PIN para efetuar pagamentos.

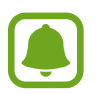

Este PIN será utilizado para verificar várias ações no Samsung Pay, tais como efetuar pagamentos e desbloquear a aplicação.

# **Registrar cartões**

Você pode registrar cartões facilmente ao capturar as imagens deles com a câmera.

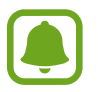

Você pode verificar os cartões que suportem esta função no site Samsung Pay (www.samsung.com/samsungpay).

Na tela de Aplicações, toque em **Samsung Pay** → **Adicionar** e siga as instruções na tela para completar o registro de seu cartão.

## **Efetuar pagamentos**

1 Mantenha pressionada a imagem do cartão na parte inferior da tela e arraste-a para cima. Como alternativa, toque em **Samsung Pay** na tela de Aplicações.

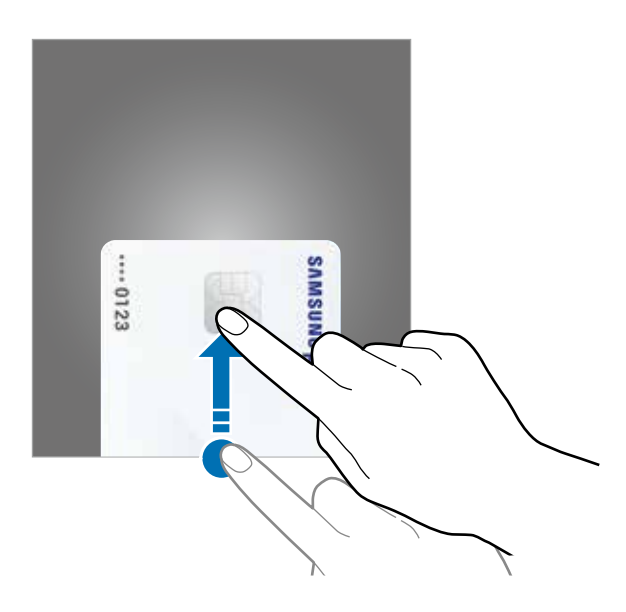

2 Na lista de cartões, deslize para a esquerda ou para a direita e selecione um cartão para utilizar.

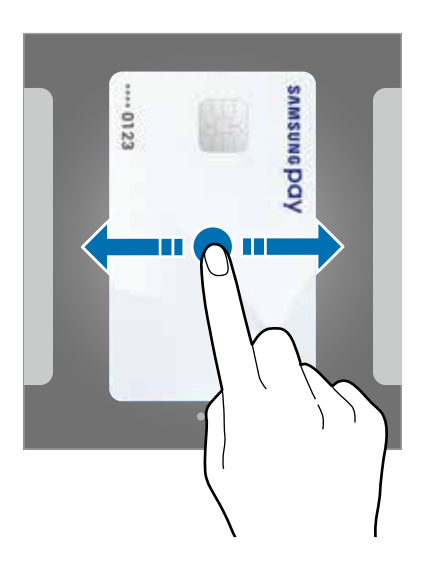

3 Coloque seu dedo na tecla Início para escanear sua digital.

Ou insira o PIN de pagamento que você definiu quando configurou o Samsung Pay.

4 Toque a parte de trás de seu telefone para o leitor de cartão.

Quando o leitor de cartão reconhecer as informações do cartão, o pagamento será processado.

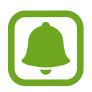

Os pagamentos poderão não ser processados dependendo da sua conexão de rede.

#### **Cancelar pagamentos**

Você pode cancelar pagamentos visitando o local onde os efetuou.

Na lista de cartões, deslize para a esquerda ou para a direita e selecione um cartão que utilizou. Siga as instruções na tela para completar o cancelamento do pagamento.

#### **Alterar as configurações do Samsung Pay**

Na tela do Samsung Pay, toque em **Mais** → **Configurações**. Selecione a tela na qual a imagem do cartão é exibida para ativar o Samsung Pay na tela Inicial ou na tela de bloqueio ou quando a tela estiver desativada.

# **Samsung Gear**

O Samsung Gear é um aplicativo que permite a você gerenciar o seu Gear. Ao conectar o aparelho com o Gear, você pode definir as configurações e aplicativos dele.

Na Tela de Aplicações, toque em **Samsung Gear** ou **Samsung** → **Samsung Gear**.

Toque **CONECTAR AO GEAR** para conectar seu telefone ao Gear. Siga as instruções na tela para completar a configuração.

# **Game Launcher**

# **Introdução**

O Game Launcher reune seus jogos baixados da **Play Store** e **Galaxy Apps** em um local para acesso rápido. É possível definir o aparelho para modo de jogos para jogar de forma mais fácil.

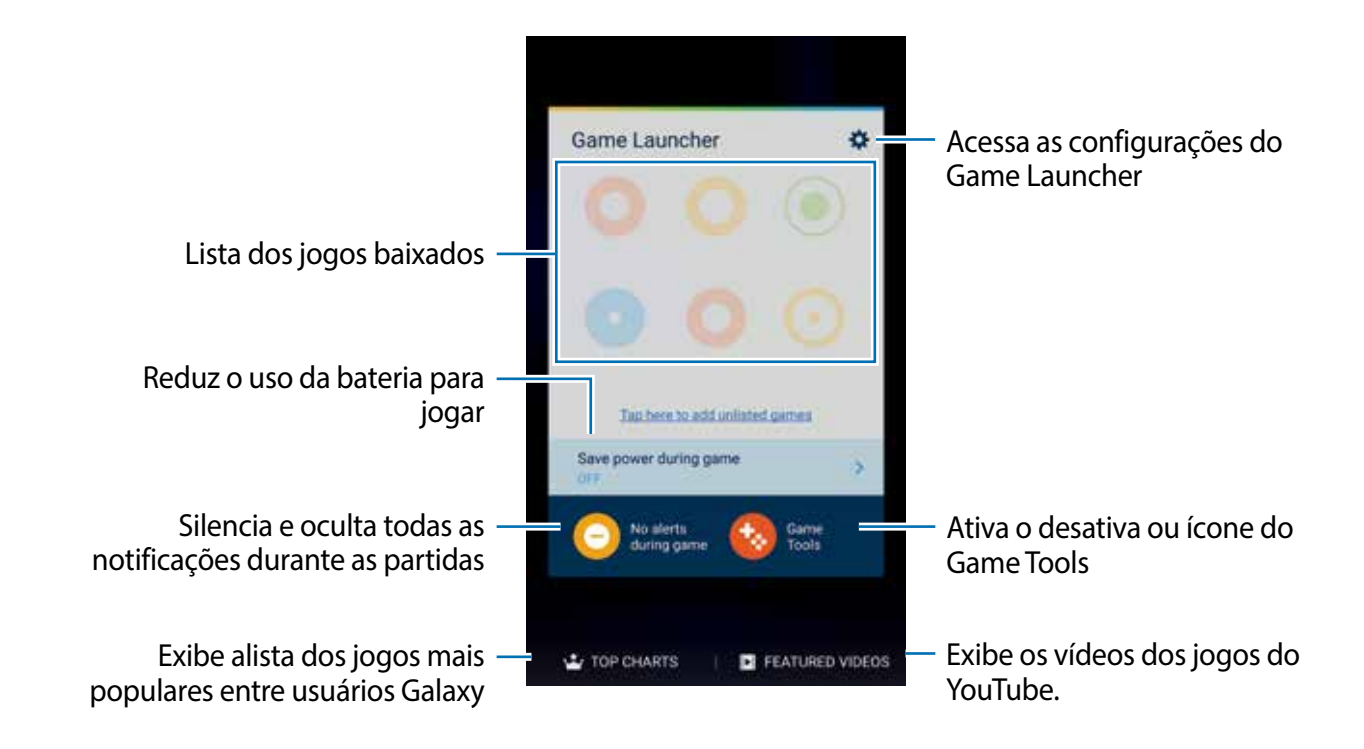

# **Iniciar o Game Launcher**

- 1 Na tela de configurações, toque em **Recursos avançados** <sup>→</sup> **Jogos** <sup>→</sup> **Game Launcher**, e depois deslize o seletor para ativá-lo.
	- O **Game Launcher** será adicionado a Tela inicial e de Aplicações.

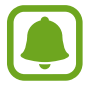

Ao desativar a função, O Game Launcher será removido da tela inicial e da tela de aplicações.

- 2 Na Tela de Aplicações, toque em **Game Launcher**.
- 3 Toque um jogo da lista de jogos.

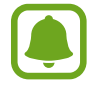

Jogos baixados na **Play Store** e **Galaxy Apps** serão exibidos automaticamente na tela do Game launcher. Se não conseguir visualizar seus jogos, toque em **Toque aqui para adicionar jogos não listados**.

#### **Remover um jogo do Game Launcher**

Mantenha um jogo pressionado e arraste para **Remover** no topo da tela.

# **Ativar o modo de economia de energia em jogos**

Ao ativar o modo economia de energia em jogos, o aparelho irá diminuir a resolução e frequência para reduzir o consumo de bateria durante jogos.

Na tela de aplicações, toque em **Game Launcher** → **Econ. energia durante jogo**. Use uma das seguintes opções:

- **Desativado**: modo de economia de energia não é utilizado.
- **Economizar energia**: diminui o consumo de bateria ao diminuir a resolução e frequência.
- **Economizar o máximo de energia**: diminui dramaticamente o consumo de bateria ao diminuir a resolução e frequência.

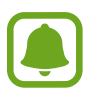

A eficiência da bateria pode variar de acordo com o jogo.

# **Utilizar o Game Tools**

É possível definir o ícone de ferramentas de jogos para ser exibido como um ícone flutuante na tela dos jogos.

Na tela de configurações, toque em **Recursos avançados** → **Jogos** → **Game Tools**, e depois deslize o seletor **Desativado** para ativá-lo.

Durante um jogo, toque em **co** para exibir as ferramentas dos jogos.

Para mover o ícone da caixa de ferramentas, toque em  $\bullet$  e depois arraste-o para outra posição.

Para apagar o ícone, mantenha o ícone **por pressionado e arraste para Remover** na parte superior da tela.

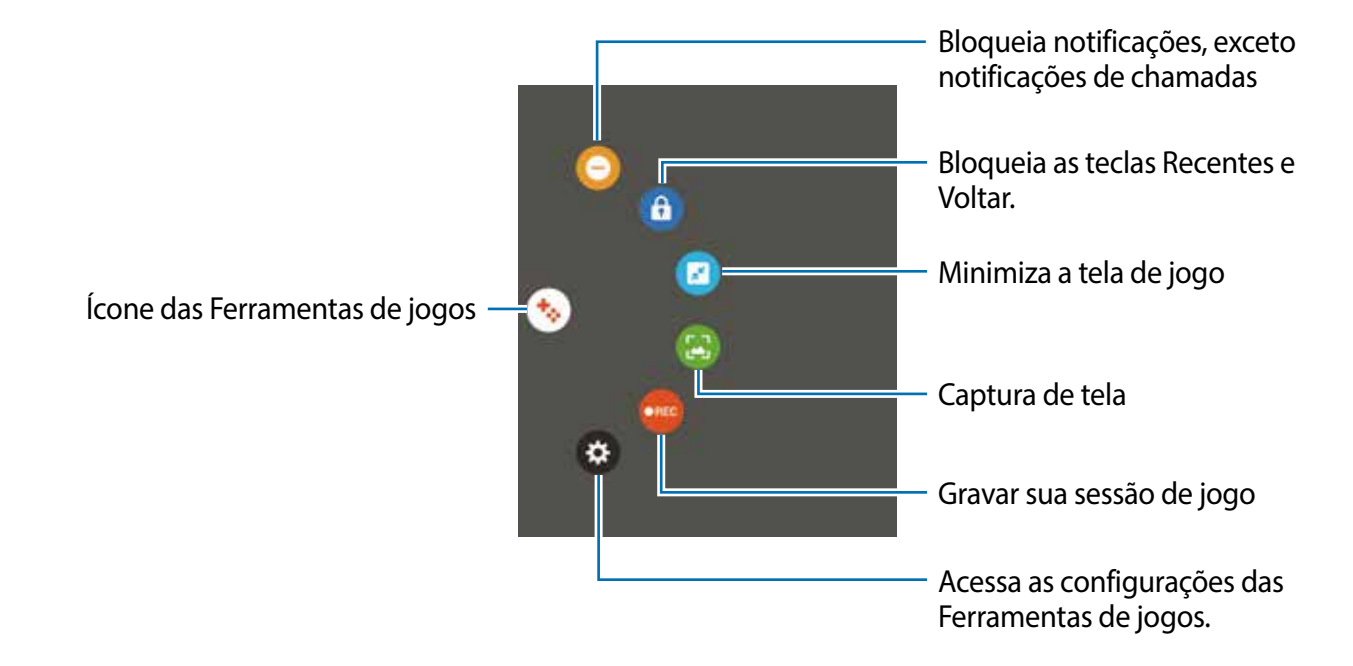

#### **Bloquear notificações durante as partidas**

Toque em  $\bigoplus \rightarrow \bigoplus$  para prevenir que notificações sejam exibidas na tela, exceto chamadas recebidas, para que você não seja incomodado enquanto joga. Ao receber uma chamada, uma notificação irá aparecer no topo da tela.

# **S Planner**

#### **Introdução**

Gerencie seus compromissos ao inserir os próximos eventos ou tarefas em seu calendário.

#### **Criar eventos**

- 1 Toque em **S Planner** na Tela de aplicações.
- 2 Toque em  $\bigodot$  ou toque duas vezes em uma data. Se a data já possuir eventos ou tarefas, toque na data e depois em  $\Box$ .
- 3 Insira os detalhes do evento.

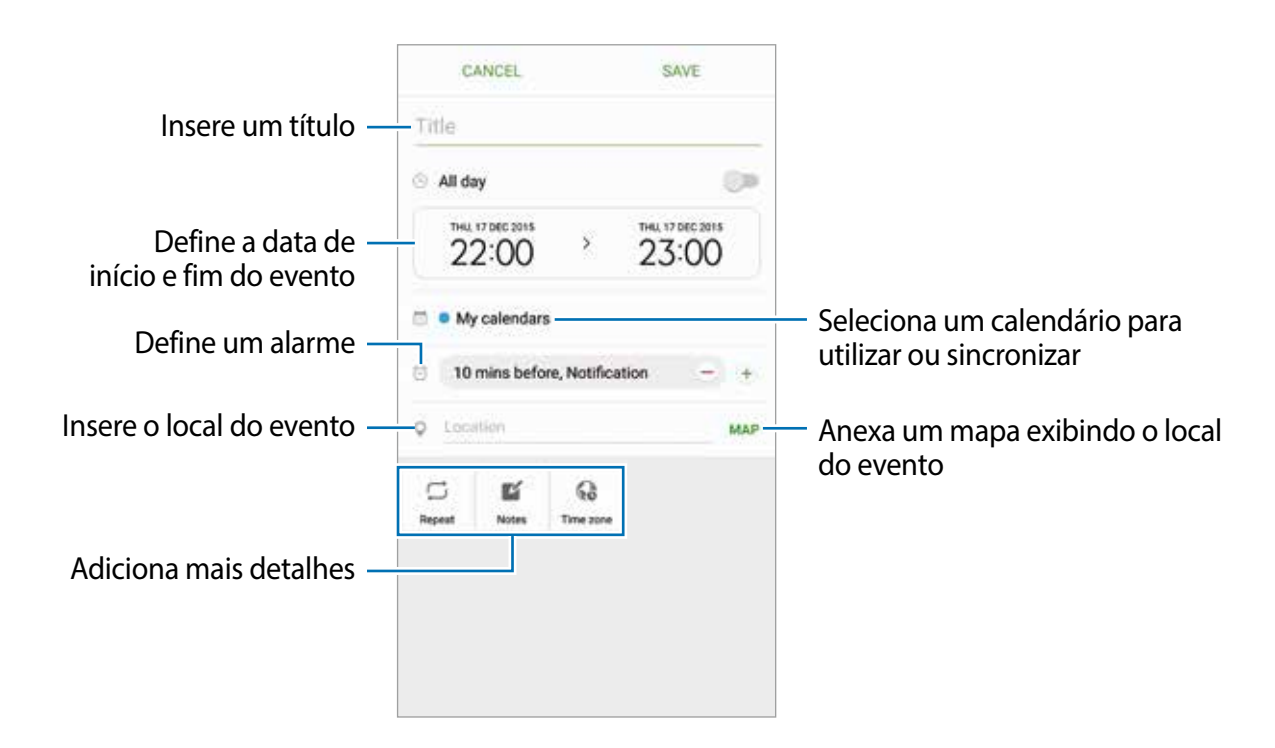

Toque em **SALVAR** para salvar o evento.

## **Criar tarefas**

- 1 Toque em **S Planner** na Tela de aplicações.
- 2 Toque em  $\rightarrow$  **Tarefas.**
- 3 Insira os detalhes da tarefa e toque em **HOJE** ou **AMANHÃ** para definir um prazo. Para adicionar mais detalhes, toque em  $\Box$ .
- 4 Toque em **SALVAR** para salvar a tarefa.

#### **Sincronizar eventos ou tarefas com suas contas**

Na Tela de Aplicações, toque em **Config.** → **Contas**, selecione um serviço de contas, em seguida deslize o seletor **Sincronizar Calendário**.

Para adicionar contas para sincronizar, abra a Tela de Aplicações e toque em **S Planner** → **MAIS** → **Gerenciar calendários** → **Adicionar conta**. Depois selecione uma conta para sincronizar e efetue o login. Ao adicionar uma conta, ela irá aparecer na lista.

# **S Health**

# **Introdução**

O S Health ajuda a gerenciar seu bem estar e atividades físicas. Defina metas de exercício, verifique seu progresso, e monitore seu bem estar e atividades físicas.

# **Iniciar o S Health**

Se estiver usando a aplicação pela primeira vez ou reiniciando após uma restauração de dados, siga as instruções na tela para completar a configuração.

- 1 Na Tela de aplicações, toque em **Samsung** <sup>→</sup> **S Health**.
- 2 Siga as instruções na tela para completar a configuração.

## **Usar o S Health**

É possível visualizar informações chaves através dos menus do S Health e rastreadores de bem estar e atividades físicas.

Na Tela de aplicações, toque em **Samsung** → **S Health** → **MAIS**→ **Gerenciar itens**.

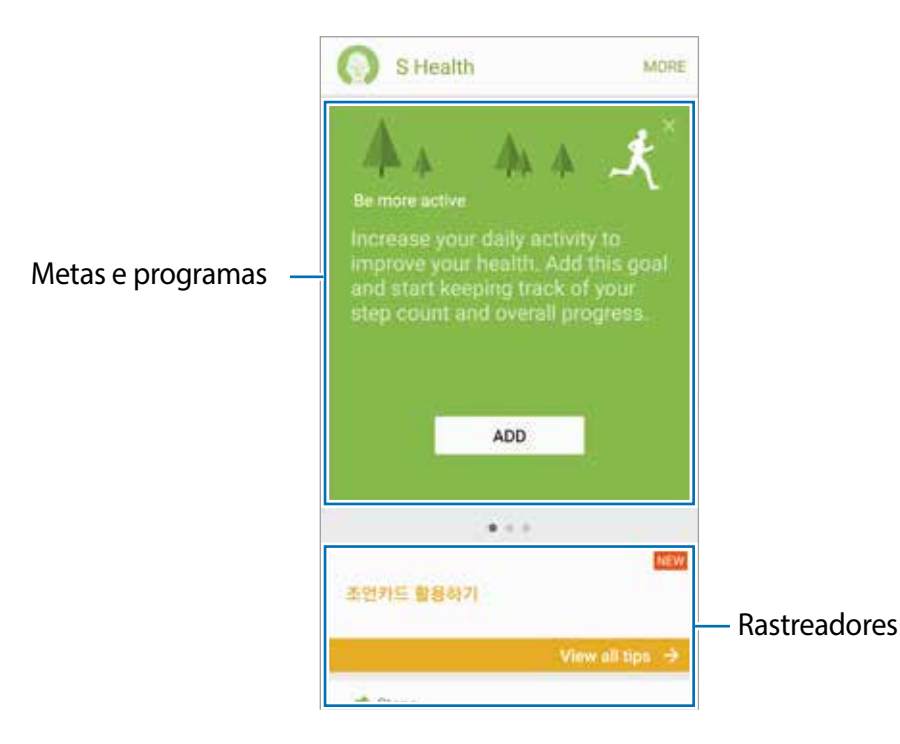

Para adicionar rastreadores, metas, ou programas para a tela do S Health, toque em **MAIS** → **Gerenciar itens**, em seguida selecione itens da aba **RASTREADORES**, **METAS**, ou **PROGRAMAS**.

- **METAS**: define metas diárias de exercícios e visualiza seu progresso.
- **PROGRAMAS:** fornece programas de exercícios personalizados.
- **RASTREADORES:** monitora suas atividades, ingestão de comida e medidas corporais.

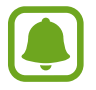

Para ter acesso à mais informações sobre as funções do S Health, toque em **MAIS** → **Configurações** → **Ajuda**.

# **Informações adicionais**

- O S Health é destinado apenas para propósitos de atividade física e bem estar, e não deve ser utilizado para diagnósticos de doenças ou outras condições, ou na cura, alívio, tratamento ou prevenção de doenças.
- As funções disponíveis, recursos e aplicações adicionais ao S Health podem variar para cada país devido a diferentes legislações locais e regulamentações. Você deve verificar as funções e aplicações disponíveis em sua região antes de usar.
- As aplicações S Health e os serviços podem ser alteradas ou encerradas sem aviso prévio.
- O propósito para a coleta de dados é limitado a providenciar o serviço que você pediu, incluindo providenciar informações adicionais para melhorar o seu bem estar, sincronizar dados, análise de dados e estatísticas ou para melhorar os serviços prestados. Mas se você entrar com uma conta Samsung a partir do S Health, seus dados podem ser salvos em um servidor para propósitos de backup de dados. Informações pessoais podem ser armazenadas até o término desses propósitos. Você pode apagar dados pessoais armazenados pelo S Health ao usar a opção restauração de dados no menu de Configurações. Para apagar qualquer arquivo que tenha compartilhado com redes sociais ou transferido para dispositivos de armazenamento, você deve apagá-los separadamente.
- $\cdot$  É possível compartilhar e/ou sincronizar seus dados com serviços adicionais da Samsung ou compatíveis de terceiros que você selecionou, assim como com qualquer outro dispositivo conectado. O acesso a informações do S Health por esses serviços adicionais ou dispositivos de terceiros pode não ser permitido sem a sua aprovação expressa.
- Você assume qualquer responsabilidade por uso não apropriado de dados compartilhados em redes sociais ou transmitidos para outros. Tome cuidado ao compartilhar seus dados pessoais com outras pessoas.
- Se o aparelho está conectado com dispositivos de medição, verifique o protocolo de comunicação para confirmar as operações apropriadas. Se você usar uma conexão sem fio, como Bluetooth, o aparelho poderá ser afetado por interferência eletrônica de outros dispositivos.

Evite usar o aparelho perto de outros dispositivos que transmitem ondas de rádio.

• Por favor, leia cuidadosamente os Termos e Condições e Política de privacidade do S Health antes de usar a aplicação.

# **S Voice**

Realize diversas tarefas simplesmente falando.

# **Definir um comando de ativação**

É possível iniciar o **S Voice** usando seu próprio comando de ativação.

Ao iniciar o **S Voice** pela primeira vez, toque em **INICIAR** e defina seu próprio comando de ativação.

Para alterar o comando de ativação, abra a Tela de Aplicações e toque em **S Voice** ou **Samsung → S Voice**. Em seguida, toque em  $\bigstar$  → Ativação por voz → Definir comando de **ativação** → **INICIAR** e siga as instruções na tela.

Para definir o aparelho para iniciar o **S Voice** usando comando de ativação com a tela bloqueada, toque em  $\bullet$  em seguida deslize o seletor **Ativar na bloqueio seguro** para ativá-lo.

# **Usar o S Voice**

1 Diga o comando de ativação definido.

Como alternativa, na Tela de Aplicações, toque em **Samsung** → **S Voice**.

Quando o **S Voice** é iniciado, o aparelho inicia o reconhecimento de voz.

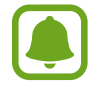

Esta função pode estar indisponível dependendo de sua operadora de serviços, país ou versão de software.

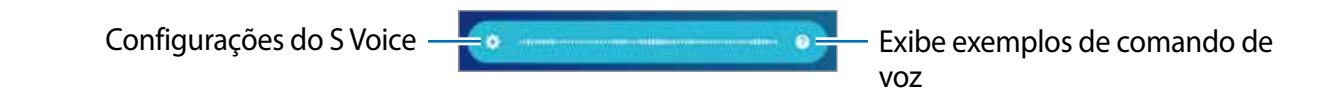

2 Diga um comando de voz.

Se o aparelho reconhecer o comando, ele realiza a ação correspondente. Para repetir um comando de voz ou falar um comando diferente, toque em  $\bullet$ .

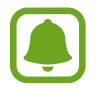

A aplicação fecha automaticamente se o aparelho não for utilizado por um determinado tempo.

#### **Dicas para um melhor reconhecimento de voz**

- Fale claramente.
- Fale em locais silenciosos.
- Não use palavras ofensivas ou gírias.
- Evite falar com sotaque.

O aparelho poderá não reconhecer seus comandos ou poderá executar comandos indesejados dependendo do ambiente ou de como você estiver falando.

# **Definir o idioma**

Na Tela de aplicações toque em **S Voice** ou **Samsung** → **S Voice** → → **Idioma** e em seguida selecione o idioma.

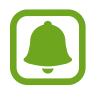

O idioma selecionado é aplicado somente ao **S Voice** e não ao idioma do aparelho.

# **Gravador de voz**

# **Introdução**

Use diferentes modos de gravação para diversas situações, como em uma entrevista. O aparelho pode converter sua voz em texto e distinguir entre vozes.

#### **Gravar notas de voz**

- 1 Na Tela de aplicações, toque em **Samsung** <sup>→</sup> **Gravador de voz**.
- $2$  Toque em  $\odot$  para iniciar a gravação. Fale no microfone.

Toque em **D** para pausar a gravação.

Ao gravar notas de voz, toque em **FAVORITOS** para inserir um marcador.

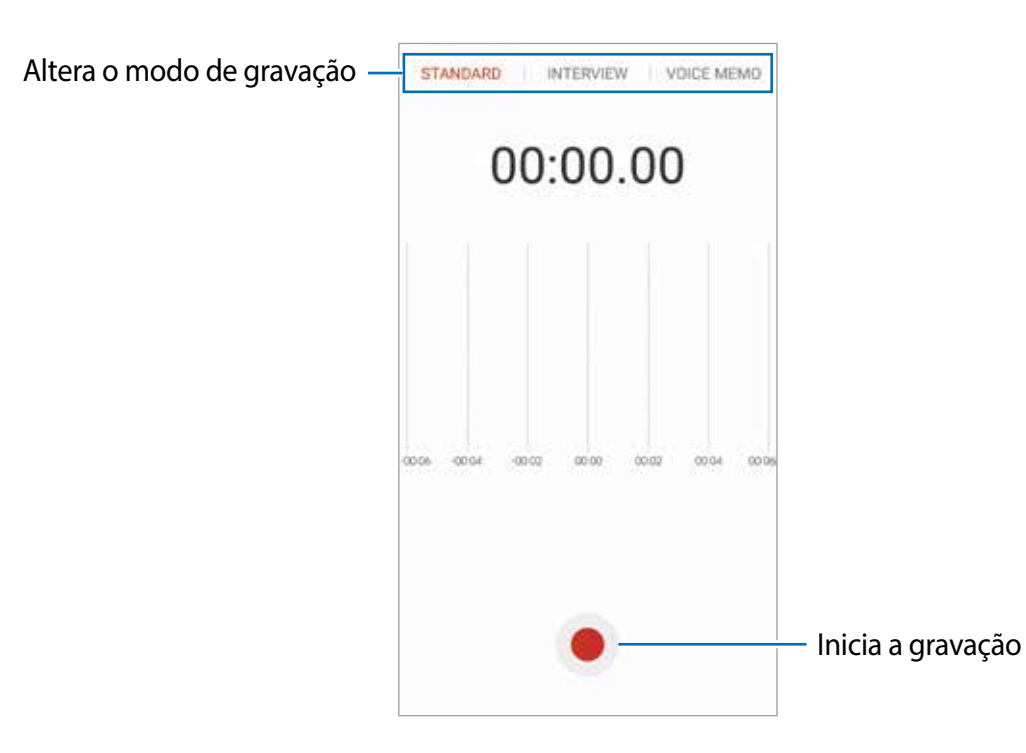

3 Toque em **SALVAR** para encerrar a gravação.

## **Alterar o modo de gravação**

Na Tela de aplicações, toque em **Samsung** → **Gravador de Voz**.

Selecione um modo na parte superior da tela do gravador.

- **NORMAL**: este é o modo normal de gravação.
- **ENTREVISTA:** o microfone é sensível a sons em duas direções. Neste modo, tanto a parte superior quanto a inferior do aparelho coletam a mesma quantidade de som.
- **NOTA DE VOZ:** o aparelho grava sua voz e a converte em texto simultaneamente. Para melhores resultados, mantenha o aparelho próximo à boca, fale alto e claramente em um local silencioso.

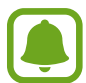

Se o idioma do sistema da nota de voz não coincidir com o idioma que você falou, o aparelho não reconhecerá a sua voz. Antes de usar esta função, toque no idioma atual para definir o idioma do sistema.

# **Reproduzir as notas de voz selecionadas**

Quando você verifica gravações de entrevista, é possível silenciar certas vozes na gravação.

1 Na Tela de aplicações, toque em **Samsung** <sup>→</sup> **Gravador de Voz**.

- 2 Toque em **Gravações** e selecione uma nota de voz gravada no modo entrevista.
- 3 Para silenciar certas vozes, toque em **Ign. sil.** para a direção correspondente que o som deve ser silenciado.

O ícone irá mudar para este ícone  $\blacksquare$  e o som será silenciado.

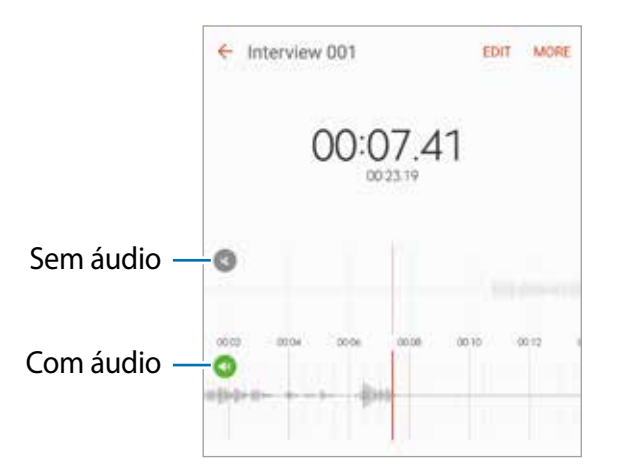

# **Meus Arquivos**

Use essa aplicação para acessar vários arquivos armazenados no aparelho ou em outros locais, como serviços de armazenamento em nuvem.

Na Tela de aplicações, toque em **Meus Arquivos** ou **Samsung** → **Meus Arquivos**.

Veja os arquivos por categoria ou veja os arquivos armazenados no dispositivo ou serviço de armazenamento em nuvem.

Para verificar o status de uso e disponibilidade de memória, toque em **USO DO ARMAZENAMENTO**.

Para pesquisar por arquivos ou pastas, toque em **PESQUISAR**.

# **Notas**

Crie e organize as notas por categorias.

Na Tela de aplicações, toque em **Notas** ou **Samsung** → **Notas**.

#### **Escrever notas**

Toque em  $\Box$  na lista de notas e insira uma nota. Enquanto cria, utilize as seguintes opções:

- **Categori...**: cria ou define uma categoria.
- **Tarefas**: adiciona caixas de seleção no início de cada linha para criar listas de tarefas.
- **Imagem**: insere imagens.
- **Desenho**: escreva ou faça rascunhos para inserir. Você pode selecionar a espessura ou cor da caneta.
- **Voz**: grava uma nota de voz para inserir.

Para salvar a nota, toque em **SALVAR**.

Para editar uma nota, toque em uma nota, depois toque no conteúdo dela.

#### **Pesquisar por notas**

Toque em **PESQUISAR** na lista de notas e insira uma palavra-chave para pesquisar por notas que incluem a palavra-chave.

# **Relógio**

# **Introdução**

Defina alarmes, verifique o horário atual em diversas cidades do mundo, cronometre um evento ou determine um tempo específico.

Na Tela de Aplicações, toque em **Relógio** ou **Samsung** → **Relógio.**

#### **Alarme**

Na Tela do relógio, toque em **Alarme**.

#### **Configurar alarmes**

Defina o horário de um alarme e toque em **SALVAR**.

Para abrir o teclado para inserir um horário para o alarme, toque no campo de inserir o tempo.

Para definir um alarme com várias opções, toque em **OPÇÕES**, defina as opções, em seguida toque em **SALVAR**.

Para ativar ou desativar alarmes, toque no ícone do relógio ao lado do alarme na lista.

#### **Parar alarmes**

Toque em **CANCELAR** para interromper o alarme. Se você definiu anteriormente uma opção de soneca, toque em **SONECA** para repetir o alarme após um determinado tempo.

#### **Apagar alarmes**

Toque em  $\times$  em um alarme na lista.

# **Relógio mundial**

Na Tela do Relógio, toque em **Relógio mundial**.

#### **Criar relógios**

Insira um nome de cidade ou selecione uma cidade no globo, em seguida, toque em  $+$ .

#### **Apagar relógios**

Toque em  $\times$  em um relógio.

## **Cronômetro**

- 1 Na Tela do Relógio, toque em **Cronômetro**.
- 2 Toque em **INICIAR** para cronometrar um evento. Para marcar as voltas, toque em **MARCAR**.
- 3 Toque em **PARAR** para parar o cronômetro. Para reiniciar o cronômetro, toque em **RETOMAR**. Para apagar voltas, toque em **REINICIAR**.

## **Temporizador**

- 1 Na Tela do Relógio, toque em **Temporizador**.
- 2 Defina a duração e depois toque em **INICIAR**. Para abrir o teclado para inserir a duração, toque no campo de inserir o tempo.
- 3 Toque em **CANCELAR** quando a contagem parar.

# **Calculadora**

Realize cálculos simples ou complexos.

Na tela de Aplicações, toque em **Calculadora** ou **Samsung** → **Calculadora**.

Gire o telefone para o modo paisagem para utilizar a calculadora científica.

Se a **Rotação autom.** estiver desativada, toque em  $\Diamond$  para exibir a calculadora científica.

Para visualizar o histórico de cálculos, toque em **HISTÓRICO**. Para ocultar o painel de histórico de cálculos, toque em **TECLADO**.

Para limpar o histórico, toque em **HISTÓRICO** → **LIMPAR HISTÓRICO**.

# **Aplicações Google**

O Google fornece aplicações de entretenimento, rede social e negócios. Você precisará de uma conta Google para acessar algumas aplicações.

Para visualizar mais informações da aplicação, acesse o menu de ajuda de cada aplicação.

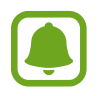

Algumas aplicações podem não estar disponíveis ou podem estar nomeadas de modo diferente dependendo de seu país ou operadora de serviços.

#### **Chrome**

Pesquise informações e navegue por páginas da internet.

#### **Gmail**

Envie ou receba e-mails pelo serviço Gmail.

#### **Maps**

Encontre sua localização no mapa, pesquise por locais e veja informações de localização de vários locais.

#### **Play Música**

Descubra, ouça e compartilhe música em seu aparelho.

#### **Play Filmes**

Baixe vídeos para assistir na **Play Store**.

#### **Drive**

Armazene seu conteúdo na nuvem, acesse-o de qualquer lugar e compartilhe-o.

#### **YouTube**

Assista ou crie vídeos e compartilhe-os.

#### **Fotos**

Pesquise, gerencie e edite todas as suas fotos e vídeos de várias fontes em um único luga

#### **Hangouts**

Converse com seus amigos individualmente ou em grupos e use imagens, emoticons e videochamadas enquanto conversa por chat.

#### **Google**

Pesquise rapidamente por itens na internet ou em seu aparelho.

#### **Pesquisa por voz**

Pesquise rapidamente por itens ao dizer uma palavra-chave ou frase.

# **Configurações**

# **Introdução**

Defina as configurações para funções e aplicações. Você pode tornar seu aparelho mais personalizado.

Na Tela de aplicações, toque em **Config.**

Para pesquisar por palavras-chaves, toque em **PESQUISAR**.

Para editar a lista das configurações frequentemente utilizadas, toque em **EDITAR**. Em seguida, marque os itens para adicionar ou desmarque para remover.

# **Wi-Fi**

### **Conectar em uma rede Wi-Fi**

Ative a função Wi-Fi para conectar a uma rede Wi-Fi e acessar a internet ou redes de outros dispositivos.

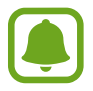

Desative o Wi-Fi quando não estiver em uso.

- 1 Na Tela de configurações, toque em **Wi-Fi** e depois deslize o seletor para ativá-lo.
- 2 Selecione uma rede da lista de redes Wi-Fi.

As redes que solicitam uma senha aparecem com o ícone de um cadeado.

#### 3 Toque em **CONECTAR**.

- Depois que o dispositivo se conectar a uma rede Wi-Fi, o dispositivo conecta-se automaticamente sempre que uma rede estiver disponível e sem solicitar uma senha. Para evitar que o dispositivo se conecte a uma rede automaticamente, selecione a conexão de redes e toque em **ESQUECER**.
	- Se não conseguir conectar a uma rede Wi-Fi normalmente, reinicie a função Wi-Fi de seu aparelho ou seu roteador.

# **Wi-Fi Direct**

O Wi-Fi Direct conecta dois aparelhos diretamente via Wi-Fi sem solicitar um ponto de acesso.

- 1 Na Tela de configurações, toque em **Wi-Fi** e depois deslize o seletor para ativá-lo.
- 2 Toque em **Wi-Fi Direct**.

Os dispositivos visíveis serão listados.

Se o dispositivo que deseja parear não estiver na lista, peça para que o dono do dispositivo ative a função Wi-Fi Direct.

3 Selecione um dispositivo para conectar.

O aparelho será conectado quando o outro dispositivo aceitar o pedido de conexão Wi-Fi Direct.

#### **Enviar e receber dados**

Você pode compartilhar dados como contatos ou arquivos de mídia com outros dispositivos. As seguintes ações são exemplos de envio de uma imagem para outro dispositivo.

- 1 Toque em **Galeria** na Tela de aplicações.
- 2 Selecione uma imagem.
- 3 Toque em **Compart.** <sup>→</sup> **Wi-Fi Direct** e selecione um dispositivo para transferir a imagem.
- 4 Aceite o pedido de autorização do Wi-Fi Direct no outro dispositivo.

Se os dispositivos já estiverem conectados, a imagem será enviada sem nenhum pedido de autorização.

#### **Encerrar a conexão do dispositivo**

- 1 Toque em **Wi-Fi** na Tela de configurações.
- 2 Toque em **Wi-Fi Direct**.

O dispositivo exibe os dispositivos conectados na lista.

3 Toque no nome do aparelho para desconectar os dispositivos.

# **Bluetooth**

## **Introdução**

Utilize o Bluetooth para trocar dados ou arquivos de mídia com outros dispositivos.

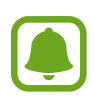

- A Samsung não se responsabiliza pela perda, interceptação ou mau uso de dados enviados ou recebidos via função Bluetooth.
- Certifique-se sempre de que compartilhou e recebeu dados com dispositivos que são confiáveis e propriamente seguros. Se houver obstáculos entre os aparelhos, a distância operacional poderá ser reduzida.
- Alguns dispositivos, especialmente aqueles que não foram testados ou aprovados pela SIG, podem ser incompatíveis com seu telefone.
- Não utilize a função Bluetooth para propósitos ilegais (por exemplo, cópias piratas de arquivos ou escutas ilegais de conversas para fins comerciais).

A Samsung não se responsabiliza pela repercussão do uso ilegal da função Bluetooth.

# **Parear com outros dispositivos Bluetooth**

1 Na Tela de configurações, toque em **Bluetooth** e depois deslize o seletor **Desativado** para ativá-lo.

Os dispositivos visíveis serão listados.

2 Selecione um dispositivo para parear.

Se o dispositivo que deseja parear não estiver na lista, peça para que o dono do dispositivo ative a opção de visibilidade. Consulte o manual do usuário do outro dispositivo.

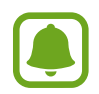

Seu aparelho fica visível para outros dispositivos enquanto a tela de configurações Bluetooth está aberta.

3 Aceite o pedido de conexão Bluetooth em seu aparelho para confirmar.

Os dispositivos serão conectados quando o outro aceitar o pedido de conexão Bluetooth.

# **Enviar e receber dados**

Muitas aplicações suportam transferência de dados via Bluetooth. Você pode compartilhar dados como contatos ou arquivos de mídia com outros dispositivos Bluetooth. As seguintes ações são exemplos de envio de uma imagem para outro dispositivo.

- 1 Toque em **Galeria** na Tela de aplicações.
- 2 Selecione uma imagem.
- 3 Toque em **Compart.** <sup>→</sup> **Bluetooth**, e depois selecione um dispositivo para transferir a imagem.

Se o seu dispositivo já tiver pareado com o outro dispositivo anteriormente, toque no nome do dispositivo sem confirmar a senha gerada automaticamente.

Se o dispositivo que deseja parear não estiver na lista, peça para que o dono do dispositivo ative a opção de visibilidade.

4 Aceite o pedido de conexão Bluetooth no outro aparelho.

# **Desparear dispositivos Bluetooth**

1 Toque em **Bluetooth** na Tela de configurações.

O dispositivo exibe os dispositivos pareados na lista.

- 2 Toque em  $\Delta$  ao lado do nome do dispositivo para desparear.
- 3 Toque em **Desparear**.

# **Modo Offline**

Desative todas as funções sem fio do seu telefone. Você pode utilizar somente serviços que não utilizam a rede.

Na tela de configurações, toque em **Modo Offline**.

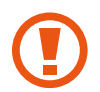

Certifique-se de que o celular esteja desligado durante a decolagem e o pouso. Depois de decolar, você poderá usar o telefone em modo offline se isso for permitido pela companhia aérea.

# **Ancoragem e Roteador Wi-Fi**

Utilize o dispositivo como um roteador móvel para compartilhar a conexão de seu aparelho com outros dispositivos quando a conexão de rede não estiver disponível. As conexões podem ser feitas por Wi-Fi, USB ou Bluetooth.

Na Tela de configurações, toque em **Ancoragem e Roteador Wi-Fi**.

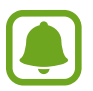

Cobranças adicionais poderão ocorrer ao usar esta função.

- **Roteador Wi-Fi**: configura o roteador para compartilhar a conexão de rede do seu dispositivo com computadores ou outros dispositivos.
- **Ancoragem Bluetooth**: configura a função Ancoragem Bluetooth para compartilhar a conexão de dados móveis com computadores ou outros dispositivos através da função Bluetooth.
- **Ancoragem via USB**: configura a Ancoragem via USB para compartilhar uma conexão de dados móveis com um computador via USB. Quando conectado a um computador, seu telefone é utilizado como um modem sem fio.

#### **Usar o roteador Wi-Fi**

Utilize o aparelho como um roteador portátil para compartilhar a conexão de seu telefone com outros dispositivos.

- 1 Na Tela de configurações, toque em **Ancoragem e Roteador Wi-Fi** <sup>→</sup> **Roteador Wi-Fi**.
- 2 Deslize o seletor para ativá-lo.

O ícone a aparece na barra de status. Outros dispositivos podem encontrar o seu na lista de redes Wi-Fi.

Para definir uma senha para ponto de acesso, toque em **MAIS** → **Configurar Roteador Wi-Fi** e selecione o nível de segurança. Depois insira uma senha e toque em **SALVAR**.

- $3$  Na tela do outro dispositivo, pesquise e selecione seu telefone na lista de redes Wi-Fi.
- 4 No dispositivo conectado, use a rede móvel do dispositivo para acessar a internet.

# **Uso de dados**

Mantenha-se informado sobre seus dados móveis utilizados e defina seu limite de dados.

Na tela de configurações, toque em **Uso de dados**.

- **Dados móveis**: configura o aparelho para utilizar conexões de dados em qualquer rede móvel.
- **Dados em segundo plano**: define o telefone para prevenir aplicações, que estiverem executando em segundo plano, de usar a conexão de rede móvel.

Para alterar a data de restauração mensal para o período de monitoramento, toque em  $\longrightarrow$ **Alterar ciclo**.

#### **Limitar o uso de dados**

- 1 Na tela de configurações, toque em **Uso de dados** e depois deslize o seletor **Definir o limite de dados móveis** para ativá-lo.
- 2 Arraste o seletor de limite para cima ou para baixo para definir o limite.
- 3 Arraste o seletor de alerta para cima ou para baixo para definir o nível de alerta de uso de dados.

O aparelho alerta quando o nível definido for alcançado.

# **Redes móveis**

Defina as configurações da sua rede móvel.

Na Tela de configurações, toque em **Redes móveis**.

- **Dados em roaming**: configura o aparelho para utilizar conexões de dados quando você estiver em roaming.
- **Pontos de acesso**: define os nomes dos pontos de acesso (APNs).
- **Seleção de banda**: seleciona um tipo de rede.
- **Configurações de rede**: pesquisa por redes disponíveis e registra uma rede manualmente.

# **NFC e pagamento**

# **Introdução**

Seu aparelho permite a leitura de etiquetas (NFC) que contém informações sobre produtos. Você também pode usar esta função para efetuar pagamentos e comprar passagens e ingressos ao baixar as aplicações apropriadas.

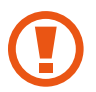

O aparelho contém uma antena NFC integrada. Manuseie o aparelho com cuidado para evitar danos na antena NFC.

# **Usar a função NFC**

Use a função NFC para enviar imagens ou contatos para outros dispositivos e leia informações de produtos das etiquetas NFC. Ao inserir um chip que possui a função de pagamento, você pode usar para fazer pagamentos convenientemente.

- 1 Na Tela de configurações, toque em **NFC e pagamento**, e deslize o seletor para ativá-lo.
- 2 Posicione a área da antena NFC na parte detrás do seu dispositivo próximo a uma etiqueta NFC.

A informação da etiqueta aparecerá.

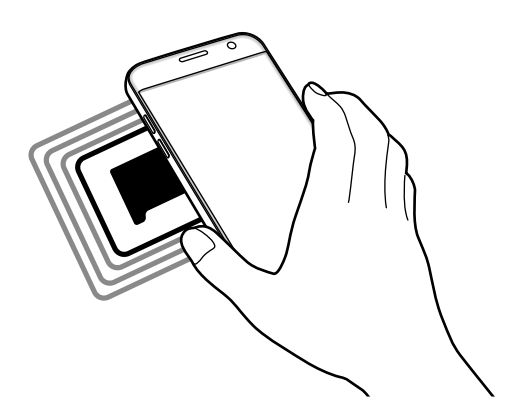

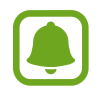

Certifique-se que a tela do telefone esteja desbloqueada. Caso contrário, o telefone não lerá etiquetas NFC nem receberá dados.

# **Efetuar pagamentos com a função NFC**

Antes de poder utilizar a função NFC para efetuar pagamentos, você deve se cadastrar para o serviço de pagamento móvel. Para se cadastrar ou obter detalhes sobre o serviço, contate sua operadora.

- 1 Na Tela de configurações, toque em **NFC e pagamento**, e deslize o seletor para ativá-lo.
- 2 Toque na área da antena NFC com a parte traseira de seu aparelho no leitor de cartão NFC.

Para definir um aplicativo de pagamento padrão, abra a tela de configurações e toque em **NFC e pagamento** → **Pagar com um toque** → **PAGAMENTO**, em seguida selecione o aplicativo.

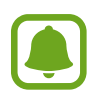

A lista de serviços de pagamento pode não incluir todas as aplicações de pagamento disponíveis.

# **Enviar dados**

Permita a troca de dados quando a antena NFC do seu aparelho tocar com a antena NFC do outro dispositivo.

- 1 Na Tela de configurações, toque em **NFC e pagamento**, e deslize o seletor para ativá-lo.
- 2 Toque em **Android Beam** e deslize o seletor para ativá-lo.
- $3$  Selecione um item e encoste a antena NFC do outro aparelho com a antena do seu.
- 4 Quando **Toque para usar o beam.** aparecer na tela, toque na tela de seu dispositivo para enviar o item.

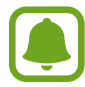

Se ambos os dispositivos tentarem enviar dados simultaneamente, a transferência do arquivo poderá falhar.

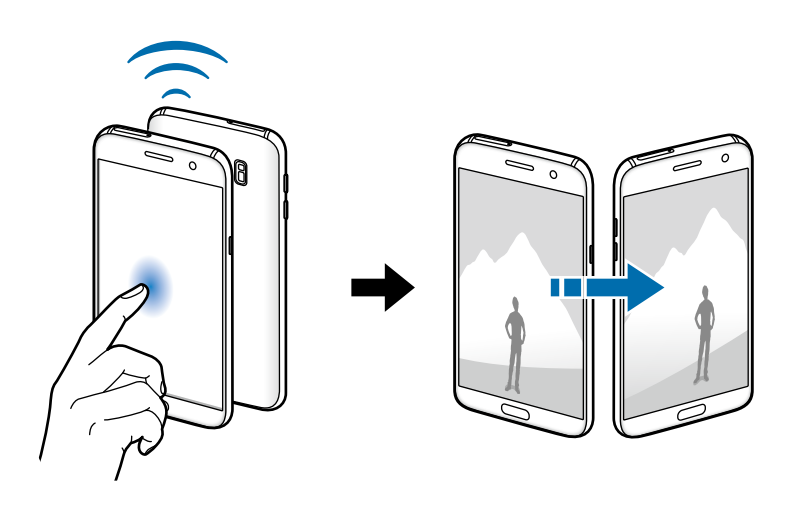

# **Mais config. de conexão**

Defina as configurações para controlar outras funções.

Na tela de configurações, toque em **Mais config. de conexão**.

- **Busca por aparelho próx.**: pesquisa por dispositivos Wi-Fi Direct, Bluetooth, e mais.
- **Impressão**: define as configurações para plugins de impressoras instaladas no aparelho. Você poderá pesquisar por impressoras disponíveis ou adicionar uma manualmente.
- **MirrorLink**: usa a função MirrorLink para controlar a aplicação MirrorLink do seu aparelho na central multimídia de um veículo.
- **Acelerador de download**: define o aparelho para baixar rapidamente arquivos com mais de 30 MB, utilizando o Wi-Fi e a rede móvel simultaneamente.
- **VPN:** define conexões do servidor de redes privadas virtuais (VPNs).

# **Impressão**

Configure plugins de impressoras instaladas no aparelho. Você pode conectar o aparelho a uma impressora através da função Wi-Fi ou Wi-Fi Direct e imprimir imagens ou documentos.

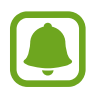

Algumas impressoras podem não ser compatíveis com o aparelho.

#### **Adicionar plugins de impressoras**

Adicione plugins para impressoras com as quais deseja conectar.

1 Na tela de configurações, toque em **Mais config. de conexão** <sup>→</sup> **Impressão** <sup>→</sup> **Baixar o plugin**.

- 2 Pesquise por um plugin na loja **Play Store**.
- 3 Selecione um plugin de impressora e instale-o.
- 4 Selecione um plugin e deslize o seletor para ativá-lo.

O aparelho pesquisa por impressoras que estão conectadas na mesma rede Wi-Fi que seu aparelho.

Para adicionar impressoras manualmente, selecione um plugin e toque em **MAIS** → **Adicionar Impressora** → **ADICIONAR IMPRESSORA**.

Para alterar as configurações da impressora, toque em **MAIS** → **Configurações impressão**.

#### **Imprimir conteúdo**

Ao visualizar conteúdos como imagens ou documentos, toque em **Compart.** → **Imprimir** →  $\blacktriangleright$   $\rightarrow$  **Todas as impressoras** e depois selecione uma impressora.

# **MirrorLink**

Conecte seu aparelho a um veículo para controlar os aplicativos MirrorLink na central multimídia.

Na tela de configurações, toque em **Mais config. de conexão** → **MirrorLink**.

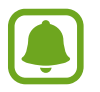

Seu aparelho é compatível com veículos que suportam a versão 1.1 do MirrorLink ou superior.

#### **Conectar seu aparelho com um veículo via MirrorLink**

Ao usar esta função pela primeira vez, conecte o aparelho a uma rede Wi-Fi ou móvel.

- 1 Conecte seu aparelho com um dispositivo via Bluetooth.
- 2 Conecte seu aparelho a um dispositivo com um cabo USB.

Ao conectar, acesse os aplicativos MirrorLink em sua central multimídia.

#### **Encerrar a conexão do MirrorLink**

Desconecte o cabo USB do aparelho e do outro dispositivo.

# **Acelerador de download**

Defina o aparelho para baixar rapidamente arquivos com mais de 30 MB, via Wi-Fi e rede móvel simultaneamente. Um sinal de internet mais forte Wi-Fi fornecerá uma velocidade de download maior.

Na tela de configurações, toque em **Mais config. de conexão** → **Acelerador de download**.

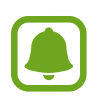

- Esta função pode não ser suportada por alguns dispositivos.
- Taxas adicionais poderão ser cobradas ao baixar arquivos através da rede móvel.
- Ao baixar grandes arquivos, o dispositivo poderá se aquecer. Se o dispositivo exceder uma temperatura definida, a função se desativará.
- Se os sinais de rede estiverem instáveis, a velocidade e o desempenho dessa função poderão ser afetados.
- Se as conexões de redes móveis e Wi-Fi possuírem velocidades de transferência de dados significativamente diferentes, o telefone poderá utilizar somente a conexão mais rápida.
- Esta função suporta o protocolo (HTTP) 1.1 e (HTTPS). A função não pode ser utilizada com outros protocolos, tais como FTP.

# **Gerenciador inteligente**

O Gerenciador inteligente fornece uma visão geral do estado da bateria do seu aparelho, armazenamento, memória RAM e segurança do sistema. É possível otimizar automaticamente o aparelho com apenas um toque.

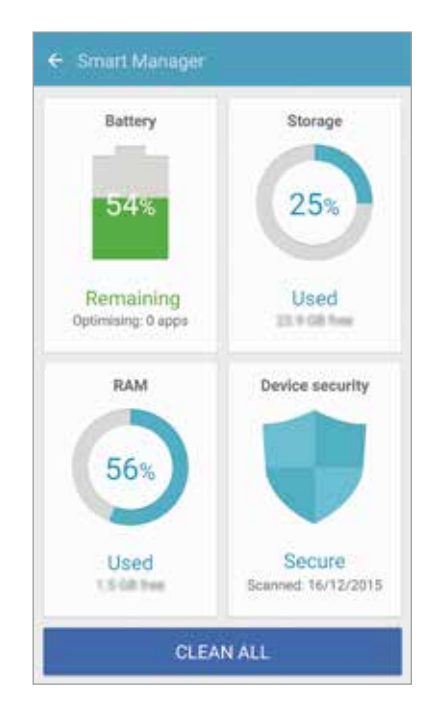
#### **Usar a função de otimização rápida**

Na Tela de configurações, toque em **Gerenciador inteligente** → **LIMPAR TUDO**.

A função de otimização rápida melhora o desempenho do aparelho através das seguintes ações:

- Identifica aplicações que consomem bateria em excesso e apaga arquivos desnecessários.
- Apaga arquivos indesejáveis e fecha aplicações executadas em segundo plano.
- Procura malwares e ataques de phishing.

### **Bateria**

Na tela de configurações, toque em **Gerenciador inteligente** → **Bateria**.

Verifique a carga e o tempo restante de uso. Para dispositivos com nível de bateria baixo, conserva a bateria ao ativar funções de economia de energia.

- 
- O tempo de uso restante exibe o tempo restante antes que a energia da bateria acabe. O tempo de uso pode variar dependendo das configurações do aparelho e das condições de operação.
- Você não irá receber notificações de aplicativos que usam o modo de economia de energia.

#### **Gerenciar a bateria**

Para economizar a bateria configurando quando otimizar o uso dela para cada aplicação, toque em **DETALHES** e depois deslize o seletor **Desativado** para otimizar o aplicativo.

Você pode configurar o aparelho para carregar a bateria mais rapidamente. Deslize o seletor **Carregam. rápido com cabo** para ativá-lo.

### **Armazenamento**

Verifique o status de memória usada e disponível.

Na tela de configurações, toque em **Gerenciador inteligente** → **Armazenamento**.

#### **Gerenciar a memória**

Para remover arquivos residuais como cache, toque em **EXCLUIR**. Para remover arquivos ou desinstalar aplicativos que você não utiliza mais, toque em **DETALHES** no aplicativo e selecione uma categoria. Em seguida, marque os items e toque em **EXCLUIR**.

### **RAM**

Na tela de configurações, toque em **Gerenciador inteligente** → **RAM**.

Para aumentar a velocidade do aparelho ao reduzir a quantidade de RAM utilizada, toque em **ENCERRAR TUDO** para fechar todas as aplicações de fundo.

### **Proteção do aparelho**

Verifique o status de segurança do aparelho. Esta função detecta malware em seu aparelho. Na tela de configurações, toque em **Gerenciador inteligente** → **Proteção do aparel..**.

# **Aplicativos**

Gerencie os aplicativos do aparelho e altere as suas configurações.

Na tela de configurações, toque em **Aplicativos**.

- **Gerenciador de aplicações:** exibe e gerencia as aplicações em seu aparelho.
- **Aplicativos padrão**: seleciona uma configuração padrão para usar os aplicativos.
- **Aplicações**: define as configurações para cada aplicação.
- **Configurações do Google**: define as configurações para algumas funções fornecidas pelo Google.

# **Sons e vibração**

Altere as configurações de vários sons no seu aparelho.

Na Tela de configurações, toque em **Sons e vibração**.

- **Modo de som**: define o dispositivo para utilizar o modo som ou modo silencioso.
- **Vibrar enquanto toca**: define o aparelho para vibrar e reproduzir um toque de chamada para chamadas recebidas.
- **Volume**: ajusta o nível do volume para toques de chamada, músicas, vídeos, sons do sistema e notificações.
- **Intensidade da vibração**: ajusta a intensidade da vibração de notificação.
- **Toque**: altera as configurações do toque de chamada.
- **Padrão de vibração**: adicione ou selecione um padrão de vibração.
- **Som de notificação**: seleciona um som de notificação padrão. Aplicativos Samsung: altera as configurações de notificação para cada aplicação.
- **Sons dos toques**: define o aparelho para reproduzir um som ao selecionar uma aplicação ou opção no touch screen**.**
- **Sons de bloqueio da tela**: define o telefone para emitir sons ao bloquear e desbloquear a tela.
- **Som de carregamento**: define o aparelho para emitir som ao ser conectado a uma tomada.
- **Resposta por vibração**: define o aparelho para vibrar ao tocar em  $\rightarrow$  ou  $\rightarrow$  e para outras ações, como manter itens pressionados.
- **Tons das teclas**: define o dispositivo para reproduzir um som ao tocar nas teclas de discagem.
- **Som do teclado**: define o aparelho para emitir um som ao tocar uma tecla.
- **Vibração do teclado**: define o aparelho para vibrar ao tocar uma tecla.
- **Qualidade de som/efeitos**: define as configurações adicionais de som.

# **Notificações**

Altere as configurações de notificação para cada aplicação.

Na tela de configurações, toque em **Notificações**.

Para personalizar configurações de notificação, toque em **AVANÇADO** e selecione um aplicativo.

- **Permitir notificações**: permite notificações do aplicativo selecionado.
- **Definir como prioridade**: exibe notificações no topo do painel de notificações e as inclui na lista de permitidos quando **Não perturbar** está ativado**.**
- **Visualizações em pop-ups**: exibe notificações de pré-visualizações em janelas pop-up.
- **Ocultar na tela bloqueio**: oculta notificações do aplicativo selecionado quando o aparelho está bloqueado.
- **Ocult. cont. tela bloqueio**: oculta conteúdo de notificações do aplicativo selecionado quando o aparelho está bloqueado.

# **Não perturbar**

Não perturbe: define o aparelho para silenciar chamadas e notificações de som, exceto para exceções permitidas.

Na tela de configurações, toque em **Não perturbar**.

- **Ativar agora**: ativa o modo Não perturbar imediatamente.
- **Ativar como programado**: ativa o modo Não perturbe para um horário determinado. É possível selecionar dias e definir horários de início e fim.
- **Permitir exceções**: personaliza as configurações para exceções permitidas.

# **Visor**

Altere as configurações da tela.

Na tela de configurações, toque em **Visor**.

- **Brilho**: ajusta o brilho do visor.
- **Fonte**: altera o tamanho da fonte.
- **Planos de fundo de ícones**: define o aparelho para exibir ou não um fundo sombreado nos ícones.
- **Duração da luz de fundo**: define o tempo de espera que o aparelho aguarda para desativar a luz de fundo.
- **Suspensão inteligente**: define o aparelho para prevenir que a luz de fundo seja desativada enquanto estiver visualizando a tela.
- **Always On Display**: define o aparelho para exibir uma imagem ou informação enquanto a tela está desligada.
- **Modo de tela**: altera o modo de tela para ajustar a cor e o contraste do visor.
- **Indicador de LED**: define o aparelho para ligar o indicador de LED enquanto a bateria é carregada, quando você tem notificações, ou grava notas de voz.
- **Manter a tela desligada**: define o aparelho para prevenir que a tela se ative em lugares escuros como o bolso ou sacola.
- **Prot. tela**: define o aparelho para iniciar uma proteção de tela quando o aparelho for conectado a um dock ou quando estiver carregando.

### **Always On Display**

É possível definir o aparelho para exibir informações, como relógio, calendário, ou imagem, na tela quando está desligada.

1 Na tela de configurações, toque em **Visor** <sup>→</sup> **Always On Display**, e depois deslize o seletor **Desativado** para ativá-lo.

2 Toque em **Conteúdo a ser mostrado** e selecione um item para exibir.

- **Estilo de relógio**: seleciona um estilo de relógio e uma imagem de fundo.
- **Estilo de calendário**: seleciona um estilo de calendário.
- **Imagem**: seleciona uma imagem para exibir na tela quando está desligada.

Quando a tela está desligada, o aparelho irá exibir a informação selecionada. Para exibir ou ocultar os menus, toque duas vezes na tela.

- 
- Esta função será desativada quando a carga da bateria alcançar 5%.
- Quando o relógio noturno está ativo, não é possível usar a função Sempre exibir.

# **Recursos avançados**

Ative funções úteis e altere as configurações para controlá-las.

Na Tela de aplicações, toque em **Recursos avançados**.

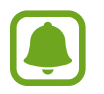

Agitar excessivamente ou bater no aparelho pode resultar em comandos involuntários. Utilize os controles por movimentos adequadamente.

- **Jogos**: ativa o iniciador de jogo e gerencia funções úteis enquanto você joga.
- **Identificar números não salvos**: define o aparelho para identificar números de telefone não salvos quando você recebe chamadas ou mensagens de números desconhecidos.
- **Operação com uma mão**: ativa o modo de operações com uma mão para sua conveniência ao utilizar o aparelho com uma só mão**.**

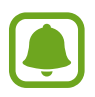

Esta função pode estar indisponível dependendo de sua operadora de serviços, país ou versão de software.

- **Início rápido da câmera**: define o aparelho para iniciar a câmera ao pressionar a Tecla Início duas vezes rapidamente.
- **Gesto para exibir pop-up**: define o aparelho para exibir a tela do aplicativo em uma janela pop-up
- **Captura inteligente**: define o aparelho para capturar conteúdo que continua através de várias telas, e corte e compartilhe a tela capturada imediatamente.
- **Deslizar a lateral da mão para capturar**: define o aparelho para capturar uma imagem ao deslizar a lateral de sua mão para esquerda ou direita através da tela. Você pode ver as imagens capturadas na Galeria.

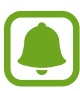

Não é possível capturar uma tela ao utilizar algumas aplicações e funções.

- **Chamada direta**: define o aparelho para efetuar uma chamada de voz ao colocar o aparelho no ouvido enquanto visualiza os detalhes de uma chamada, mensagem ou contatos.
- **Alerta inteligente**: define o aparelho para alertá-lo sobre chamadas perdidas ou novas mensagens ao levantar o aparelho.

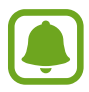

Essa função pode não funcionar se a tela for ativada ou se o dispositivo não estiver em uma superfície plana.

- **Silenciar facilmente**: define o aparelho para silenciar novas chamadas ou alarmes utilizando movimentos com a palma ou ao virar a tela do aparelho para baixo.
- **Galaxy Labs**: ativa e testa funções experimentais.

# **Papel de parede**

Altere as configurações do papel de parede para a Tela inicial e de bloqueio.

Na tela de configurações, toque em **Papel de parede**.

# **Temas**

Aplique vários temas no aparelho para mudar os elementos visuais da Tela inicial, de bloqueio e ícones.

Na tela de configurações, toque em **Temas**.

Para baixar mais temas, toque em **MAIS TEMAS**.

# **Tela principal**

Você pode personalizar a Tela inicial ao adicionar, excluir ou reorganizar painéis. Na tela de configurações, toque em **Tela principal**.

# **Tela bloqueio e segurança**

Altere as configurações de segurança do seu dispositivo e do seu chip.

Na tela de configurações, toque em **Tela bloqueio e segurança**.

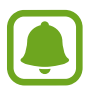

As seguintes opções podem variar dependendo do modo de bloqueio de tela selecionado.

- **Tipo de bloqueio de tela:** altera o modo de bloqueio de tela.
- **Informações e atalhos do aplicativo**: define as configurações para os itens exibidos na tela de bloqueio.
- **Notificações na tela de bloqueio**: define para exibir ou não conteúdos de notificações na tela de bloqueio e seleciona quais notificações exibir.
- **Impressões digitais**: registra sua impressão digital no dispositivo para proteger seu dispositivo ou para iniciar sessão na sua conta Samsung.
- **Buscar meu telefone**: ativa ou desativa a função Find My Mobile. Você também pode acessar o site Find my mobile (findmymobile.samsung.com) para rastrear e controlar o aparelho perdido ou roubado.
- **Fontes desconhecidas**: define o dispositivo para permitir a instalação de aplicações de fontes desconhecidas.
- **Proteger dados codific.**: os dados do aparelho são codificados para prevenir o acesso de outras pessoas caso o aparelho seja perdido ou roubado. Para usar seu aparelho codificado, você deverá decodificar os dados do aparelho cada vez que ligá-lo. Você poderá definir se os dados de seu aparelho serão decodificados automaticamente ou não e também se um código de desbloqueio será solicitado ou não. Não é possível fazer cópia de dados ou restaurar os dados quando o aparelho for codificado. Se você inserir o código de desbloqueio incorretamente várias vezes seguidas e alcançar o limite máximo de tentativas, seu aparelho irá realizar a restauração padrão de fábrica.
- **Codificar cartão de memória**: define o aparelho para codificar arquivos em um cartão de memória.

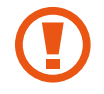

Se restaurar seu aparelho para o padrão de fábrica com essa configuração ativada, o aparelho não será capaz de acessar seus arquivos codificados. Desabilite essa configuração antes de restaurar seu aparelho.

• **Outras config. de segurança**: define as demais configurações de segurança.

### **Impressões digitais**

Para que o reconhecimento do leitor digital funcione, suas digitais precisam ser registradas e armazenadas em seu aparelho. Após registrá-las, você poderá definir o aparelho para usar suas digitais para as funções abaixo:

- Bloqueio de tela
- Entrar na internet
- Verificar a conta Samsung

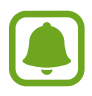

- Esta função pode estar indisponível dependendo de sua operadora de serviços, país ou versão de software.
- O reconhecimento de impressão digital usa características únicas de cada impressão digital para aumentar a segurança de seu aparelho. A probabilidade do sensor do leitor digital confundir duas impressões digitais é muito pequena. Entretanto, em casos raros nos quais impressões digitais separadas forem muito semelhantes, o sensor poderá reconhecê-las como idênticas.
- Ao usar sua digital como método de bloqueio, sua digital não poderá ser usada para desbloquear a tela após reiniciar o aparelho. Use o método de bloqueio que definiu ao registrar sua digital.
- Se a sua digital não for reconhecida e você esquecer a senha alternativa, você deve levar o aparelho para uma autorizada Samsung para ser realizada a restauração do aparelho. Em seguida, você deve registrar novamente suas digitais e criar uma nova senha alternativa.

#### **Para um melhor reconhecimento da impressão digital**

Ao inserir suas digitais no aparelho, esteja ciente das seguintes condições que podem afetar o desempenho da função:

- A Tecla Início contém um sensor de reconhecimento de impressões digitais. Verifique se a tecla Início não está riscada ou danificada por objetos metálicos, como moedas, chaves ou colares.
- O protetor de tela fornecido com o dispositivo pode causar mau funcionamento do sensor de reconhecimento das digitais. Remova o protetor de tela para melhorar a sensibilidade do Leitor digital.
- Certifique-se de que a área de reconhecimento de digitais e seus dedos estejam limpos e secos.
- O dispositivo pode não reconhecer digitais que estão afetadas por rugas ou cicatrizes.
- O dispositivo pode não reconhecer as digitais de dedos pequenos ou finos.
- Se você dobrar o dedo ou usar a ponta do dedo, o aparelho poderá não reconhecer as suas digitais. Certifique-se de cobrir toda a área da Tecla Início com o seu dedo.
- Para melhorar o desempenho do reconhecimento, registre as digitais da mão usada mais frequentemente para executar tarefas no dispositivo.
- Em ambientes secos, a eletricidade estática pode acumular-se no aparelho. Evite usar essa função em ambientes secos ou antes de usar a função, descarregue a eletricidade estática tocando em um objeto de metal.

#### **Registrar as digitais**

- 1 Na tela de configurações, toque em **Tela bloqueio e segurança** <sup>→</sup> **Impressões digitais** → **Adic. impressão digital**.
- 2 Desbloqueie a tela usando o método de desbloqueio de tela pré-definido. Caso não tenha um método de desbloqueio de tela, crie um.
- 3 Toque em **Adic. impressão digital**.
- 4 Coloque seu dedo na tela Inicial.
- $5$  Depois que o aparelho detectar seu dedo, levante-o e coloque-o na tela Inicial novamente.

Repita esta ação movendo seu dedo para cima ou para baixo até que a digital seja registrada.

Quando a janela pop-up de bloqueio de impressão digital aparecer, toque em **ATIVAR**  para usar suas digitais para desbloquear a tela.

#### **Remover as digitais**

Você pode excluir digitais registradas.

- 1 Na tela de configurações, toque em **Tela bloqueio e segurança** <sup>→</sup> **Impressões digitais**.
- 2 Desbloqueie a tela usando o método de desbloqueio de tela definido anteriormente.
- 3 Toque em **EDITAR**.
- 4 Marque as digitais para remover e toque em <sup>→</sup> **MAIS** <sup>→</sup> **REMOVER**.

#### **Confirmar a senha da conta Samsung**

Use as digitais para confirmar a senha da sua conta Samsung. Você pode usar uma impressão digital ao invés de digitar a senha, por exemplo, quando você compra conteúdos do **Galaxy Apps**.

- 1 Na tela de configurações, toque em **Tela bloqueio e segurança** <sup>→</sup> **Impressões digitais**.
- 2 Desbloqueie a tela usando o método de desbloqueio de tela pré-definido.
- 3 Deslize o seletor **Verificar conta Samsung** para ativá-lo.
- 4 Entre em sua conta Samsung.

#### **Usar digitais para registrar contas**

Você pode usar suas digitais para registrar em páginas da internet que suportem salvar senhas.

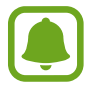

Esta função está disponível somente para páginas acessadas via a aplicação **Internet**.

- 1 Na tela de configurações, toque em **Tela bloqueio e segurança** <sup>→</sup> **Impressões digitais**.
- 2 Desbloqueie a tela usando o método de desbloqueio de tela pré-definido.
- 3 Deslize o seletor **Entrar na web** para ativá-lo.
- 4 Abra uma página da Internet que deseja iniciar a sessão com a impressão digital.
- $5$  Insira seu nome de usuário e senha e selecione o botão Iniciar sessão (se necessário).
- 6 Marque **Entrar usando impressões digitais** e toque em **LEMBRAR**. Você pode usar suas digitais para confirmar contas e senhas na página da internet.

#### **Usar impressões digitais com o Samsung Pay**

Você pode usar impressões digitais com o Samsung Pay para efetuar pagamentos de um modo rápido e seguro.

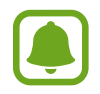

O Samsung Pay pode estar indisponível dependendo do seu país, operadora ou versão de software.

#### **Desbloquear a tela com impressões digitais**

Você pode desbloquear a tela com suas digitais em vez de utilizar o padrão, PIN, ou senha de desbloqueio.

- 1 Na tela de configurações, toque em **Tela bloqueio e segurança** <sup>→</sup> **Impressões digitais**.
- 2 Desbloqueie a tela usando o método de desbloqueio de tela pré-definido.
- 3 Deslize o seletor **Desbloq. imp. digital** para desativá-lo.
- 4 Na tela de bloqueio, posicione seu dedo na Tecla Início para desbloquear a tela.

# **Privacidade e segurança**

Altere as configurações para gerenciar sua privacidade e segurança.

Na tela de configurações, toque em **Privacidade e segurança**.

- **Local:** altera as configurações para permissões de informações de localização.
- **Permissões do aplicativo**: seleciona quais aplicações ou funções tem permissão de acesso para aplicações ou funções. Caso não dê permissão para algumas aplicações, algumas funções básicas podem não funcionar corretamente com as aplicações.
- **Modo privado**: ativa o Modo privado para impedir que outros acessem seus conteúdos particulares.
- **Report. info diagnóstico**: define o aparelho para enviar automaticamente diagnósticos e informações de uso para a Samsung.
- **Enviar mensagens SOS:** define o aparelho para enviar mensagens de socorro ao pressionar a tecla Início três vezes. Você também pode enviar o som ambiente junto com a mensagem aos destinatários.

### **Modo privado**

Ative o Modo privado para impedir que outros acessem seus conteúdos particulares.

#### **Ativar o Modo privado**

1 Na tela de configurações, toque em **Privacidade e segurança** <sup>→</sup> **Modo privado**, e depois deslize o seletor para ativá-lo.

Se estiver ativando este modo pela primeira vez, siga as instruções na tela para definir código de acesso.

2 Siga as instruções na tela para inserir o código de acesso predefinido para o Modo privado.

O Modo privado é ativado e o ícone  $\eta$  aparece na barra de status.

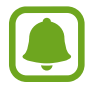

Você só pode visualizar itens ocultos quando o Modo privado estiver ativo. Para ocultar itens na pasta privada, desative o Modo privado.

#### **Ocultar conteúdo**

- 1 Na Tela de aplicações, inicie um aplicativo para ocultar itens.
- 2 Selecione um item e toque em **MAIS** <sup>→</sup> **Mover para o Modo Privado**.

Se este modo não estiver ativado, siga as instruções na tela para inserir o código de acesso predefinido para o Modo privado.

Os itens selecionados serão movidos para a pasta privada.

#### **Visualizar o conteúdo oculto**

Você só pode visualizar itens ocultos quando o modo privado estiver ativo.

- 1 Na tela de configurações, toque em **Privacidade e segurança** <sup>→</sup> **Modo privado**, e depois deslize o seletor para ativá-lo.
- 2 Siga as instruções na tela para inserir o código de acesso predefinido para o Modo privado.
- 3 Na Tela Meus Arquivos, toque em **Privado**.

Os itens movidos para a pasta privada aparecerão na tela.

#### **Exibir conteúdo**

- 1 Na pasta privada, mantenha um item pressionado e marque mais itens para exibir.
- 2 Toque em **MAIS** <sup>→</sup> **Remover do Privado**.
- 3 Selecione uma pasta para mover os itens.

Os itens serão movidos para a pasta selecionada.

#### **Desativar automaticamente o Modo privado**

Você pode definir o aparelho para desativar automaticamente o Modo privado cada vez que desativar a tela.

- 1 Na tela de configurações, toque em **Privacidade e segurança** <sup>→</sup> **Modo privado**, e depois deslize o seletor para ativá-lo.
- 2 Siga as instruções na tela para inserir o código de acesso predefinido para o Modo privado.
- 3 Deslize o seletor **Desativar automaticamente** para ativá-lo.

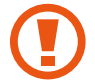

Ao ativar esta função, o aparelho irá falhar ao transferir arquivos para a pasta privada se a tela estiver desativada.

### **Enviar mensagens SOS**

Em uma situação de emergência, pressione rapidamente a Tecla Ligar/Desligar três vezes. O aparelho enviará mensagens a seus contatos de emergência. As mensagens incluem suas informações de localização.

- 1 Na tela de configurações, toque em **Privacidade e segurança** <sup>→</sup> **Enviar mensagens SOS**, e depois deslize o seletor **Desativado** para ativá-lo.
- $2$  Siga as instruções na tela para adicionar os contatos principais se ainda não tiver feito.

Para enviar mensagens de ajuda com gravações de áudio ou fotos, deslize o seletor **Anexar gravação de áudio** ou **Anexar fotos** para ativá-lo.

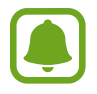

A opção **Anexar fotos** pode não estar disponível dependendo do país ou operadora de serviços.

#### **Adicionar contatos de emergência**

Na tela de configurações, toque em **Privacidade e segurança** → **Enviar mensagens SOS**→ **Enviar mensagens para** → **ADICIONAR**. Toque em **Novo contato** e insira as informações do contato ou toque em **Selecionar dos Contatos** para adicionar um contato existente como contato de emergência.

# **Modo Fácil**

O Modo Fácil oferece uma experiência mais fácil ao usuário ao utilizar um formato de tela mais simples e ícones maiores na Tela inicial.

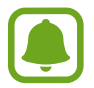

Algumas funções de aplicações podem não estar disponíveis no Modo Fácil.

#### **Mudar para o Modo Fácil**

- 1 Na tela de configurações, toque em **Modo Fácil** <sup>→</sup> **Modo Fácil**.
- 2 Selecione as aplicações em **Aplicativos fáceis** para aplicar um formato mais simples.
- 3 Toque em **CONCLUÍDO**.

**Voltar ao modo padrão**

Deslize para a esquerda na Tela inicial e toque em **Config.** → **Modo Fácil** → **Modo Padrão** → **CONCLUÍDO.**

#### **Gerenciar atalhos**

Para adicionar um atalho para uma aplicação à Tela inicial, percorra para a esquerda e toque em  $\blacksquare$  e depois selecione uma aplicação.

Para adicionar um atalho de contato na Tela inicial, percorra para a direita e toque em  $\mathbf{\odot}$ .

Para apagar um atalho da Tela inicial, toque em **EDITAR** selecione uma aplicação ou contato com este ícone  $\bigodot$ .

# **Acessibilidade**

Altere várias configurações para melhorar a acessibilidade do telefone. Na tela de configurações, toque em **Acessibilidade**.

# **Contas**

Adicione suas contas Samsung, Google ou outras para sincronizá-las.

#### **Adicionar conta**

Algumas aplicações utilizadas em seu aparelho requerem uma conta registrada. Crie novas contas para obter a melhor experiência com seu aparelho.

- 1 Na Tela de configurações, toque em **Contas** <sup>→</sup> **Adicionar conta**.
- 2 Selecione um serviço de conta.
- 3 Siga as instruções na tela para completar a configuração.

Para sincronizar conteúdos com suas contas, selecione uma e marque os itens para sincronizar.

#### **Remover contas**

Na Tela de configurações, toque em **Contas**, selecione um serviço de conta, selecione uma conta para ser removida, em seguida toque em **MAIS** → **Remover conta**.

# **Fazer o backup e redefinir**

Altere as configurações para gerenciar configurações e dados.

Na tela de configurações, toque em **Fazer o backup e redefinir**.

- **Abrir o Smart Switch**: inicia o **Smart Switch** e transfere dados de seu aparelho anterior.
- **Fazer backup de meus dados**: efetua uma cópia e armazena os dados de seu dispositivo no servidor Samsung. Você também pode definir o aparelho para copiar dados automaticamente.
- **Restaurar**: restaura as informações pessoais previamente copiadas e dados de aplicação da sua conta Samsung.
- **Fazer backup de meus dados**: define o aparelho para efetuar cópia de segurança e dados de aplicações para o servidor Google.
- **Cópia de segurança da conta**: define ou edita sua conta Google de backup.
- **Restaurar automaticamente**: define o aparelho para restaurar suas configurações e dados de aplicações quando eles forem reinstalados nele.
- **Reinício automático**: define o aparelho para reiniciar sozinho em um horário determinado para otimizar o desempenho.
- **Redefinir configurações**: restaura as configurações para o padrão de fábrica, mas não apaga nenhum dado.
- **Redefinir as configurações de rede**: restaura somente as configurações de rede para o padrão de fábrica.
- **Restaurar padrão de fábrica**: restaura as configurações para o padrão de fábrica e apaga todos os seus dados.

# **Idioma e inserção**

Selecione idiomas para o dispositivo e altere configurações, tais como: teclados e tipos de entrada de voz. Algumas opções podem não estar disponíveis dependendo do idioma selecionado.

Na tela de configurações, toque em **Idioma e inserção**.

- **Idioma**: seleciona um idioma de exibição para todos os menus e aplicações.
- **Teclado padrão:** seleciona um tipo de teclado padrão para inserir texto.
- **Teclado Samsung**: altera as configurações para o teclado Samsung.
- **Google digitação por voz**: altera as configurações de entrada de voz.
- **Texto para voz**: altera as configurações de texto falado.
- **Velocidade do ponteiro:** ajusta a velocidade do ponteiro para o mouse conectado ao seu aparelho.

# **Bateria**

Exibe a informação da carga da bateria e altera as opções de economia.

Na tela de configurações, toque em **Bateria**.

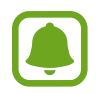

O tempo de uso restante exibe o tempo restante antes que a energia da bateria acabe. O tempo de uso pode variar dependendo das configurações do aparelho e das condições de operação.

- **USO DA BATERIA**: exibe a quantidade de bateria consumida pelo seu telefone.
- **Modo de economia de energia**: ativa o Modo de economia de energia e altera as configurações para este modo.
- **Modo ultra economia**: estende o período do modo de espera e reduz o consumo da bateria ao exibir uma interface mais simples e permitir acesso limitado a uma aplicação.
- **Econ. de energia do apl.**: economiza bateria ao otimizar o uso de bateria para cada aplicação.
- **Porcent. na barra status**: define o aparelho para exibir a carga restante da bateria.
- **Carregam. rápido com cabo**: define o aparelho para usar ou não a função de carregamento sem fio. Ao ativar esta função, ruídos podem surgir do carregador sem fio. Desativar esta função reduz o ruído, mas tornará o carregamento mais lento.

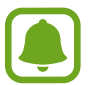

Esta opção aparece ao colocar seu aparelho em carregador sem fio que suporte a função carregamento rápido.

# **Armazenamento**

Visualize a informação de memória de seu aparelho.

Na tela de configurações, toque em **Armazenamento**.

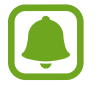

A capacidade atual disponível da memória interna é menor que a capacidade especificada devido ao sistema operacional e às aplicações padrão ocuparem parte da memória. A capacidade disponível pode alterar ao atualizar o aparelho.

# **Data e hora**

Acesse e altere os parâmetros abaixo para controlar como o horário e a data serão exibidos na tela de seu aparelho.

Na tela de configurações, toque em **Data e hora**.

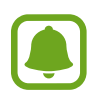

Se a bateria permanecer completamente descarregada ou fora do aparelho, a data e a hora serão restauradas.

- **Data e hora automáticas**: configura o aparelho para atualizar a hora e a data automaticamente ao mudar para outros fusos horários. Quando esta função está desativada, é possível definir manualmente a data, horário e fuso horário.
- **Formato 24 horas**: define o relógio para ser exibido no formato 24 horas.

# **Sobre o dispositivo**

Acesse informações, edite o nome ou atualize o software do aparelho. Na tela de configurações, toque em **Sobre o dispositivo**.

# **Apêndice**

# **Acessibilidade**

### **Sobre Acessibilidade**

Melhore as funções de acessibilidade que tornam o aparelho mais fácil para o uso de pessoas que tenham deficiência visual, auditiva ou habilidade reduzida.

Na tela de Aplicações, toque em **Config.** → **Acessibilidade**.

### **Usar a Tecla Início para abrir menus de acessibilidade**

Na Tela de aplicações, toque em **Config.** → **Acessibilidade** → **Acesso direto** e depois deslize o seletor para ativá-lo. Depois selecione um menu de acessibilidade para abrir ao pressionar a tecla Início três vezes rapidamente.

Você pode acessar os seguintes menus de acessibilidade.

- Acessibilidade
- Assistente de Voz
- Seletor universal
- Janela de ampliação
- Cores negativas
- Escala de cinzas
- Aiuste de cor
- Controle de interação

### **Assistente de Voz**

#### **Ativar ou desativar o Assistente de Voz**

Ao ativar o Assistente de Voz, o aparelho lê em voz alta o texto na tela ou as funções selecionadas uma vez tocadas.

Na Tela de aplicações, toque em **Config.** → **Acessibilidade** → **Visão** → **Assistente de Voz** e depois deslize o seletor **Desativado** para ativá-lo. O aparelho irá iniciar o retorno de voz.

Para desativar o Assistente de Voz, deslize o seletor ou toque em qualquer lugar da tela duas vezes rapidamente.

Ao ativar o Assistente de Voz pela primeira vez, um tutorial irá se iniciar logo após. Você pode repetir tocando em **Ajuda Assist. de Voz**.

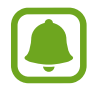

Algumas das funções a seguir não estão disponíveis enquanto estiver usando o Assistente de Voz.

#### **Controlando a tela com gestos dos dedos**

Você pode usar vários gestos para controlar a tela enquanto usa o Assistente de Voz.

#### **Gestos manuais**

- Toque: lê em voz alta o item sobre o seu dedo. Para explorar a tela, coloque um dedo na tela e mova para explorá-la.
- Duplo toque: abre o item selecionado. Enquanto os itens são lidos em voz alta, ao escutar um item desejado, solte seu dedo do item. Depois toque em qualquer lugar da tela duas vezes rapidamente.
- Duplo toque e manter pressionado: move o item ou acessa uma opção disponível.
- Percorrer para a direita: move para o item anterior.
- Percorrer para a esquerda: move para o próximo item.
- Percorrer para cima ou para baixo: altera a configuração de menu contextual mais recente. No modo de seleção de texto, mova o cursor voltando ou avançando para selecionar o texto.
- Deslizar da esquerda para direita em um único movimento: percorre a tela para cima.
- Deslizar da direita para esquerda em um único movimento: percorre a tela para baixo.
- Deslizar de cima para baixo em um único movimento: move para o primeiro item na tela. No modo de seleção de texto, mova o cursor para o início do texto.
- Deslizar de baixo para cima em um único movimento: move para o último item na tela. No modo de seleção de texto, mova o cursor para o início do texto.

#### **Gestos com dois dedos**

- Toque: pausa ou retoma o retorno de voz.
- Duplo toque: inicia, pausa ou retoma a reprodução.
- Triplo toque: verifica a hora atual, tempo restante da bateria e mais. Para alterar os itens que são lidos em voz alta, abra a lista de aplicações e toque em **Config.** → **Acessibilidade** → **Visão** → **Assistente de Voz** → **CONFIGURAÇÕES** → **Informações da barra status**.
- Duplo toque e manter a tela pressionada: ativa ou desativa o modo de seleção de texto.
- Percorrer para a esquerda: move para a próxima página. No modo de seleção de texto, corta o texto selecionado.
- Percorrer para a direita: retorna a página anterior. No modo de seleção de texto, cola o texto selecionado.
- Deslizar para cima: percorre a lista para baixo. No modo de seleção de texto, copia o texto selecionado.
- Deslizar para baixo: percorre a lista para cima. No modo de seleção de texto, seleciona todo o texto.
- Deslizar em qualquer direção na tela de bloqueio: desbloqueia a tela.
- Deslizar para baixo partindo do topo da tela: abre o painel de notificações.

#### **Gestos com três dedos**

- Toque: começa a ler itens em voz alta partindo do topo.
- Duplo toque: inicia a leitura do próximo item.
- Triplo toque: lê o último texto selecionado e copia para a área de transferência.
- Deslizar para esquerda ou direita: abre o menu contextual e percorre entre as opções.
- Deslizar para cima ou para baixo: altera a leitura do texto e seleciona a granularidade.

#### **Usar o menu contextual**

Ao usar o Assistente de Voz, deslize para esquerda ou direita com três dedos. O menu contextual aparecerá e o aparelho irá ler as opções em voz alta. Deslize para esquerda ou para direita com três dedos para percorrer as opções. Ao ouvir a opção desejada, deslize para cima ou para baixo para usar opção ou ajustar as configurações. Por exemplo, ao ouvir **Volume do aparelho**, você pode ajustar o volume ao deslizar para cima ou para baixo.

#### **Adicionar e gerenciar imagens de rótulos**

Você pode atribuir etiquetas a imagens na tela. O aparelho lê em voz alta as etiquetas quando as imagens são selecionadas. Adicione etiquetas a imagens que não tem etiquetas ao dar um duplo toque com três dedos e manter a tela pressionada.

Para gerenciar as etiquetas, abra a Tela de aplicações e toque em **Config.** → **Acessibilidade** → **Visão** → **Assistente de Voz** → **CONFIGURAÇÕES** → **Gerenciar rótulos personalizados**.

### **Definir as configurações do Assistente de Voz**

Defina as configurações do Assistente de Voz para sua conveniência.

Na tela de aplicações, toque em **Config.** → **Acessibilidade** → **Visão** → **Assistente de Voz** → **CONFIGURAÇÕES**.

- **Volume da fala**: seleciona o nível do volume para o retorno de voz.
- **Velocidade da fala**: seleciona a velocidade da fala para a função.
- **Alterações de tom**: define o aparelho para ler o texto em voz alta com um pitch modificado enquanto utilizar o teclado.
- **Resposta do teclado**: define o aparelho para ler em voz alta o que estiver abaixo do seu dedo enquanto utilizar o teclado.
- **Falar com a tela desligada**: define o aparelho para ler notificações em voz alta quando a tela estiver desligada.
- **Usar sensor de proximidade:** define o dispositivo para pausar o retorno de retorno de voz quando você posiciona sua mão sobre o sensor na parte superior do dispositivo.
- **Agite p/ continuar lendo**: define o dispositivo para iniciar a leitura em voz alta do texto na tela quando você agitar o dispositivo. Você pode selecionar diversas opções de intensidade de vibrações.
- **Ler alto alfabeto fonético**: define o aparelho para falar uma palavra que começa com a letra que você manteve pressionada no teclado.
- **Ler alto as dicas de uso**: define o aparelho para ler dicas de uso em voz alta segundos após você selecionar um item.
- **Resposta por vibração**: define o aparelho para vibrar ao explorar a tela.
- **Resposta sonora**: define o dispositivo para emitir um som quando você controla a tela, como ao percorrer entre telas e mais.
- **Foco no áudio de fala**: define o dispositivo para diminuir o volume do som da mídia quando ele estiver lendo um item em voz alta.
- **Volume da resposta sonora**: ajusta o volume que é reproduzido ao tocar a tela para controlá-lo. Essa função está disponível quando o **Resposta sonora** é ativado.
- **Cursor grande**: define o aparelho para engrossar a borda do cursor quadrado que aparece quando você toca nos itens.
- **Respostas das teclas Voltar e Recentes**: define o aparelho para fornecer retorno de voz ao tocar em  $\Box$  ou  $\Box$  uma vez. Toque duas vezes em  $\Box$  ou  $\Box$  para usar as teclas.
- **Menu rápido**: seleciona opções de menu contextual para exibir quando você desliza para a esquerda ou direita utilizando três dedos.
- **Gerenciar rótulos personalizados**: gerencia as etiquetas adicionadas.
- **Informações da barra status**: seleciona os itens para ler em voz alta ao tocar a tela três vezes utilizando dois dedos.
- **Opções do desenvolvedor**: define opções para o desenvolvimento de aplicativos.

#### **Utilizar o dispositivo com a tela desligada**

Defina o aparelho para desativar a tela todas as vezes para manter o conteúdo em sua tela privada. A tela não é ativada ao pressionar a Tecla Início ou ao tocá-la. As funções atualmente ativadas não se encerram quando a tela for desativada.

Na Tela de aplicações, toque em **Config.** → **Acessibilidade** → **Visão**, e depois deslize o seletor **Tela escura** para ativá-lo. Você pode ativar ou desativar essa função ao pressionar o botão Ligar/Desligar duas vezes.

#### **Ler senhas em voz alta**

Defina o dispositivo para ler a senha em voz alta ao inseri-la ao ativar o Assistente de Voz.

Na Tela de aplicações, toque em **Config.** → **Acessibilidade** → **Visão**, e depois deslize o seletor **Falar senhas** para ativá-lo.

#### **Configurar a função texto para voz**

Defina as configurações para a função texto-para-fala ao utilizar o Assistente de Voz como idioma, velocidade e muito mais.

Na tela de aplicações, toque em **Config.** → **Acessibilidade** → **Visão** → **Texto para voz** e utilize uma das funções a seguir:

- **Mecanismo de leitura de texto preferido**: seleciona uma ferramenta para a função de síntese da fala.
- **Velocidade da fala**: seleciona a velocidade da fala para a função.
- **Status do idioma padrão**: exibe o status do idioma padrão definido para a função textopara-fala.

#### **Inserir um texto usando o teclado**

Para exibir o teclado, toque o campo de entrada de texto e toque duas vezes rapidamente em qualquer lugar da tela.

Para ativar a função de entrada rápida, na Tela de aplicações toque em **Config.** → **Acessibilidade** → **Visão** e depois deslize o seletor **Entrada de tecla rápida** para ativá-lo.

Ao tocar o teclado, o dispositivo lê em voz alta as teclas dos caracteres sob o seu dedo. Ao encontrar o menu desejado, solte seu dedo da tecla de menu para selecioná-lo. O caractere é inserido e o aparelho lê o texto em voz alta.

Se a função **Entrada de tecla rápida** não estiver ativada, solte seu dedo do caractere desejado e depois toque em qualquer parte da tela duas vezes rapidamente.

#### **Inserir caracteres adicionais**

Mantenha uma tecla pressionada no teclado para adicionar os demais caracteres disponíveis para esta tecla. Uma janela pop-up aparece sob a tecla exibindo os caracteres disponíveis. Para selecionar um caractere, deslize seu dedo sobre a janela pop-up até ouvir o caractere desejado e depois solte-o.

### **Visão**

#### **Gravar notas de voz em etiquetas de voz**

Você pode usar etiquetas de voz para identificar objetos de formatos similares ao etiquetálos. Você pode gravar e atribuir uma nota de voz para uma etiqueta de voz NFC. A nota de voz é reproduzida ao posicionar seu aparelho próximo à etiqueta.

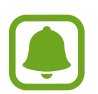

Ative a função NFC antes de usar este recurso.

- 1 Na lista de aplicações, selecione **Config.** <sup>→</sup> **Acessibilidade** <sup>→</sup> **Visão** <sup>→</sup> **Etiqueta de voz**. O gravador de voz irá iniciar.
- 2 Toque em  $\odot$  para iniciar a gravação. Fale no microfone.
- 3 Ao terminar, selecione **OK** para parar.
- 4 Posicione a parte traseira de seu aparelho sobre a etiqueta de voz.

A informação da gravação de voz será reescrita etiqueta de voz.

#### **Alterar o tamanho da fonte**

Altere o tamanho da fonte exibida na tela.

Na lista de aplicações, selecione **Config.** → **Acessibilidade** → **Visão** → **Tamanho da fonte**. Para usar tamanhos de fonte maiores, deslize o seletor **Tamanho de fonte** para ativá-lo e ajuste barra de tamanho de fonte. Ao definir a fonte como **Grande**, este tamanho não poderá ser aplicado em alguns aplicativos.

#### **Usar a fonte de alto contraste**

Ajuste a cor e traços de fontes para aumentar o contraste entre o texto e o fundo. Na Tela de aplicações, toque em **Config.** → **Acessibilidade** → **Visão**, e depois deslize o seletor **Fontes de alto contraste** para ativá-lo.

#### **Usar o teclado de alto contraste**

Aumente o tamanho do teclado Samsung e altere as cores das teclas para aumentar o contraste entre o texto e o fundo.

Na Tela de aplicações, toque em **Config.** → **Acessibilidade** → **Visão**, e depois deslize o seletor **Teclado de alto contraste** para ativá-lo.

#### **Exibir formatos de botão**

Exibe formatos de botão com fundos sombreados para destacá-los.

Na Tela de aplicações, toque em **Config.** → **Acessibilidade** → **Visão**, e depois deslize o seletor **Mostrar formas de botão** para ativá-lo.

#### **Usar uma lupa**

Ativa uma lupa para ampliar a tela para exibir uma versão maior do conteúdo.

Na Tela de aplicações, toque em **Config.** → **Acessibilidade** → **Visão** → **Janela de ampliação** e depois deslize o seletor para ativá-lo. A lupa aparecerá na tela.

Mova a lupa para qualquer lugar que deseja ampliar na tela.

#### **Ampliar a tela**

Amplie a tela e aumente ou diminua o zoom em uma área específica.

Na Tela de aplicações, toque em **Config.** → **Acessibilidade** → **Visão** → **Gestos de ampliação** e depois deslize o seletor para ativá-lo.

- Aumentar ou diminuir o zoom: toque na tela três vezes rapidamente para ampliar uma área especifica. Toque na tela três vezes novamente para voltar ao modo de visualização normal.
- Explorar a tela ao percorrer: deslize dois ou mais dedos através da tela ampliada.
- Ajustar proporção: Junte dois dedos na tela ampliada e afaste-os.

Você também pode ampliar a tela temporariamente ao tocar a tela três vezes e manter pressionada. Enquanto pressiona a tela, deslize seu dedo para explorá-la. Solte seu dedo para voltar ao modo de visualização normal.

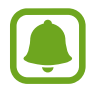

- Os teclados da tela não podem ser ampliados.
- Quando esta função estiver ativa, o desempenho de algumas aplicações como o **Telefone** e a **Calculadora** podem ser afetadas.

#### **Converter a tela para o modo escala de cinzas**

Exibe cores na tela com tons de cinza.

Na Tela de aplicações, toque em **Config.** → **Acessibilidade** → **Visão**, e depois deslize o seletor **Escala de cinzas** para ativá-lo.

#### **Converter as cores da tela**

Melhora a visibilidade da tela para ajudar os usuários a reconhecer o texto nela com mais facilidade.

Na Tela de aplicações, toque em **Config.** → **Acessibilidade** → **Visão**, e depois deslize o seletor **Cores negativas** para ativá-lo.

#### **Ajuste de cor**

Utilize esta função para ajustar como as cores são exibidas na tela se você tiver dificuldade para distinguir cores. O aparelho muda para cores mais fáceis de reconhecer.

Na Tela de aplicações, toque em **Config.** → **Acessibilidade** → **Visão** → **Ajuste de cor** e depois deslize o seletor para ativá-lo. Siga as instruções na tela para completar o procedimento de ajuste de cor.

## **Audição**

#### **Detectores de som**

Defina o aparelho para vibrar quando detectar a campainha ou uma criança chorando.

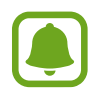

Ao utilizar funções de reconhecimento de voz como o S Voice, o detector de som não irá operar.

**Detector de choro de bebê**

Na Tela de aplicações, toque em **Config.** → **Acessibilidade** → **Audição** → **Detectores de som** e depois deslize o seletor **Detector de choro de bebê** para ativá-lo. O dispositivo vibrará ao detectar o som e o alerta será salvo como um registro.

**Detector de campainha**

1 Na Tela de aplicações, toque em **Config.** <sup>→</sup> **Acessibilidade** <sup>→</sup> **Audição** → **Detectores de som** e depois deslize o seletor **Detector de campainha** para ativá-lo.

- $2$  Toque em  $\bullet$  para criar uma gravação da sua campainha. O aparelho detectará e gravará o som da campainha.
- $3$  Toque em  $\bullet$  aperte a campainha para verificar se foi gravado corretamente. Quando o aparelho detectar o som da campainha, toque em **OK**.

Para alterar o som da campainha, toque em **Alterar som da campainha da porta**.

O dispositivo vibrará ao detectar o som e o alerta será salvo como um registro.

#### **Configurar notificação por flash**

Defina a luz indicadora para piscar ao receber novas chamadas, mensagens ou notificações. Na Tela de aplicações, toque em **Config.** → **Acessibilidade** → **Audição**, e depois deslize o seletor **Notificação por flash** para ativá-lo.

#### **Desligar todos os sons**

Defina o dispositivo para deixar todos os sons mudos, como sons de mídia, e a voz da outra pessoa durante uma chamada.

Na Tela de aplicações, toque em **Config.** → **Acessibilidade** → **Audição**, e depois deslize o seletor **Desligar todos os sons** para ativá-lo.

#### **Configurações para legendas**

Na Tela de aplicações, toque em **Config.** → **Acessibilidade** → **Audição** → **Legendas Samsung (CC)** ou **Legendas Google (CC)** e depois deslize o seletor para ativá-lo. Selecione uma opção para definir as configurações da legenda.

#### **Ajustar o balanço do som**

Defina o dispositivo para ajustar o balanço do som ao utilizar fones de ouvido.

- 1 Conectar um fone de ouvido ao aparelho e utilizar.
- 2 Na lista de aplicações, selecione **Config.** <sup>→</sup> **Acessibilidade** <sup>→</sup> **Audição**.
- 3 Deslize a barra de ajuste abaixo de **Balanço de som da esq/dir** para a esquerda ou para a direita para ajustar o balanço do som.

### **Áudio mono**

A saída mono combina som estéreo em um sinal que é reproduzido através de todos os altofalantes do fone de ouvido. Use isso se tiver dificuldades de audição ou se um único fone de ouvido for mais conveniente.

Na Tela de aplicações, toque em **Config.** → **Acessibilidade** → **Audição**, e depois deslize o seletor **Áudio mono** para ativá-lo.

### **Habilidade manual e interação**

#### **Seletor universal**

Você pode controlar o touch screen ao conectar um seletor externo, tocar a tela, ou usar movimentos com a cabeça e gestos faciais.

Na Tela inicial, toque em **Config.** → **Acessibilidade** → **Habilidade manual e interação** → **Seletor universal** e depois deslize o seletor para ativá-lo. Se os seletores universais não forem registrados no aparelho, toque em **ADICIONAR INTERRUPTOR** e defina seletores para controlar o aparelho.

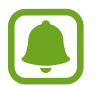

Para ativar a função, ao menos um seletor deve ser registrado no aparelho.

Para definir os seletores, toque em **CONFIGURAÇÕES** → **Interruptores**.

Para desativar esta função rapidamente, pressione a Tecla Início três vezes.

#### **Menu assistente**

**Exibir o ícone de atalho do assistente**

Defina o aparelho para exibir o ícone de atalho do assistente para acessar aplicações, funções e configurações. Você pode controlar o aparelho facilmente ao tocar no ícone dos menus assistentes.

- 1 Na lista de aplicações, selecione **Config.** <sup>→</sup> **Acessibilidade** <sup>→</sup> **Habilidade manual e interação** → **Menu assistente**.
- 2 Toque o seletor para ativá-lo.

O ícone do atalho assistente aparece na parte inferior direita da tela inicial.

3 Toque em **Mão dominante** para mover o ícone assistente para outro local.

#### **Acessar menus assistentes**

O atalho assistente aparece como um ícone flutuante para facilitar o acesso a menus assistentes em qualquer tela.

Ao tocar um ícone de menu assistente, o ícone aumenta ligeiramente e o menu assistente aparece no ícone. Toque na seta para cima ou para baixo para se deslocar para outros painéis ou deslize para cima ou para baixo na tela para selecionar outros menus.

#### **Usar o cursor**

No menu assistente, toque em **Cursor**. Você pode controlar a tela usando pequenos movimentos com o dedo na área de toque. Deslize seu dedo na área de toque e mova o cursor. Também toque na tela para selecionar itens com o cursor.

Utilize as seguintes opções:

- $\cdot \ll \langle \rangle$ : seleciona um item ou percorre para a direita ou para a esquerda na tela.
- $\cdot \ \land / \vee$ : percorre a tela para cima ou para baixo.
- $\cdot$   $\oplus$  : ampliar a área onde o cursor está localizado.
- $\cdot$   $\cdot\cdot\cdot$ <sup>+</sup> $\cdot$ : move a área do cursor para outra localização.
- $\cdot$   $\times$  : fecha a área do cursor.

Na tela de aplicações, toque em **Config.** → **Acessibilidade** → **Habilidade manual e interação** → **Menu assistente**. Em seguida, defina as configurações em **Teclado de toque e cursor**.

#### **Utilizar o menu assistente avançado**

Defina o aparelho para exibir menus atualizados do assistente para as aplicações selecionadas.

Na tela de aplicações, toque em **Config.** → **Acessibilidade** → **Habilidade manual e interação** → **Menu assistente** → **Assistente plus**, deslize o seletor para ativá-lo e depois selecione as aplicações.

#### **Ligação de tela fácil**

Ligue a tela ao mover sua mão sobre o sensor no topo do aparelho. Você pode ativar a tela sem tocar uma tecla. Ao utilizar essa função, posicione o telefone em uma superfície plana com a tela voltada para cima ou segure firmemente o aparelho para evitar que se mova.

Na tela de aplicações, toque em **Config.** → **Acessibilidade** → **Habilidade manual e interação** → **Ligação de tela fácil** e depois deslize o seletor para ativá-lo.

#### **Atraso do manter pressionado**

Defina o tempo de reconhecimento ao manter a tela pressionada.

Na Tela inicial, toque em **Config.** → **Acessibilidade** → **Habilidade manual e interação** → **Atraso do manter pressionado** e selecione uma opção.

#### **Controle de interação**

Ative o modo de controle de interação para restringir a reação do aparelho para entradas enquanto utiliza aplicações.

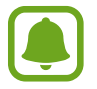

Esta função não está disponível quando você ativa **Silenciar facilmente**, **Alerta inteligente**, ou **Chamada direta**.

- 1 Na lista de aplicações, selecione **Config.** <sup>→</sup> **Acessibilidade** <sup>→</sup> **Habilidade manual e interação** → **Controle de interação**.
- 2 Toque o seletor para ativá-lo.
- 3 Mantenha pressionadas as Teclas Início e Volume para baixo ao mesmo tempo enquanto utilizar esta função.
- 4 Ajuste o tamanho do quadro ou desenhe uma linha ao redor da área a ser restringida.
- 5 Toque em **CONCLUÍDO**.

O aparelho exibe a área restrita. A área restrita não terá reação ao tocá-la e as teclas do aparelho serão desativadas.

Para desativar a função, mantenha pressionadas as Teclas Início e Volume para baixo ao mesmo tempo.

### **Bloqueio de direção**

Crie uma combinação direcional para desbloquear a tela.

- 1 Na Tela de aplicações, toque em **Config.** <sup>→</sup> **Acessibilidade** <sup>→</sup> **Bloqueio de direção**<sup>e</sup> depois deslize o seletor para ativá-lo.
- $2$  Deslize seu dedo para cima, para baixo, esquerda e direita mais de quatro vezes, e em seguida toque em **CONTINUAR**.
- 3 Desenhe a combinação novamente para verificar e toque em **CONFIRMAR**.

### **Lembrete de notificações**

Defina o aparelho para alertar notificações que você não tenha verificado em um intervalo de tempo.

Na Tela de aplicações, toque em **Config.** → **Acessibilidade** → **Lembrete de notificações** e depois deslize o seletor para ativá-lo.

Para definir que o aparelho vibre quando não tiver notificações não verificadas, deslize o seletor **Vibrar** para ativá-lo.

Para definir o intervalo entre os alertas, toque em **Intervalo de lembrete**.

Para definir aplicações para alertá-lo de notificações, selecione as aplicações em **Exibir notificações de**.

### **Atender ou encerrar chamadas**

Altere o método para atender ou encerrar chamadas.

Na tela de aplicações, toque em **Config.** → **Acessibilidade** → **Atender/Encerrar chamadas**. Selecione o modo desejado.

### **Usar o modo toque único**

Quando um alarme desperta ou recebe uma chamada, toque no botão para parar o alarme ou atender a chamada ao invés de arrastar um botão.

Na Tela de aplicações, toque em **Config.** → **Acessibilidade**, e depois deslize o seletor **Modo de toque único** para ativá-lo.

### **Gerenciar as configurações de acessibilidade**

#### **Salvar as configurações de acessibilidade em um arquivo**

Exporte as configurações de acessibilidade atuais como um arquivo.

Na lista de aplicações, toque em **Config.** → **Acessibilidade** → **Gerenciar acessibilidade** → **Importar/Exportar** → **Exportar para Meus Arquivos**.

#### **Importar as configurações de acessibilidade**

Importe um arquivo de configurações de acessibilidade e atualize as configurações atuais.

Na lista de aplicações, toque em **Config.** → **Acessibilidade** → **Gerenciar acessibilidade** → **Importar/Exportar** → **Importar de Meus Arquivos**. Selecione um arquivo para importar e toque em **OK**. As configurações de acessibilidade serão atualizadas de acordo com o arquivo importado.

#### **Compartilhar os arquivos de configuração de acessibilidade**

Compartilhe arquivos de configuração de acessibilidade via e-mail, Wi-Fi Direct, Bluetooth e mais.

Na lista de aplicações, toque em **Configurações** → **Acessibilidade** → **Gerenciar acessibilidade** → **Compartilhar via**. Depois selecione um arquivo de acessibilidade e toque em **OK**. Selecione um método de compartilhamento e siga as instruções na tela para compartilhar os arquivos.

# **Solução de problemas**

Antes de contatar a Central de Atendimento Samsung, tente as seguintes soluções. Algumas situações podem não se aplicar ao seu aparelho.

#### **Ao ligar seu aparelho ou enquanto o usa, a inserção de um dos seguintes códigos podem ser solicitados:**

- Senha: quando a função de bloqueio do aparelho está ativada, você precisa inserir a senha que configurou para o aparelho.
- PIN: ao usar o aparelho pela primeira vez ou quando a solicitação de PIN está ativada, você precisa inserir o PIN fornecido com seu chip. Você pode desabilitar essa função acessando o menu Bloquear cartão SIM.
- PUK: seu chip é bloqueado normalmente como resultado de inserir seu PIN incorretamente várias vezes. Você deverá inserir o PUK fornecido pela sua operadora de serviços.
- PIN2: ao acessar um menu que requer o PIN2, você deverá inserir o PIN2 fornecido com o chip. Para maiores detalhes, contate sua operadora de serviços.

#### **Seu aparelho exibe alguma mensagem de erro referente a serviço indisponível ou erro de rede**

- Quando você está em áreas com sinal fraco ou recepção fraca, você poderá perder a recepção do sinal. Vá para outra área e tente novamente. Ao se mover, mensagens de erro podem aparecer repetidamente.
- Você não pode acessar algumas opções sem um plano de dados. Para maiores detalhes, contate sua operadora de serviços.

#### **Seu aparelho não liga**

Quando a bateria estiver completamente descarregada, seu aparelho não ligará. Carregue a bateria completamente antes de ligar o aparelho.

#### **O touch screen responde lentamente ou indevidamente**

- Se você anexar uma capa protetora ou acessórios opcionais para o touch screen, o touch screen poderá não funcionar corretamente.
- Se suas mãos não estiverem limpas ao tocar a tela ou se você tocar a tela com objetos pontiagudos ou com as pontas dos dedos, o touch screen poderá ter um mau funcionamento.
- O touch screen poderá ter um mau funcionamento quando exposto a condições úmidas ou à água.
- Reinicie seu aparelho para limpar erros temporários de software.
- Certifique-se que o seu aparelho está atualizado com a última versão.
- Se a tela estiver arranhada ou danificada, leve seu aparelho para uma Autorizada Samsung.

#### **Seu aparelho trava ou possui erros graves**

Tente as seguintes soluções: Se o problema persistir, contate o Serviço de Atendimento Samsung.

#### **Reiniciar o aparelho**

Se o seu aparelho travar ou interromper a funcionalidade, você precisará encerrar as aplicações e reiniciar o aparelho.

#### **Forçar reinício**

Se o seu aparelho estiver travado e sem operação, mantenha a Tecla Ligar e a Tecla Volume para baixo pressionados simultaneamente por aproximadamente 7 segundos para reinicializar.

#### **Restaurar o aparelho**

Se os métodos acima não resolverem seu problema, faça a restauração dos dados de fábrica.

Na Tela de aplicações, toque em **Config.** → **Fazer o backup e redefinir** → **Restaurar padrão de fábrica** → **ZERAR DISPOSITIVO** → **APAGAR TUDO**.

Antes de executar a restauração para o padrão de fábrica, lembre-se de fazer cópias de segurança de todos os dados importantes armazenados no aparelho.

#### **As chamadas recebidas não são conectadas**

- Certifique-se de ter acessado a rede móvel correta.
- Certifique-se de não ter definido a função restrição de chamadas para o número de telefone para o qual está ligando.
- Certifique-se de não ter definido a função restrição de chamadas para o número de telefone do qual está recebendo uma chamada.

#### **As pessoas não conseguem ouvi-lo durante uma chamada**

- Certifique-se de não estar bloqueando o microfone.
- Certifique-se que o microfone esteja perto de sua boca.
- Se estiver usando um fone de ouvido, certifique-se de que ele esteja conectado adequadamente.

### **O som ecoa durante uma chamada**

Ajuste o volume ao pressionar a Tecla de Volume ou movê-lo para outra área.

#### **A rede móvel ou a internet é desconectada muitas vezes ou a qualidade do áudio é ruim**

- Certifique-se que você não está bloqueando a antena interna do aparelho.
- Quando você está em áreas com sinal fraco ou recepção fraca, você poderá perder a recepção do sinal. Você poderá ter problemas de conectividade devido a problemas com a estação de base da operadora de serviços. Vá para outra área e tente novamente.
- Quando utilizar o aparelho em movimento, os serviços de rede sem fio poderão ser desativados devido a problemas com a rede da operadora.

### **O ícone da bateria está vazio**

Sua bateria está fraca. Carregue a bateria.

#### **A bateria não carrega corretamente (Para carregadores aprovados pela Samsung)**

- Certifique-se de que o carregador esteja conectado corretamente.
- Visite uma Autorizada Samsung para trocar a bateria.

#### **A duração da bateria é menor do que nos primeiros dias de uso**

- Quando você expõe a bateria a temperaturas muito frias ou muito quentes, a carga útil poderá ser reduzida.
- O consumo de bateria aumenta quando você usa recursos de mensagens ou algumas aplicações, como jogos ou internet.
- A bateria é consumível e a carga útil se reduzirá com o tempo.

#### **Seu aparelho se apresenta quente ao tocá-lo**

Ao utilizar aplicações que requerem mais energia ou usar uma aplicação por um longo período de tempo, seu aparelho pode se apresentar quente ao tocar. Isto é normal e não deve afetar a vida útil ou desempenho de seu telefone.

Se o aparelho superaquecer ou se apresentar quente por um longo período de tempo, não o utilize por um tempo. Se o aparelho continuar a superaquecer, contate o Serviço de Atendimento Samsung.

#### **Mensagens de erro aparecem ao iniciar a câmera**

Seu aparelho deve possuir espaço de memória suficiente e energia de bateria para operar a câmera. Se você receber mensagens de erro ao iniciar a câmera, tente o seguinte:

- Carregue a bateria.
- Deixe um espaço de memória livre ao transferir arquivos para o computador ou ao apagar arquivos de seu aparelho.
- Reinicie o aparelho. Se os problemas com a câmera persistirem após tentar estas dicas, contate o Serviço de Atendimento Samsung.

### **A qualidade da foto é pior que a pré-visualização**

- A qualidade de suas fotos pode variar, dependendo dos arredores e das técnicas fotográficas utilizadas.
- Se tirar fotos em áreas escuras, à noite ou em ambientes fechados, pode ocorrer ruído na imagem ou as imagens podem ficar fora de foco.

#### **Mensagens de erro aparecem ao abrir arquivos multimídia**

Se você receber mensagens de erro ou os arquivos não reproduzir ao abri-los em seu dispositivo, tente o seguinte:

- Deixe um espaço de memória livre ao transferir arquivos para o computador ou ao apagar arquivos de seu aparelho.
- Certifique-se de que a música não é protegida por (DRM) Gerenciamento de direitos digitais. Se a música for protegida por DRM, certifique-se de que você possui a licença apropriada ou chave para reproduzir o arquivo.
- Certifique-se que os formatos de arquivos sejam suportados pelo aparelho. Se um formato de arquivo não for suportado, tais como DivX ou AC3, instale uma aplicação que o suporte. Para confirmar os formatos de arquivos que seu aparelho suporta, visite o site www.samsung.com.br.
- Seu aparelho suporta fotos e vídeos feitos por ele. Fotos e vídeos feitos por outros dispositivos podem não funcionar adequadamente.
- Seu aparelho suporta arquivos de multimídia que são autorizados pela rede do seu provedor de serviços ou provedores de serviços adicionais. Alguns conteúdos que circulam na internet, tais como toques de chamada, vídeos ou papéis de parede, podem não funcionar adequadamente.

#### **O outro dispositivo Bluetooth não é localizado**

- Certifique-se de que a função Bluetooth está ativada em seu aparelho.
- Certifique-se de que a função Bluetooth também está ativada no outro dispositivo que deseja conectar.
- Certifique-se de que seu aparelho e o outro dispositivo Bluetooth estão dentro do alcance máximo do Bluetooth (10 m).

Se as dicas acima não resolverem o problema, contate a Autorizada Samsung.

#### **A conexão não se estabelece quando você conecta o aparelho ao computador**

- Certifique-se de que o cabo USB que está utilizando é compatível com seu aparelho.
- Certifique-se de que você possui os drivers apropriados instalados e atualizados em seu computador.
- Se você é um usuário Windows XP, certifique-se de que você possui o Windows XP Service Pack 3 ou versão mais avançada instalada em seu computador.

#### **Seu aparelho não consegue localizar seu local atual**

Sinais GPS podem se obstruir em alguns locais, como em ambientes fechados. Defina o aparelho para usar a rede móvel ou Wi-Fi para encontrar sua localização atual nessas situações.

#### **Os dados armazenados no aparelho foram perdidos**

Sempre faça cópia de segurança de todos os dados importantes armazenados no aparelho. Caso contrário, você não poderá restaurar dados, se eles estiverem corrompidos ou perdidos. A Samsung não se responsabiliza pela perda de dados armazenados em seu aparelho.

#### **Não há espaço suficiente no armazenamento do aparelho**

Apague os dados desnecessários como cache, usando o Gerenciador inteligente ou remova manualmente aplicações ou arquivos não utilizados para liberar espaço de armazenamento.
## **Direitos autorais**

Direitos autorais © 2016 Samsung Electronics.

Este manual está protegido pelas leis internacionais dos direitos autorais.

Parte alguma deste manual pode ser reproduzida, distribuída, traduzida ou transmitida de qualquer forma e em qualquer meio, seja eletrônico ou mecânico, incluindo fotocopiadora, gravação ou armazenamento em qualquer sistema de informação ou recuperação sem a prévia autorização por escrito da Samsung Electronics.

## **Marcas registradas**

- SAMSUNG e o logo SAMSUNG são marcas registradas da Samsung Electronics.
- Bluetooth<sup>®</sup> é uma marca registrada da Bluetooth SIG, Inc. worldwide.
- Wi-Fi®, Wi-Fi Protected Setup™, Wi-Fi Direct™, Wi-Fi CERTIFIED™ e o logotipo Wi-Fi são marcas registradas da Wi-Fi Alliance.
- Todas as outras marcas registradas e direitos autorais são de propriedade de seus respectivos proprietários.